# XR-1020 **XR-1520 MULTI-FONT**

Ċ.

**USERS MANUAL** 

NOT INTENDED FOR SALE

#### **Federal** Communications Commission **Radio Frequency Interference Statement**

This equipment has been tested and found to comply with the limits for a Class B digital device, pursuant to Part 15 of FCC Rules. These limits are designed to provide reasonable protection against harmful interference in a residential installation. This equipment generates, uses and can radiate radio frequency energy and, if not installed and used in accordance with the instructions, may cause harmful interference to radio communications. However, there is no guarantee that interference will not occur in a particular<br>installation. If this equipment does cause harmful interference to radio or television reception, which can be determined by turning the equipment off and on, the user is encouraged to try to correct the interference **by me or mote of the folIowing measures:** 

- **Reorient or relocate the receiving antenna.**
- Increase the separation between the equipment and receiver.
- **connect the equipment into an outlet on a circuit different from that to which the receiver is** connected.
- Consult the dealer or an experienced radio/IV technician for help.

Unauthorized modifications of this product by the user will void his authority to operate the equipment **unless expressly approved by the party responsible for comphanq.** 

**For comphance with the FederaI Noise Interference Standard, this equipment requires a shielded cable.** 

The above statement applies only to printers marketed in the U.S.A.

#### Statement of The Canadian Department of Communications Radio Interference Regulations

This digital apparatus does not exceed the Class B limits for radio noise emissions from digital apparatus set out in the Radio Interference Regulations of the Canadian Department of Communications.

Le présent appareil numérique n'émen pas de bruits radioélectriques dépassant les limites applicables aux appareils numériques de la classe B prescrites dans le Règlement sur le brouillage radioélecrrique édicté par le minisère des Communications du Canada.

The above statement applies only to printers marketed in Canada.

#### Trademark Acknowledgementa

**XR-1020/1520, XR-lOOO/lHO, NX-1020 Color, NX-1008 Color, LZ9, X9CL, IS-SXL, IP-128XL,**  SF-10DMII/15DMII, SF-10RMII/15RMII, PT-10XM/15XM: Star Micronics Co., Ltd. IBM-PC, PS/2, PC-AT, Proprinter, PC-DOS: International Business Machines Corp. **MS-DOS, Microsoft BASIC: Microsoft Corporation EX-80&'1000, FX-850/105& Seiko Bpscn Corp.** 

*NOTICE* 

- **All rights reserved. Reproduction of any part of this manual in any form whatsoever without STAR's express permission is forbidden.**
- $\bullet$  The contents of this manual are subject to change without notice.
- **0 AU efforts have been made to ensure the accuracy of the contents of this manupl at the time of press.**  However, should any errors be detected, STAR would greatly appreciate being informed of them.

-

**•** The above notwithstanding, STAR can assume no responsibility for any errors in this manual.

0 Copyright 1991 Star Micronics Co., Ltd.

#### **HOW TO USE THIS MANUAL**

This manual is organized into eleven chapters. To learn how to make the best use of your printer you are urged to read through chapters 2 through 6. The remaining chapters may be treated as a reference guide for programming operations, etc. It assumes a degree of acknowledge of the operation of computers (for instance, it assumes you know about hexadecimal numbers). The chapters are as follows:

#### **Chapter 1** — Introduction

This chapter indicates the some features of the printer, the names and those functions of the printer components, and the actual example of font style.

**Chapter 2** — Setting up the printer

This chapter explains how to get the printer unpacked and set up. Read this chapter before you do anything else.

**Chapter 3** - Optional accessories

This chapter explains the optional accessories with your printer, and how to install them.

#### **Chapter 4** - Paper installation and use

This chapter describes instructions for printing such as selecting paper types, adjusting the printing gap, and installing paper.

#### **Chapter 5** — Control panel operations

.

 $\overline{\mathbb{R}}$ 

There are a number of controls on the front panel which perform various functions related to paper handling, print modes and font selection.

After getting set up, read this chapter and try out the procedures in it to find out how the printer works.

#### **Chapter 6** — Setting the Memory Switches

This chapter explains how to set the Memory Switches to make system settings on the printer.

#### **Chapter 7** - Printer control commands

This chapter explains the different emulations provided by your printer, and the software commands used to drive it. This section is of use if you are writing or modifying programs to take advantage of the printer's features.

#### **Chapter 8 - Download characters**

This chapter explains the procedures to create your own characters.

#### **Chapter 9 — MS-DOS and your printer**

Since the PS/2 or PC-AT family of computers running under MS-DOS is currently the most popular configuration of microcomputer, we have included a few hints and tips to help you use your printer with such systems.

Since virtually **all PCs** are sold with a Microsoft **BASIC** interpreter, we have also included some hints, and a sample program in this language to demonstrate the capabilities of the printer.

#### Chapter 10 — Troubleshooting and maintenance

This section gives a checklist of points to check if your printer is not working in the expected way. It also includes details of some routine maintenance operations you can carry out yourself. It is not, however, a complete service \_ manual. Call a qualified service engineer if you are unsure of your ability to carry out any maintenance or servicing operations.

#### **Chapter 11 — Reference**

This section gives some references of your printer, such as specifications of your printer, the pinout of interface connector, the character tables.

The character table charts give the different character sets available.

# **TABLE OF CONTENTS**

 $\frac{1}{\sqrt{2}}$ 

 $\frac{1}{2}$ 

í.

 $\mathbf{h}_{\mathbf{m}}$ 

 $\lambda$ 

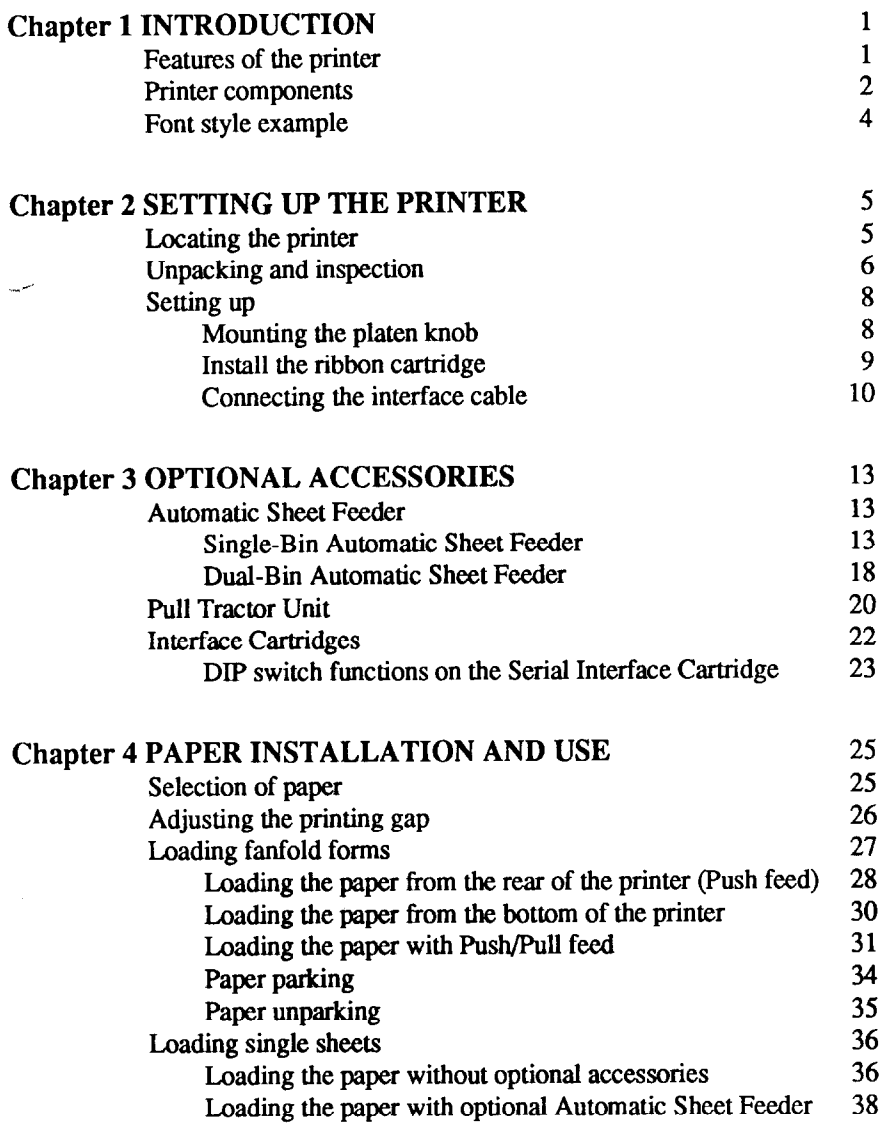

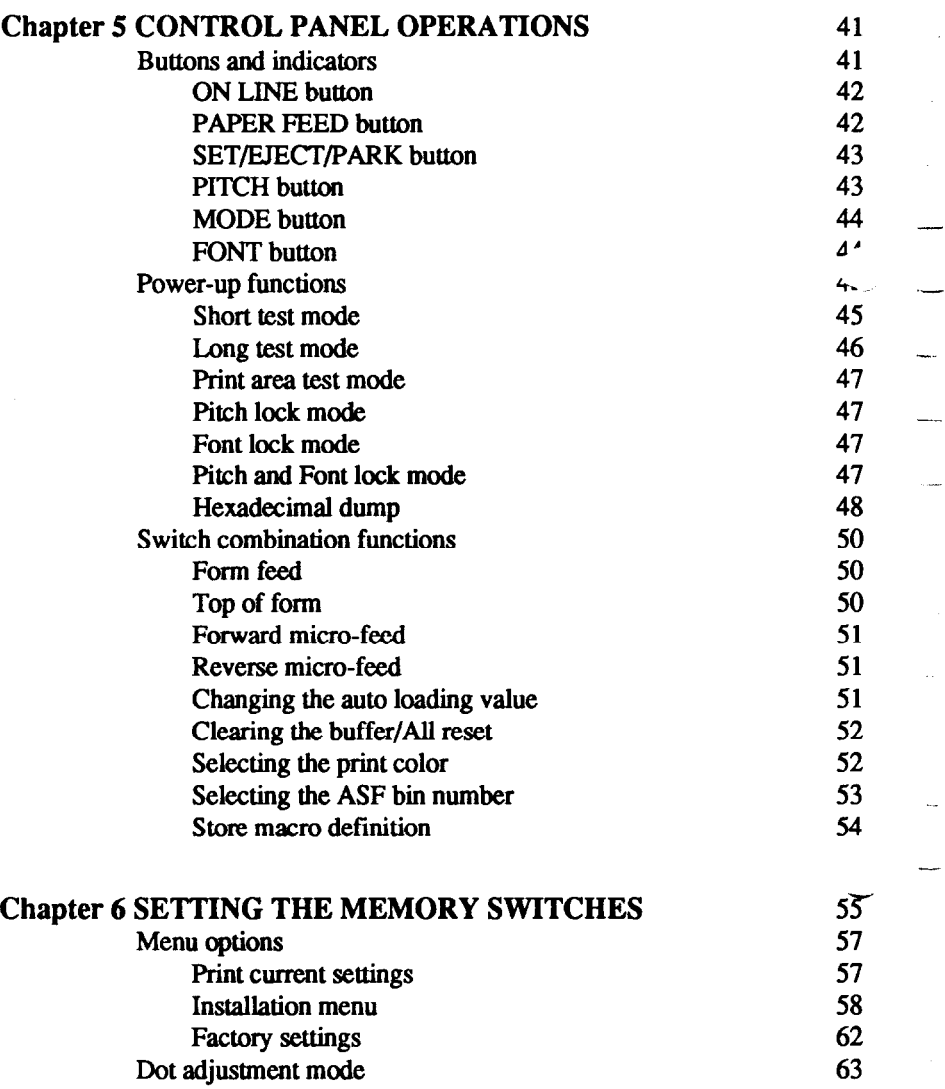

쯮

 $\frac{1}{2}$ 

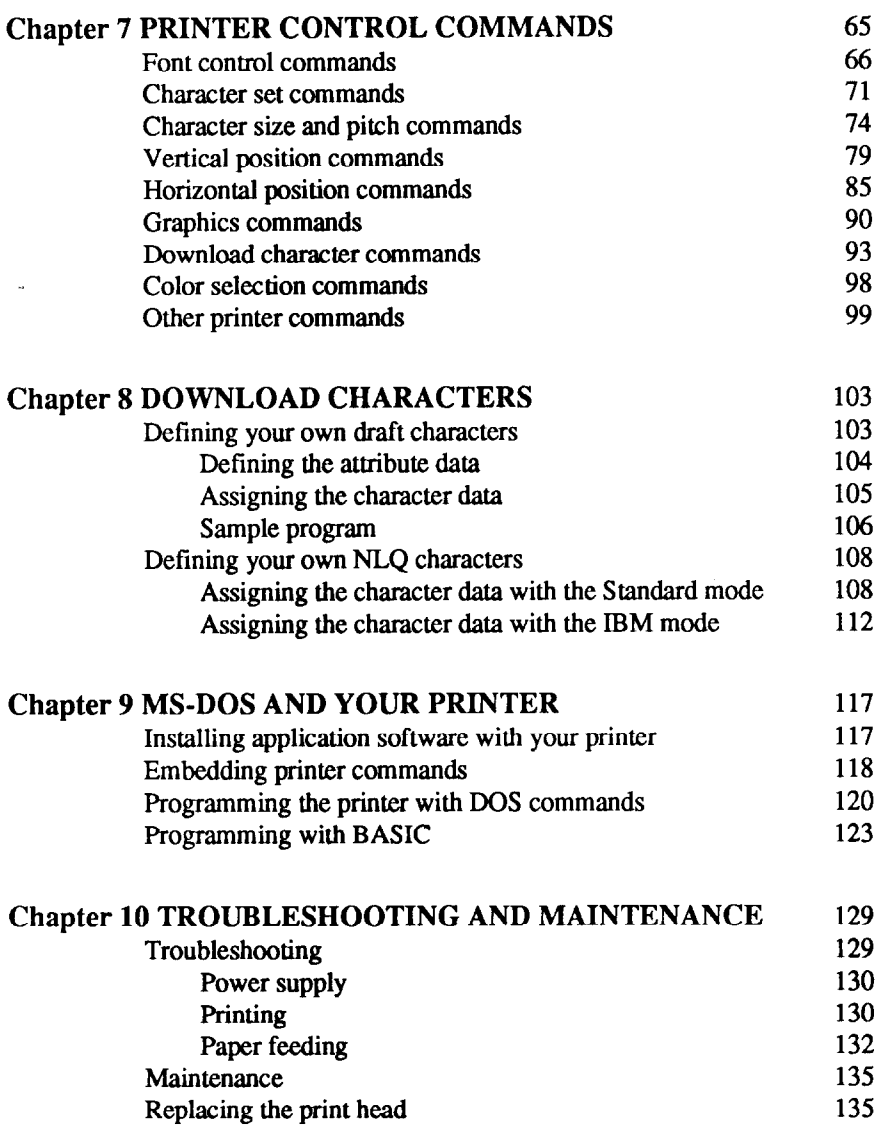

 $\blacksquare$ 

 $\bar{\nu}$ 

 $\frac{1}{2}$ 

 $\hat{\lambda}$ 

ŀ,

l,

 $\bar{\nu}$ 

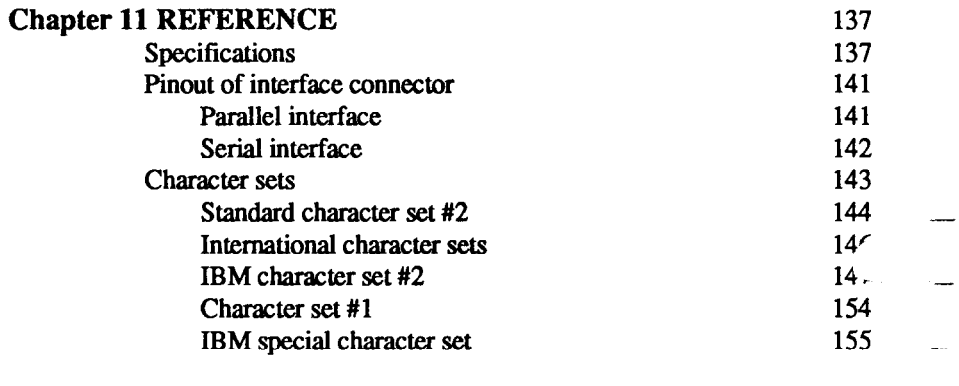

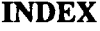

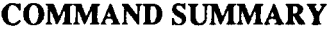

161

157

**c -.** 

# *Chapter I*

# *INTRODUCTION*

This printer has a full complement of features, making it an excellent partner for a personal computer. It supports the Epson/IBM printer commands and character sets, enabling it to print just about anything your computer can generate, both text and graphics.

### **FEATURES OF THE PRINTER**

Some of main features are the following:

• Versatile paper handling

Single sheets, fanfold forms, and multi-part forms (up to 5-ply) are all accepted, and you can use either push/pull tractor or friction feed. (You can load fanfold forms from the rear with internal push tractor, or fanfold forms and multi-part forms from the bottom with optional pull tractor.) A special feature enables you to keep fanfold forms parked in readiness while printing on other paper.

• Six bright colors

t.

.

.

Red, blue, violet, yellow, orange and green add a color dimension to your printed output by the optional color ribbon.

- Large variety of fonts The printer has the following resident fonts:
	-
- 
- Draft High-Speed Draft Tms Romn
- Sanserif Courier Prestige
- Script Orator Helvet
- 

• Extensive software support

Since it is compatible with the Epson and IBM printers, it works with any software that supports those printers. That includes most word-processing and graphics programs, spread-sheets, and integrated software packages.

• Easy operation

Indicator displays and beep tones provide immediate, easy to understand feedback when you press the buttons on the control panel. The six buttons can operate in combinations to perform a surprising variety of functions, including micro-alignment.

• Easy care and maintenance The ribbon cartridge can be replaced in seconds the print head in a few minutes.

### **PRINTER COMPONENTS**

To get acquainted with the printer's components and capabilities, refer to the information on the following pages.

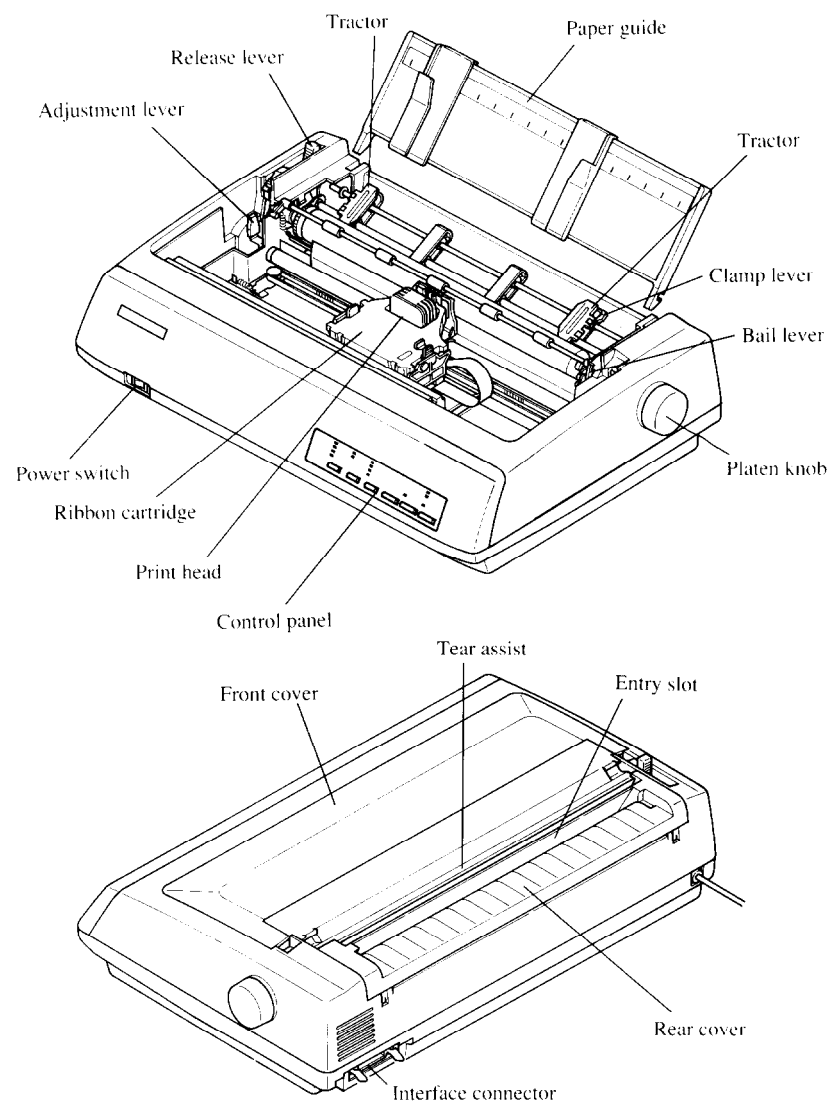

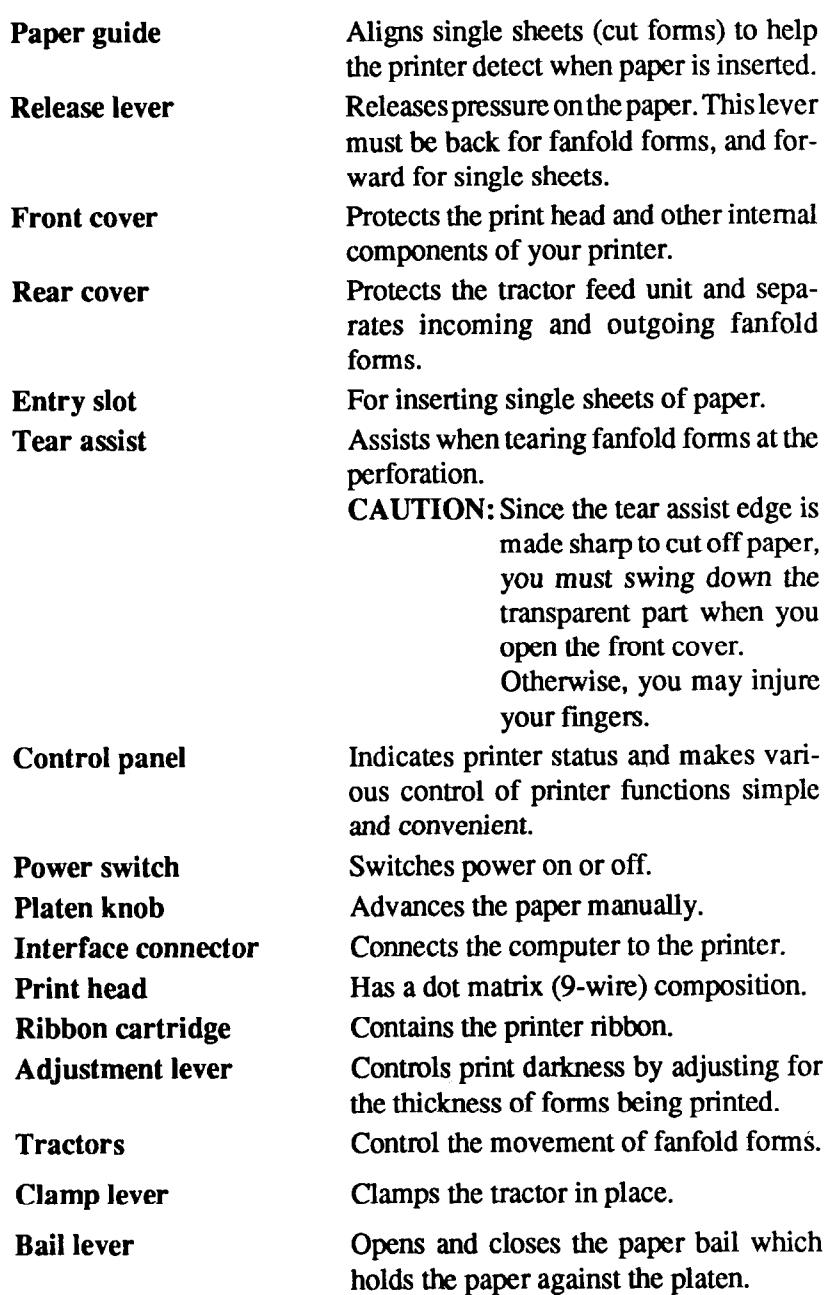

### FONT STYLE EXAMPLE

The following example shows the many font styles your printer can print.

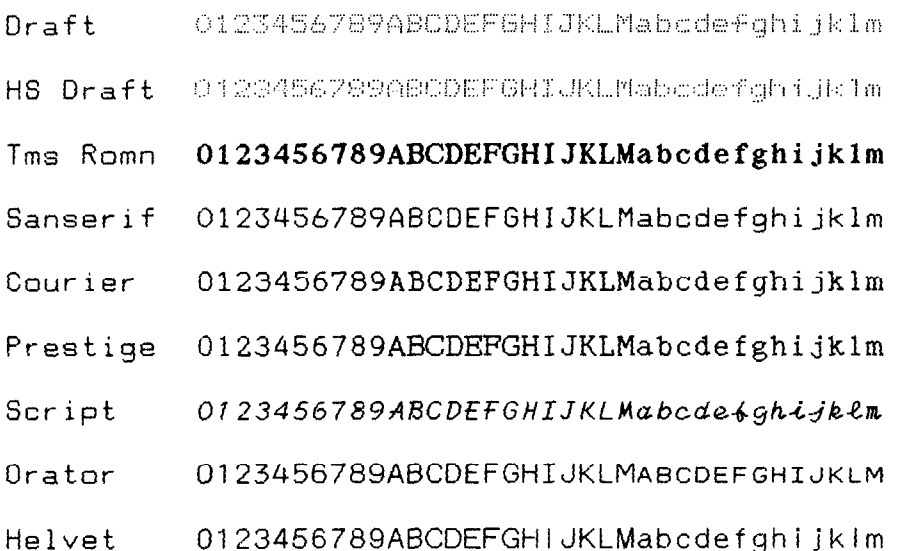

 $\overline{\mathbf{4}}$ 

# *chapter 2 SETTING UP THE PRINTER*

This chapter describes the following procedures to set up your new printer. If you have optional accessories, refer to chapter 3 after setting up the printer.

- Locating the printer
- Unpacking the carton box
- Mounting the platen knob
- Installing the ribbon cartridge
- Connecting the printer to your computer

### **LOCATING THE PRINTER**

Before you start unpacking and setting up your printer, make sure that you have a suitable place on which to locate it. By "a suitable place", we mean:

- A firm, level surface which is fairly vibration-free
- Away from excessive heat (such as direct sunlight, heaters, etc)
- Away from excessive humidity
- Away from excessive dust
- Supply it with "clean" electricity. Do not connect it to the same circuit as a large, noise-producing appliance such as a refrigerator.
- . Make sure the line voltage is the voltage specified on the printer's identification plate.
- 9 To disconnect the printer, the plug has to be disconnected from the wall socket, which has to be located close to the printer, and easy to access.
- Install the printer where there is sufficient room for the paper and any paper being fed in or printed out.
- If you are connecting your printer with a Centronics parallel interface, make sure that the cable is within 2m (6ft) of the printer. An RS-232 serial connection using the optional IS-8XL interface cartridge can be made over longer distances.

### **UNPACKING AND INSPECTION**

Now unpack the contents of the shipping carton, and check each item in the box against Figure 2-1 to make sure that you have everything (there should be five items).

- -

V

-

-

-

-

If any of these items are missing, contact your supplier.

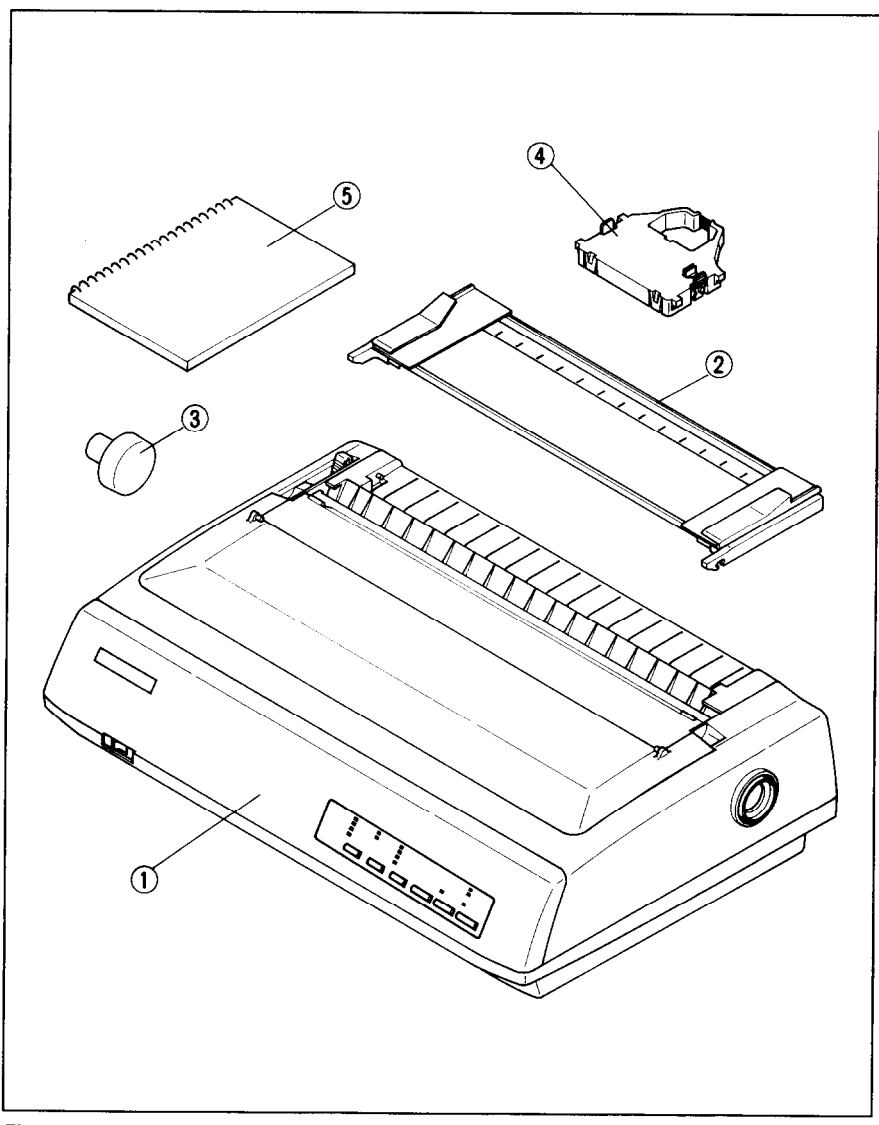

*Figure 2-1.* Check to make sure you have all five items: 1) Printer, 2) Paper guide, 3) Platen knob, 4) Ribbon cartridge. and 5) User's manual.

The optional accessories which you may have ordered with your printer are:

- Color ribbon cartridge (X9CL)
- Serial interface cartridge (IS-8XL)
- Buffered parallel interface cartridge (IP-128XL)
- Automatic sheet feeder (SF-10DMII/15DMII, SF-10RMII/15RMII)
- Pull tractor unit (PT-10XM/15XM)

For details of the optional accessories, refer to Chapter 3.

### **SETTING UP**

Place the printer in the desired location, and remove all packing material from inside the printer cover. This packing material is intended to prevent damage to the printer while in transit. You will want to keep all the packing material, along with the printer carton, in case you have to move the printer to a new location.

 $\tilde{\mathbb{A}}$ 

-

-

-

'4

#### *Mounting the platen knob*

The platen knob is packed into an accessory box with other accessories for the Wide carriage printer.

NOTE : For the Normal carriage printer, the platen knob is mounted on the printer at factory.

Mount the knob on the platen shaft, which is located on the right-hand side of the printer. Rotate the knob on the shaft before pushing the knob fully into position.

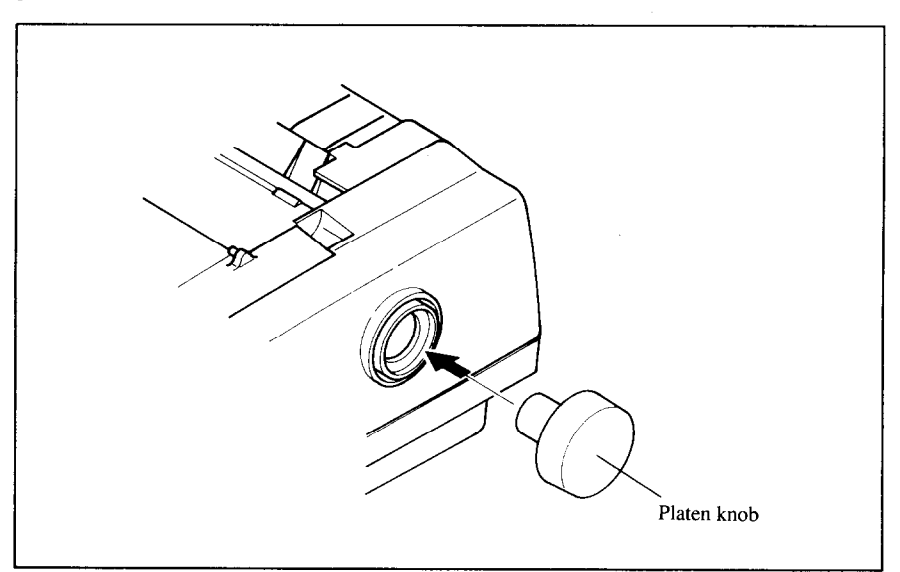

Figure 2-2. Mount the platen knob.

#### *Install the ribbon cartridge*

Open the front cover by lifting up the back using the two grips on either side, then swing down the transparent part (see Figure 2-3).

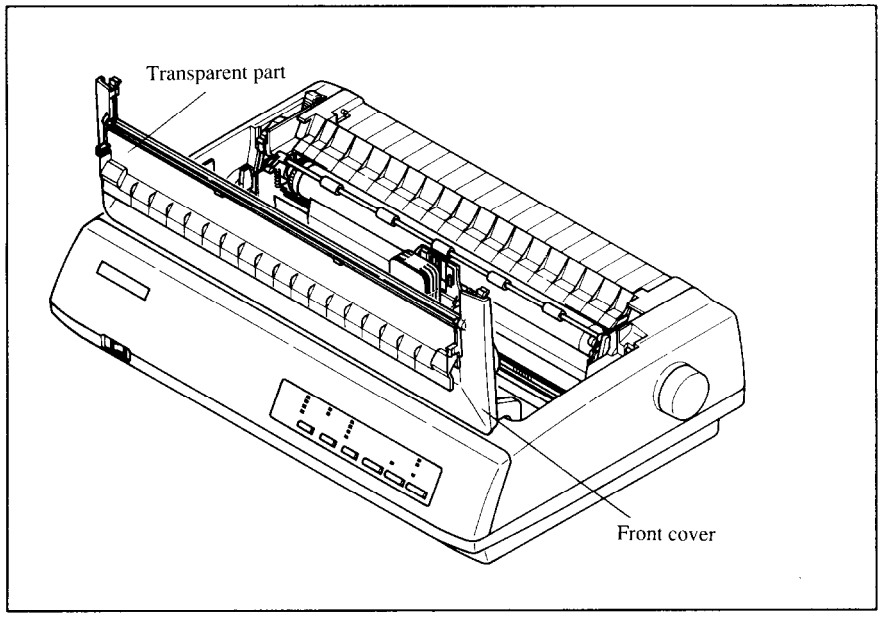

Figure 2-3. Open the front cover, and swing down the transparent part.

Now install the ribbon with the following procedure. (If you want to print with color, install the optional color ribbon cartridge, X9CL.)

- 1. Turn the tension knob clockwise on the ribbon cartridge to tighten the ribbon if it is slack.
- 2. Guide the ribbon between the print head and the silver print head shield, making certain that the spindles on the cartridge holder fit into the sockets on the cartridge itself.

The ribbon should pass between the print head and the print head shield as shown in Figure 24.

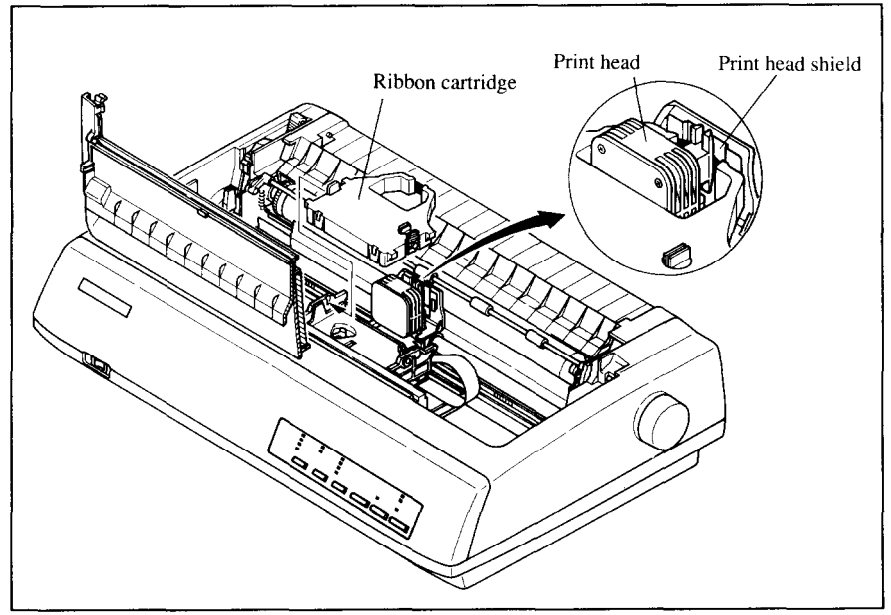

-

-

*Figure* Z-4. Installing the ribbon cartridge.

After you have installed the ribbon cartridge, close the front cover.

Leave the front cover closed during normal operation. The cover keeps out dust and dirt and reduces the printer's operating sounds. Open the cover only to change the ribbon or make an adjustment.

### *Connecting the interface cable*

Connect the printer to your computer using a standard Centronics parallel interface cable. On a PS/2 or PC/AT-type computer, this means that you use the 25-pin D-type connector at the computer end, and the Amphenol-type 36 pin connector at the printer end. The configuration of the printer's connector is given in Chapter 11 should you need a cable for connecting to another computer.

If you need to connect to a serial port, use the optional Serial RS-232 interface cartridge, IS-8XL.

Follow the procedures below to connect the interface cable:

- 1. Turn off the power switch both the printer and the computer.
- 2. Connect the interface cable to the printer as shown in Figure 2-5. Make sure that you press the plug fully into the interface connector.

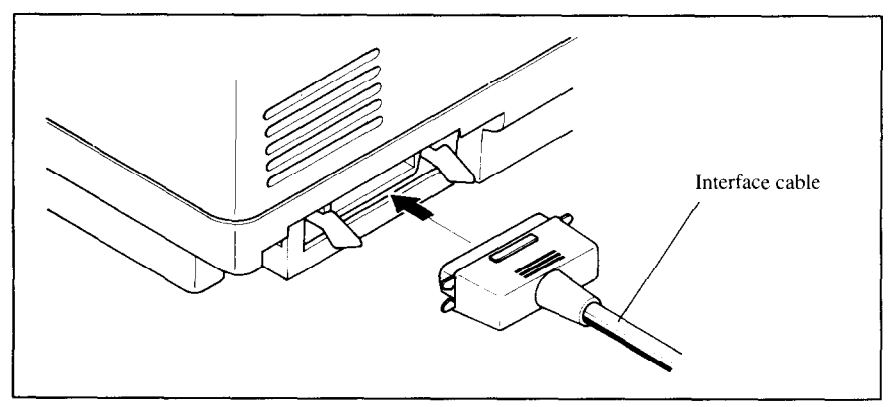

**Figure 2-5.** Connecting the interface cable.

3. Move both clips inside the extended prongs on the sides of the plug until you hear a click.

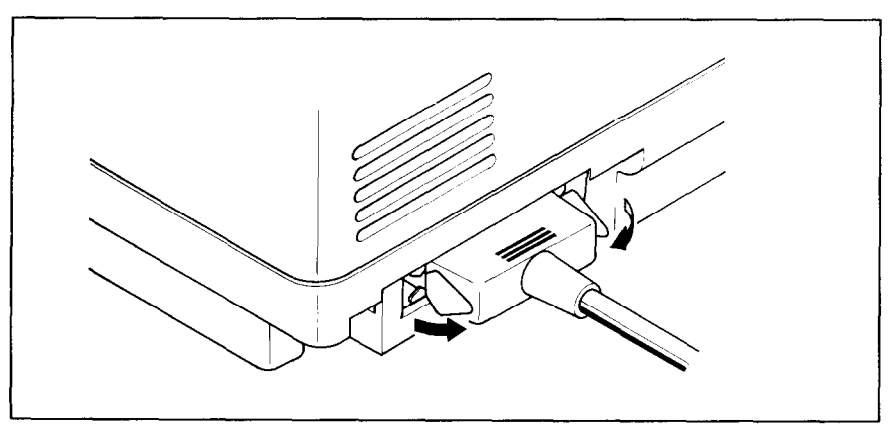

Figure 2-6. Move the clips until you hear a click.

- 4. Connect the other end of the interface cable to your computer. Use your computer instructions to attach the interface cable.
	- NOTE: Because you need your computer when you start printing, ensure that it is completely installed.

Plug the printer into a suitable outlet. However, DO NOT turn on the power switch at the front of the printer yet.

NOTE: To disconnect the printer the plug has to be disconnected from the wall socket, which has to be located close to the printer, and easy to access.

### **MEMO**

X

# *Chapter 3 OPTIONAL ACCESSORIES*

You can select the following accessories as option.

- Automatic sheet feeder (SF-10DMII/15DMII, SF-10RMII/15RMII)
- Pull tractor unit (PT-10XM/15XM)
- Serial interface cartridge (IS-8XL)
- Buffered parallel interface cartridge (IP-128XL)

This chapter describes how to install these optional accessories.

NOTE : When you install or remove the optional accessories, turn off the power switch.

#### **AUTOMATIC SHEET FEEDER**

You can use the Automatic Sheet Feeder to print on single sheets. This printer can be used either a Single-bin type or Dual-bin type Automatic Sheet Feeder.

#### *Single- Bin A utoma tic Sheet Feeder (SF- 1 ODMIUI 5DMII)*

The procedure to mount the Single-Bin ASF is:

- 1. Open the front cover by lifting up the back using the two grips on either side, then swing down the transparent part (see Figure 3-l).
- 2. Open the rear cover by lifting up the front using the two grips on either side, then remove it upward.

If the paper guide is installed, remove it before taking off the rear cover.

3. Move the bail lever on top of the printer forward to open the paper bail.

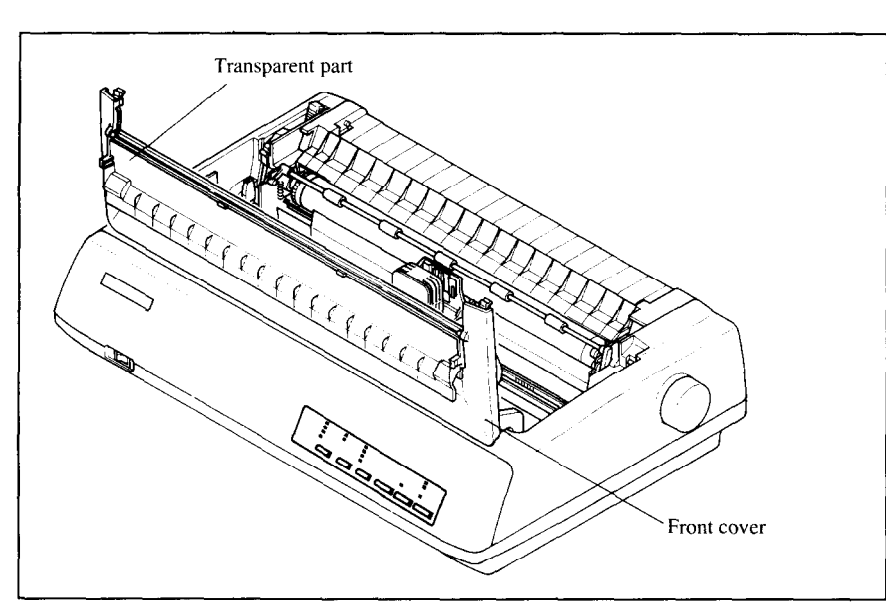

P 2

-

-

-

-

Figure 3-1. Open the front cover, and swing down the transparent part.

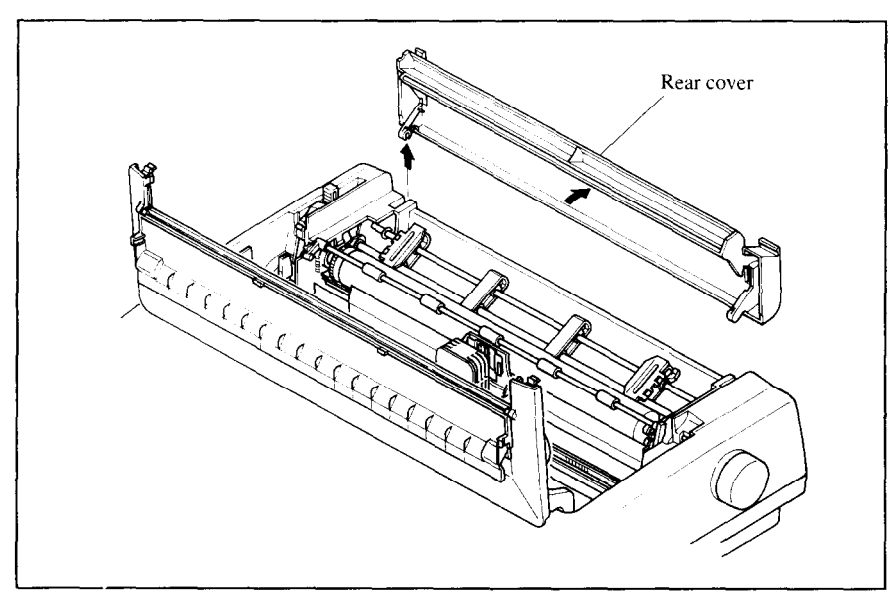

*Figum 32 Open* the rear cover, and remove it.

4. A stacker is included with the Automatic Sheet Feeder. Attach the hook at the top of the stacker to the Automatic Sheet Feeder. Then push the lower section of the stacker down into position, and engage the lower hook as shown in Figure 3-3.

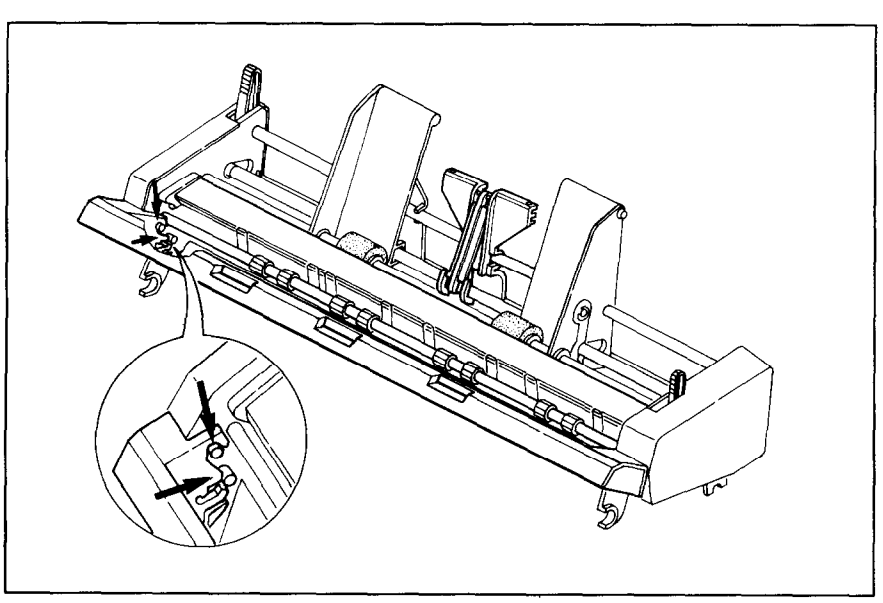

**Figure 3-3.** Attach the stacker to the Automatic Sheet Feeder.

*i* 

*.* 

- 5. Tip the Automatic Sheet Feeder forward slightly and put the feeder into place behind the printer platen roller.
- 6. Lower the rear side of the Automatic Sheet Feeder and attach it to the platen shaft.

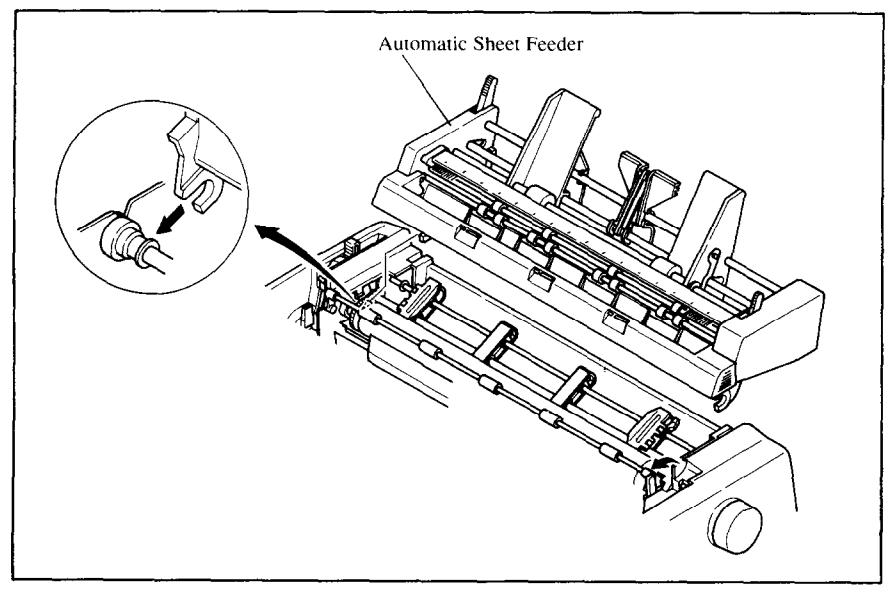

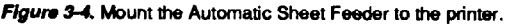

7. Close the front cover with the transparent part in the open position.

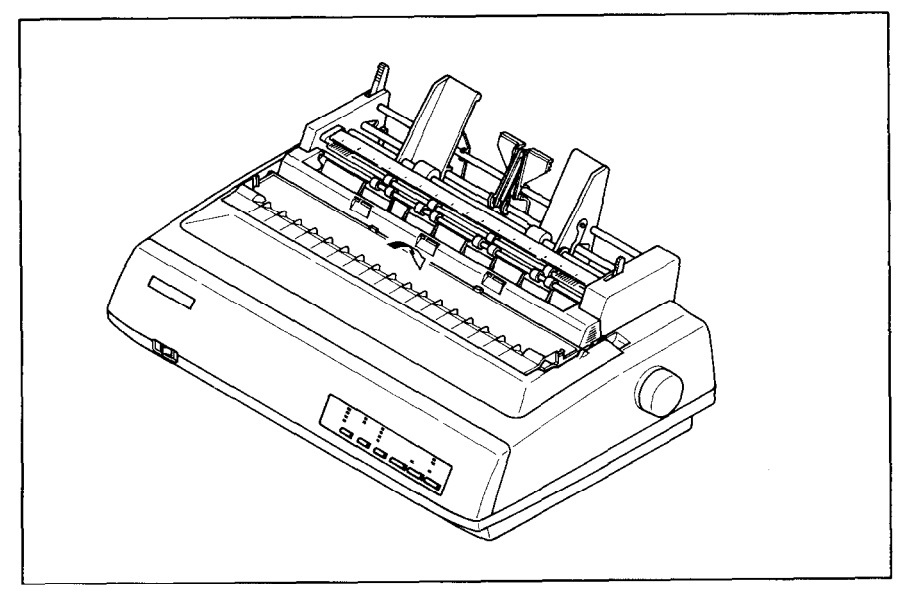

*F/gum 3-S Close he* front cover.

8. Insert the hopper attachment by hand into the holders on top of the hopper support section as shown in Figure 3-6.

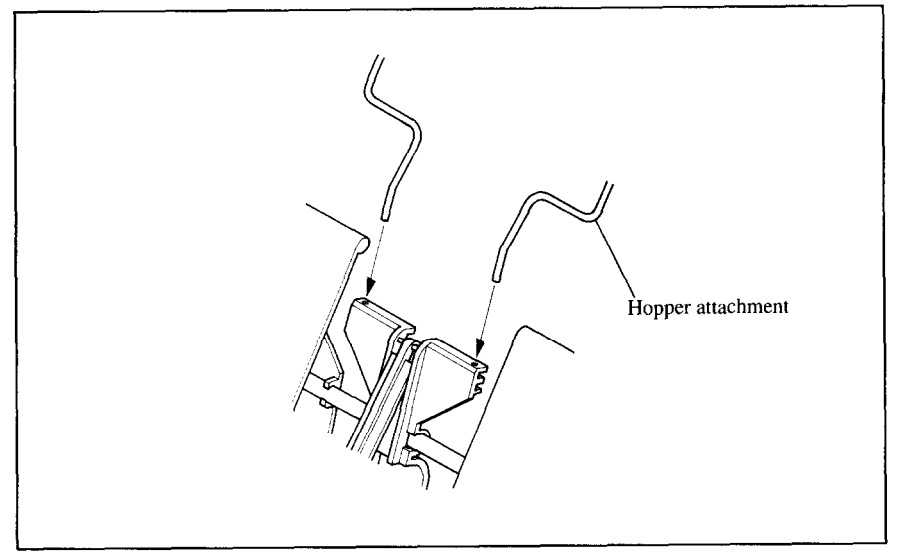

Figure 3-6. Insert the hopper attachment.

9. Squeeze the sides of the stacker attachments lightly, and insert into the holders on the front part of the sheet feeder.

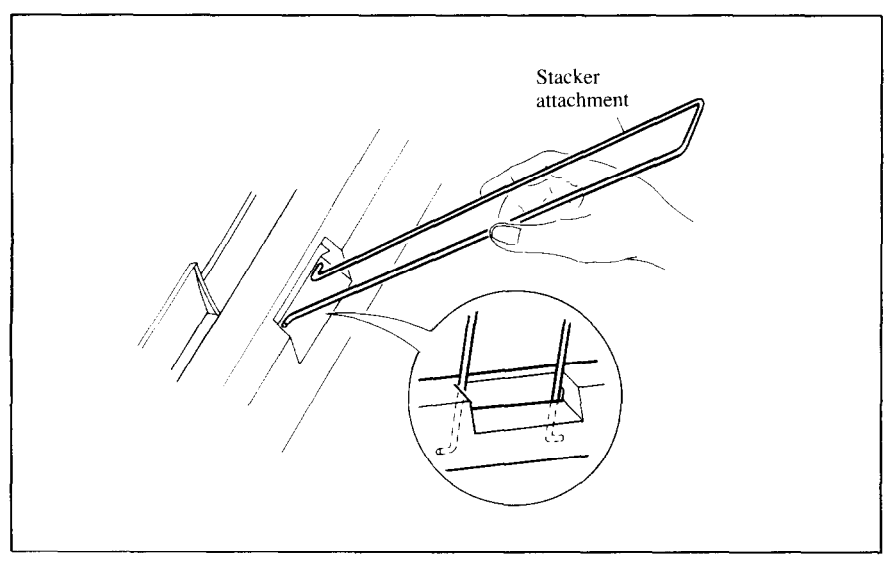

*Figum* 3-7. insert the stacker attachments,

NOTE : Set the paper guide and rear cover aside carefully after they have been removed from the printer. Reverse the procedure described above when removing the Automatic Sheet Feeder.

#### *Dual-Bin Automatic Sheet Feeder (SF- 1 ORMWI5RMII)*

The procedure to mount the Dual-Bin ASF is:

- 1. Open the front cover by lifting up the back using the two grips on either side, then swing down the transparent part (see Figure 3-l).
- 2. Open the rear cover by lifting up the front using the two grips on either side, then remove it upward.

If the paper guide is installed, remove it before taking off the rear cover.

-

.-

- 3. Move the bail lever on top of the printer forward to open the paper bail.
- 4. A stacker is included with the Automatic Sheet Feeder. Attach the hook at the top of the stacker to the Automatic Sheet Feeder. Then push the lower section of the stacker down into position, and engage the lower hook as shown in Figure 3-8.

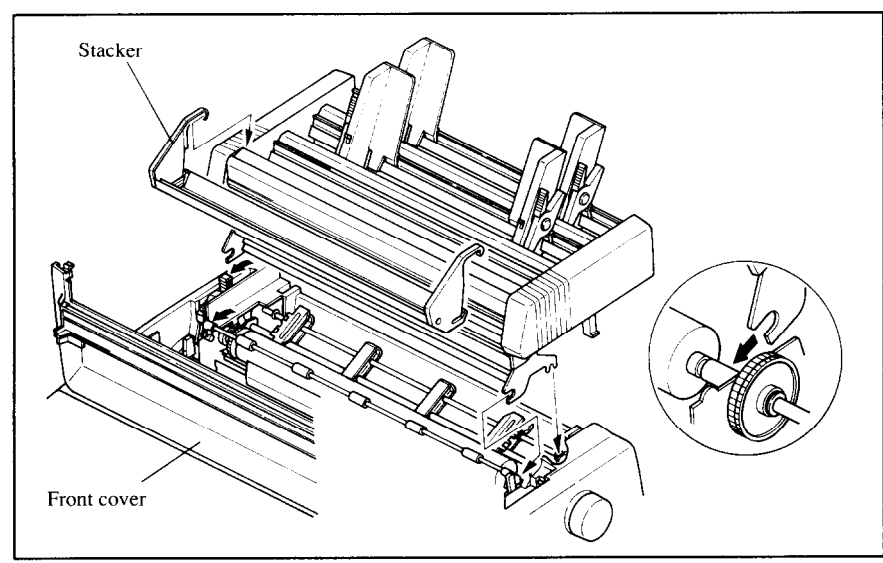

**Figure 3-8.** Attach the stacker to the Automatic Sheet Feeder.

- 5. Tip the Automatic Sheet Feeder forward slightly and put the feeder into place behind the printer platen roller.
- 6. Lower the rear side of the Automatic Sheet Feeder and attach it to the platen shaft.
- 7. Close the front cover with the transparent part in the open position.
- 8. Attach the clear plastic paper supports between the left and right paper guides of the hopper bins and the stacker.

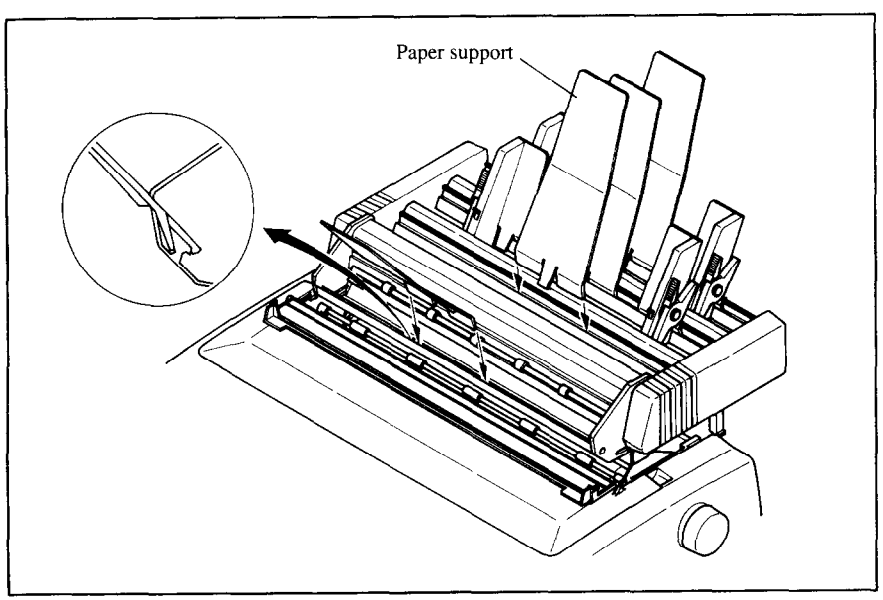

Figure 3-9. Attach the clear plastic paper supports to the Automatic Sheet Feeder.

NOTE : Set the paper guide and rear cover aside carefully after they have been removed from the printer. Reverse the procedure described above when removing the Automatic Sheet Feeder.

### PULL TRACTOR UNIT (PT-10XM/15XM)

You can use the Pull Tractor Unit to print on fanfold forms or multi-part forms.

The procedure to mount the Pull Tractor Unit is:

- 1. Open the front cover by lifting up the back using the two grips on either side, then swing down the transparent part (see Figure 3-1).
- 2. Open the rear cover by lifting up the front using the two grips on either side, then remove it upward.

If the paper guide is installed, remove it before taking off the rear cover.

- 3. Move the bail lever on top of the printer forward to open the paper bail.
- 4. Squeeze the sides of the paper supports lightly, and insert into the holes on both side of the Pull Tractor Unit as shown in Figure 3-10.

-

-

-

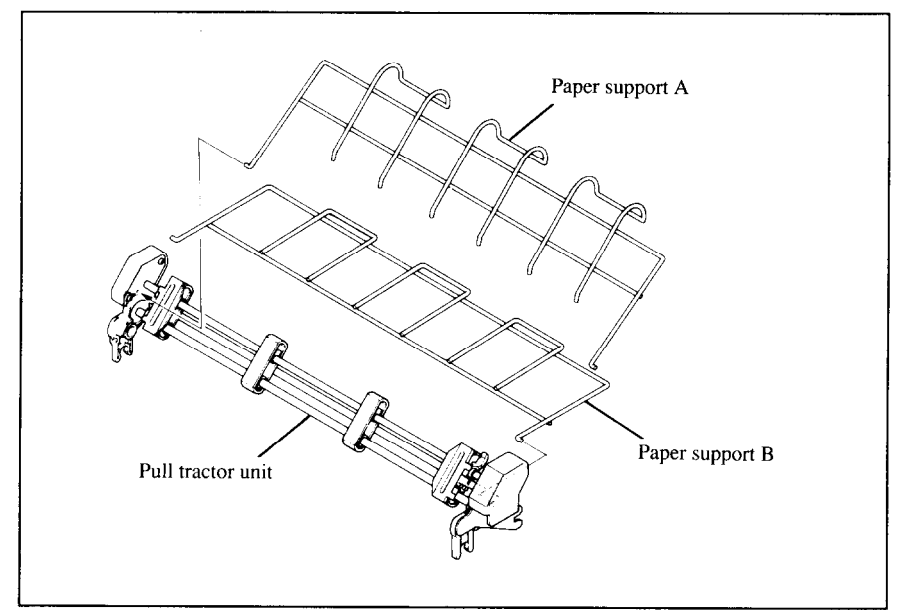

**Figure 3-10. Mount the paper support A and B onto the Pull Tractor Unit.** 

- 5. Fit the mounting brackets of the Pull Tractor Unit onto the shaft of the printer mechanism, tilting the Pull Tractor Unit slightly backward.
- 6. Secure the Pull Tractor Unit firmly by lowering it into position, as shown in Figure 3-11.
- 7. Close the front cover with the transparent part in the open position.

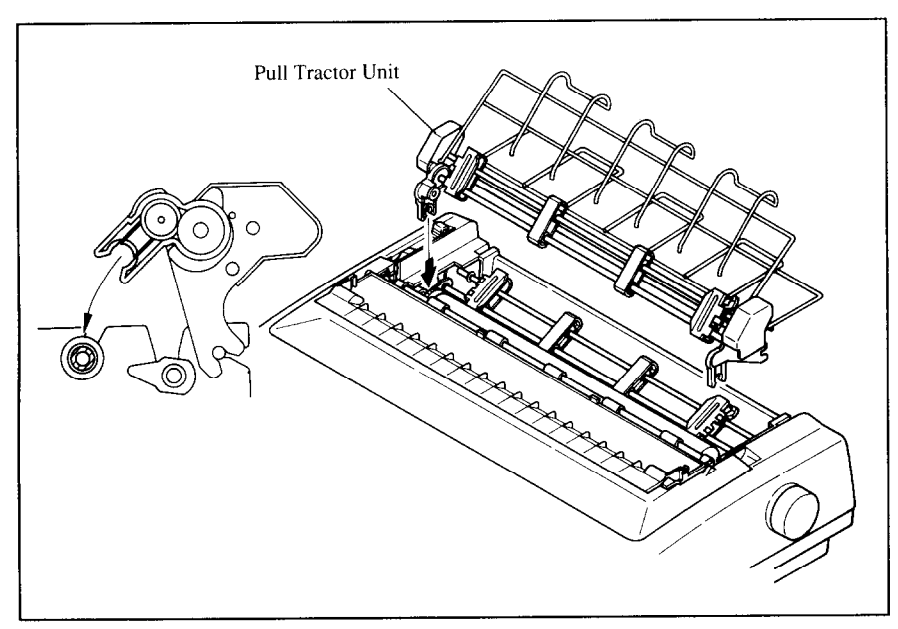

Figure 3-11. Mount the Pull Tractor Unit onto the printer.

w

I

L

L

.

.

i

.<br>Locali

L.\_

. .w..

**NOTE** : Set the paper guide and rear cover aside carefully after they have been removed from the printer. Reverse the procedure described above when removing the Pull Tractor Unit.

### **INTERFACE CARTRIDGES**

You can use the RS-232 Serial Interface with the optional Serial Interface Cartridge (IS-8XL), or extend the print buffer by installing the optional Buffered Parallel Interface Cartridge (IP-128XL), instead of the Standard Interface Cartridge.

If you want to use the Serial Interface Cartridge, set the DIP switches on the board before install it to the printer.

- 1. Turn off the power switch and disconnect the power cord from the power source.
- 2. Disconnect the interface cable if attached.
- 3. Compress the projected parts on the right and left, and pull the Standard Interface Cartridge to remove it from the printer.

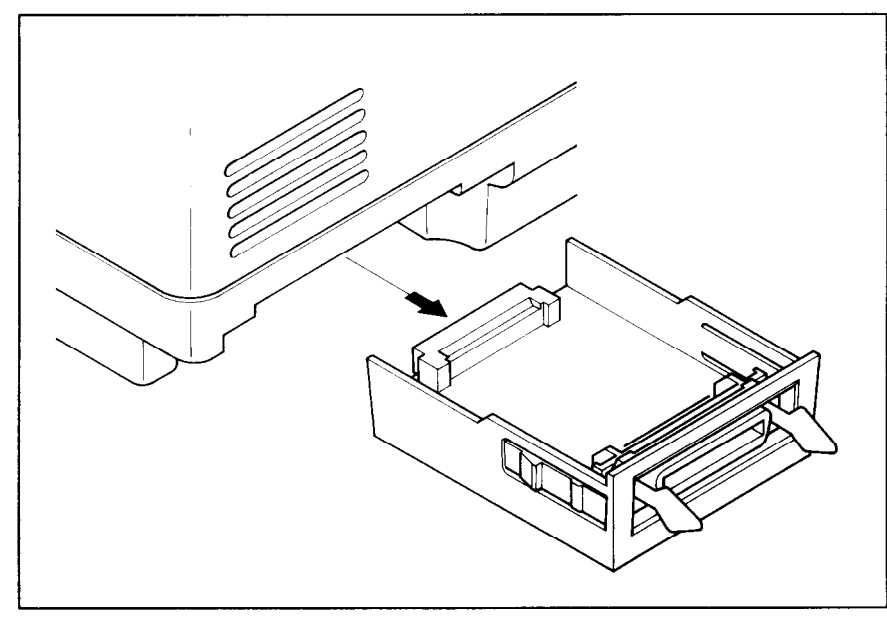

Figure 3-12. Remove the Standard Interface Cartridge from the printer.

4. Insert the optional Interface Cartridge securely into place. If it is not fully inserted, the printer will not properly print.

-

5. Connect the interface cable to the connector.

NOTE : Store the removed Interface Cartridge in a safe place.

#### *DIP Switch Functions on The Serial Interface Cartridge*

It is necessary to make compatible the data transfer conditions between the computer and the serial interface board with the DIP switch settings on the serial interface board.

Following table shows the functions of the DIP switches on the Serial Interface Cartridge.

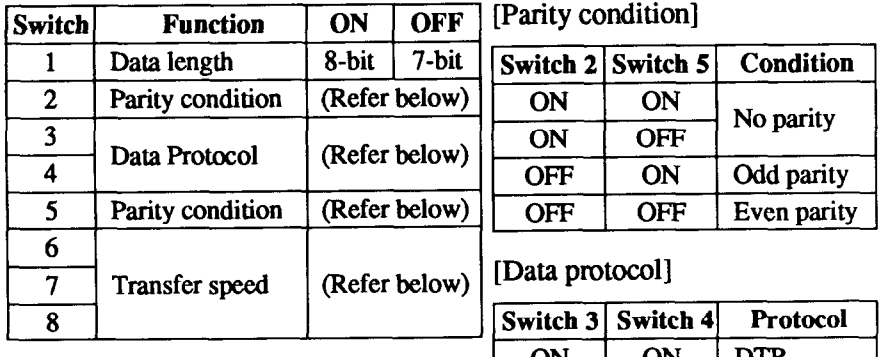

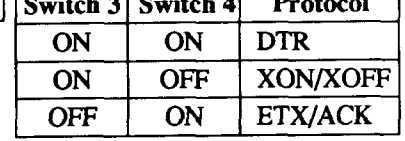

[Transfer speed]

.-

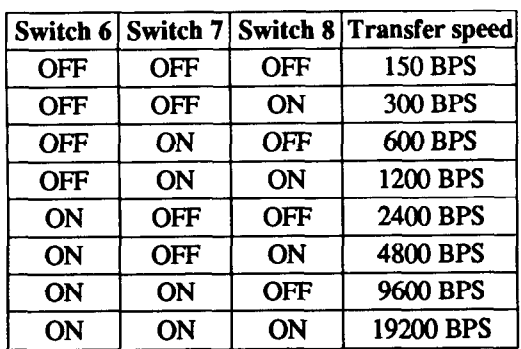

### **MEMO**

## *chapter 4 PAPER INSTALLATIONAND USE*

This chapter describes instructions forprinting such as selecting paper types, adjusting the printing gap, and installing paper.

#### **SELECTION OF PAPER**

Your printer accepts any of the following papers:

- Single sheets (cut forms) and stationery Use the friction feed or the optional Automatic Sheet Feeder.
- $\cdot$  Fanfold forms

Fanfold forms have holes along the sides and perforations between the sheets. They are also called sprocket forms, punched forms, or just plain "computer paper".

Printing on or near the perforations of continuous fanfold forms may reduce printing quality, misalign the fanfold forms, or cause a paper jam. It is recommended not to print within an area of one inch before and after the perforations.

• Multi-part forms

You can use multi-part forms that have up to five parts including the original when the Multi-part mode is selected with the Memory Switch setting. (For details, please refer to Chapter 6.)

Use pressure sensitive multi-part forms with both side edges glued and a difference in thickness of O.OSmm or less between the side edges. It is recommended to use the bottom feed with the optional Pull Tractor Unit to get fine alignment.

- NOTE: Care should be taken in color printing with continuous multi-part forms. Side edges of paper might be damaged.
- Preprinted forms

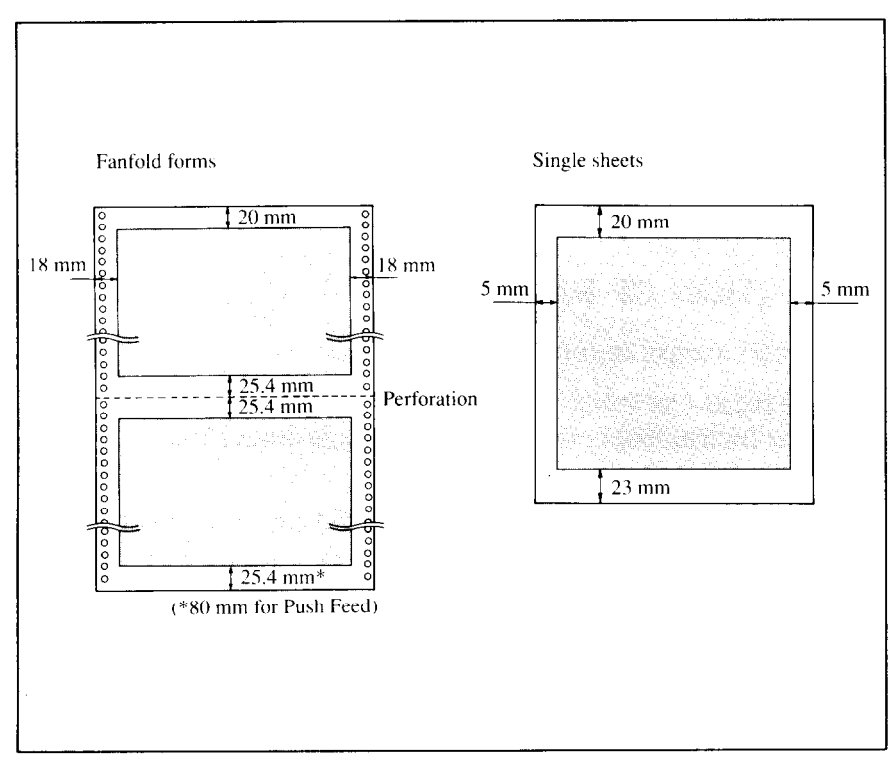

-

-

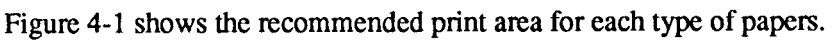

Figure 4-1. Recommended print area for acceptable papers.

### **ADJUSTING THE PRINTING GAP**

The distance between the print head and the platen can be adjusted to accommodate different paper thicknesses. To make this adjustment, open the front cover. The adjustment lever is located at the left side of the printer \_ mechanism. Pushing the adjustment lever backwards narrows the gap; pulling it forwards widens the gap.

There are seven positions, and you can feel the lever clicking into each position. The second position from the rear (marked with "•") is the one most commonly used for single sheets of paper.

Try different positions until you get the best printing results.

NOTE:Printing with an inappropriate gap may drastically shorten the life of the print head.

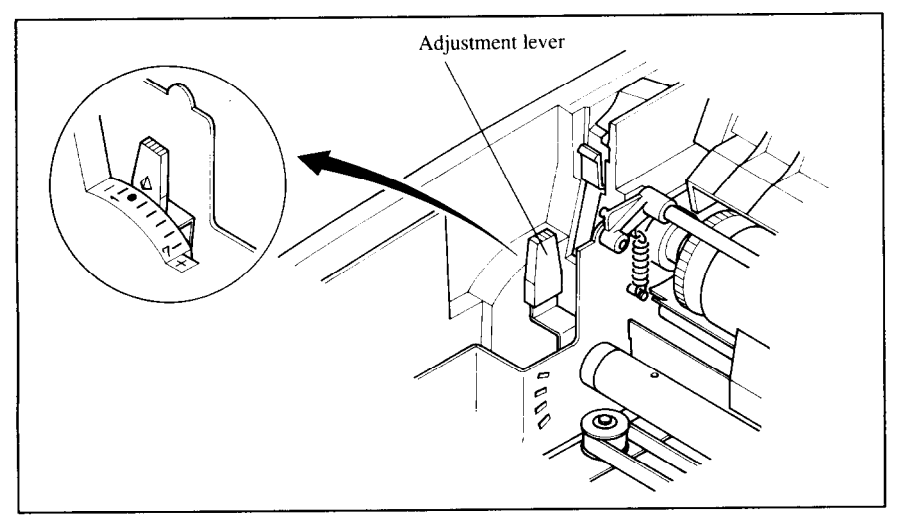

Figure 4-2. Location of the adjustment lever.

The following table provides the recommended lever positions for each paper types as a reference.

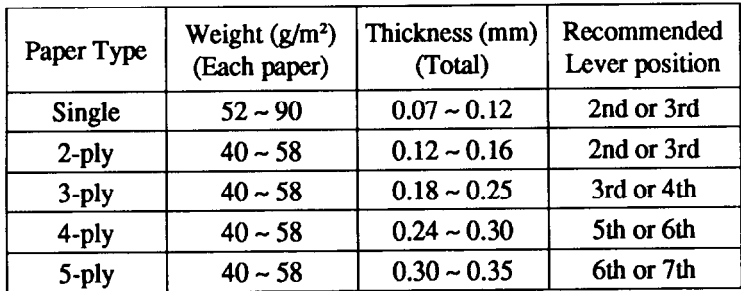

### **LOADING FANFOLD FORMS**

This printer accepts fanfold forms up to 10" wide for the normal carriage printer, and up to 16" wide for the wide carriage printer.

You can load fanfold paper with the following three ways:

- Push feed with internal tractor unit
- Bottom feed with optional Pull Tractor Unit
- Push/Pull feed with internal tractor unit and the optional Pull Tractor Unit.

This section will take you through the procedures for loading, parking and unparking fanfold forms.

#### *Loading the paper from the rear of the printer (Push feed)*

You can load the fanfold paper with the internal push tractor unit.

- 1. Place a stack of fanfold paper behind and at least one page-length below the printer.
- 2. Turn the printer's power OFF.
- 3. Push the release lever backward. This has the effect of releasing the paper from the platen roller, and engaging the tractor feed.

-~

-

--

*-* 

*-.* 

*-* 

*-* 

*V* 

- 4. Remove the paper guide and put it aside for the moment.
- 5. Open the transparent part of the front cover, and the rear cover using the two grips on either side, as in Figure 4-3.

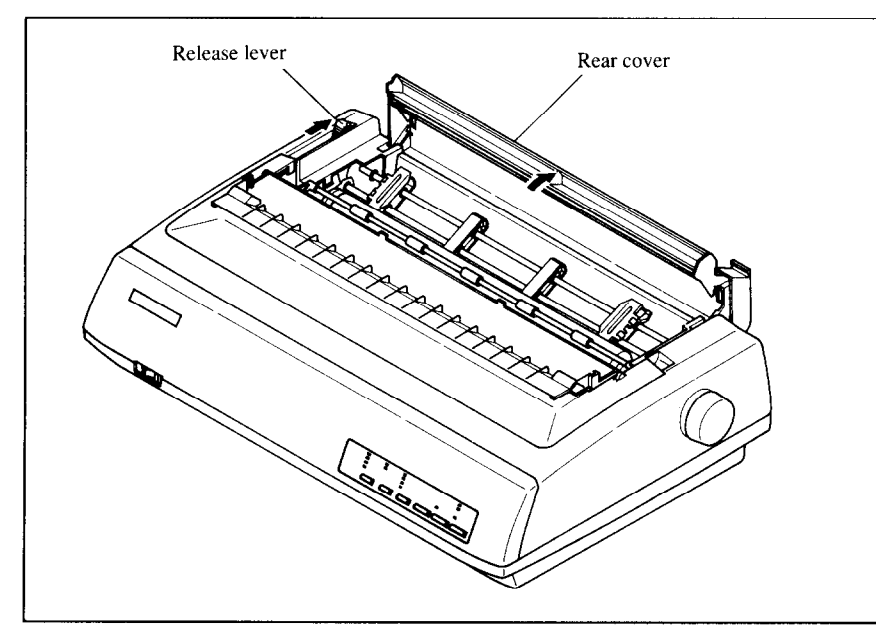

*Figure 4-3.* Opening the rear cover.

- 6. Pass the paper between the printer case and the rear cover.
- 7. With the tractor covers open, mount the paper by aligning holes with the pins on the tractor unit.
- 8. Adjust the spacing of the tractor units by sliding them along the bar, using the clamp lever at the back of each unit to release and lock them in position. When the clamp lever is up, the unit is released, and when it is down, the unit is locked.
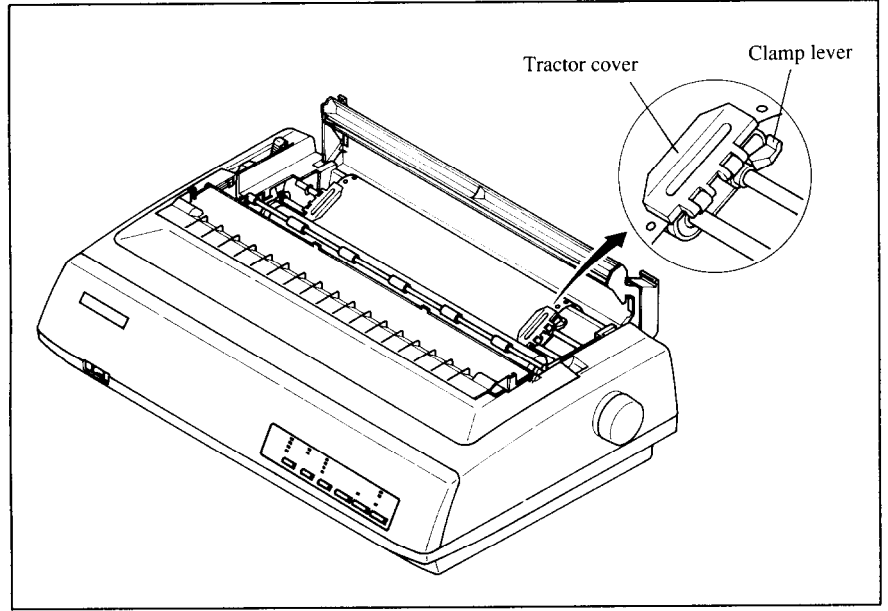

*Figure* 44 Mount the fanfold paper over the tractor units.

- 9. Now close the tractor covers, again making sure that the paper holes are aligned with the pins on the tractor units. If they are not aligned properly, you will have problems with paper feeding, possibly resulting in tearing and jamming of the paper.
- 10. Turn on the power using the switch located at the front of the printer. The printer will beep, indicating that the paper is not yet fully loaded. The **PAPER** indicator will also illuminate to confirm this.
- 11. Now press the  $\sqrt{\frac{1}{2} \sum_{k=1}^{n} \sum_{k=1}^{n} (x_k x_k)}$  button. The paper will be fed and adjusted past the print head to a position ready for printing.
- 12. If you want to set the paper to a different position, set the printer off-line by pressing the <u>ON LINE</u> button, then set the paper by using the micro-feed function. (For details, refer to Chapter 5.)
- 13. Close the rear cover and the transparent part of the front cover, then mount the paper guide in the horizontal position shown in Figure 4-5, so that it will separate the printed from the unprinted paper.

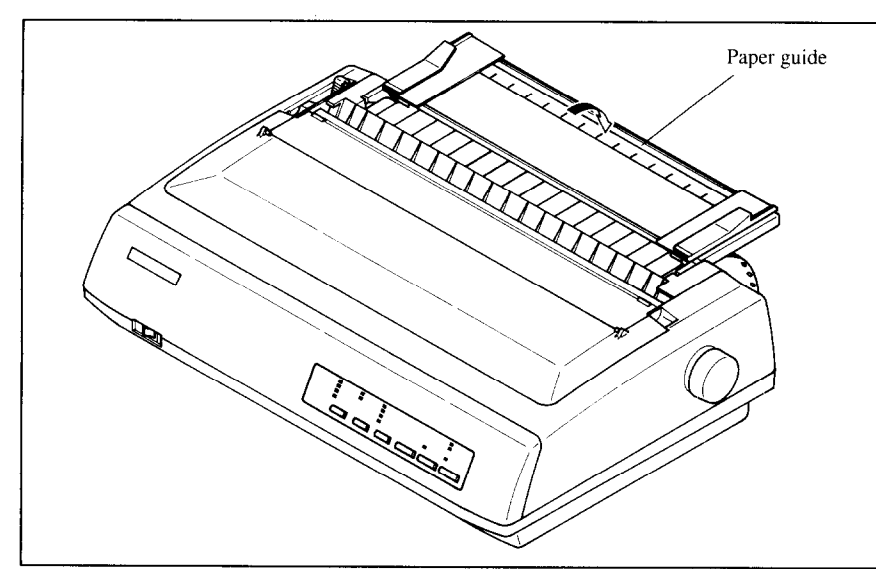

-

Figure 4-5. Mounting the paper guide for fanfold forms.

# *Loading the paper from the bottom of the printer*

You can load the fanfold paper from the bottom of the printer with the optional Pull Tractor Unit.

1. Install the optional Pull Tractor Unit as described in Chapter 3.

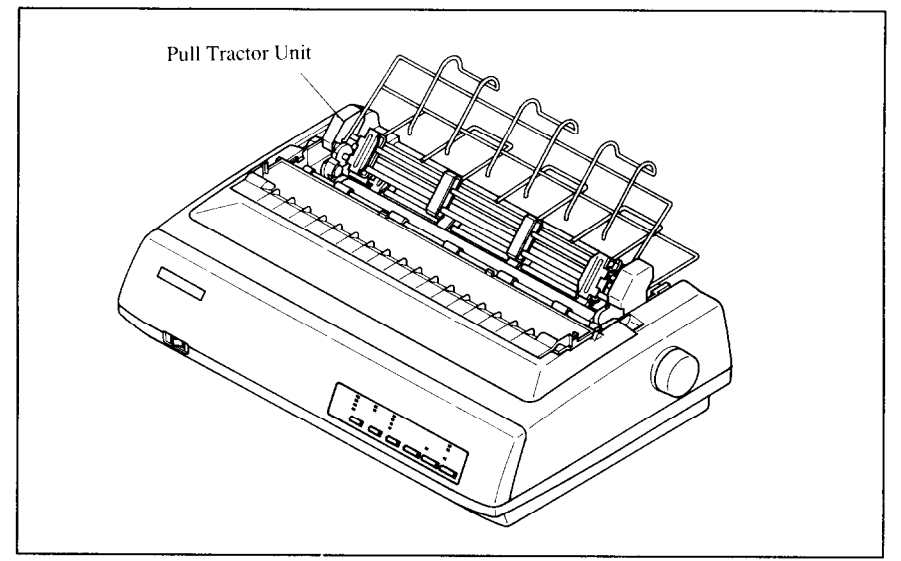

Figure 4-6. Install the optional Pull Tractor Unit.

2. With the tractor covers open, mount the paper from the bottom of the printer, by aligning holes with the pins on the tractor unit.

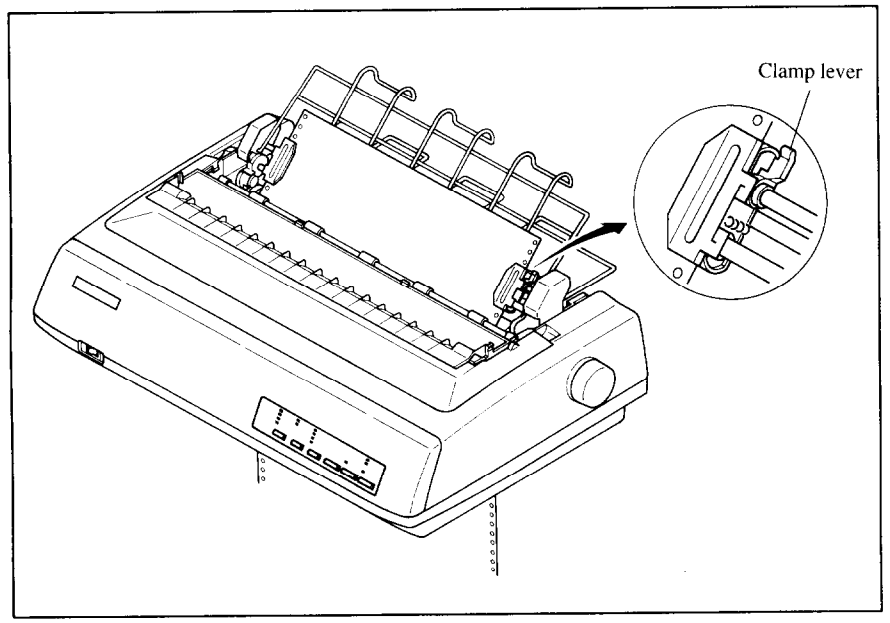

Figure 4-7. Mount the fanfold paper from the bottom of the printer.

- 3. Adjust the spacing of the tractor units by sliding them along the bar, using the clamp lever at the back of each unit to release and lock them in position. When the lever is up, the unit is released, and when it is down, the unit is locked.
- 4. Now close the tractor covers, again making sure that the paper holes are aligned with the pins on the tractor units. If they are not aligned properly, you will have problems with paper feeding, possibly resulting in tearing and jamming of the paper.

### *Loading the paper with Push/Pull feed*

You canload the fanfold paper with Push/Pull feed by using both the internal push tractor unit and the optional Pull Tractor Unit.

- 1. Place a stack of fanfold paper behind and at least one page-length below the printer.
- 2. Turn the printer's power OFF.
- 3. Push the releaseleverbackward. This has the effect of releasing the paper from the platen roller, and engaging the tractor feed.
- 4. Open the transparent part of the front cover, and remove the paper guide and the rear cover.
- 5. With the tractor covers open, mount the paper by aligning holes with the pins on the tractor unit.
- 6. Adjust the spacing of the tractor units by sliding them along the bar, using the clamp lever at the back of each unit to release and lock them in position. When the clamp lever is up, the unit is released, and when it is down, the unit is locked.
- 7. Now close the tractor covers, again making sure that the paper holes are aligned with the pins on the tractor units. If they are not aligned properly, you will have problems with paper feeding, possibly resulting in tearing and jamming of the paper.

. -

--

-

V

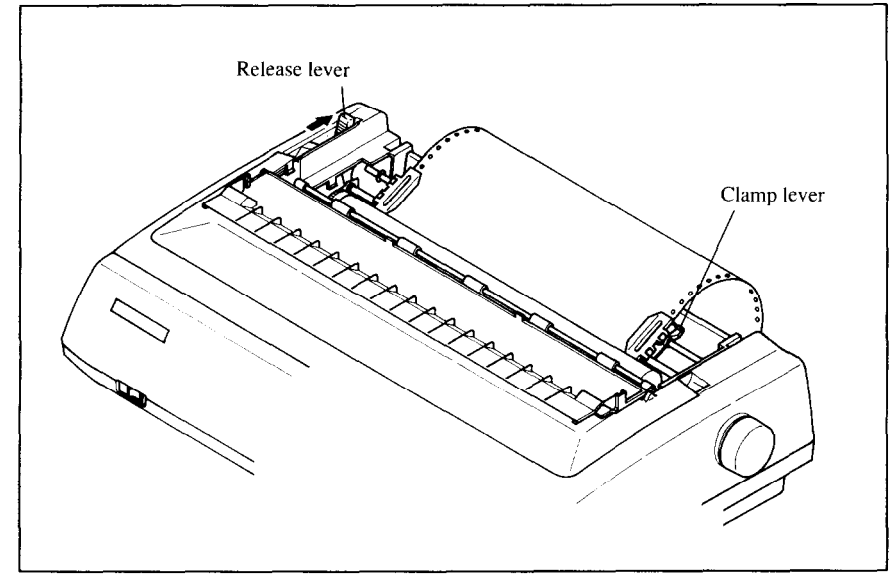

Figure 4-8. Mount the faniold paper over the internal tractor units.

- 8. Turn on the power using the switch located at the front of the printer. The printer will beep, indicating that the paper is not yet fully loaded. The **PAPER** indicator will also illuminate to confirm this.
- 9. Now press the  $\frac{\sqrt{3}}{2}$  button. The paper will be fed past the print head.
- 10. Turn off the power, and install the optional Pull Tractor Unit as described in Chapter 3.
- 11. With the optional tractor covers open, turn the platen knob clockwise to mount the paper by aligning holes with the pins on the optional tractor **Unit.**

**32** 

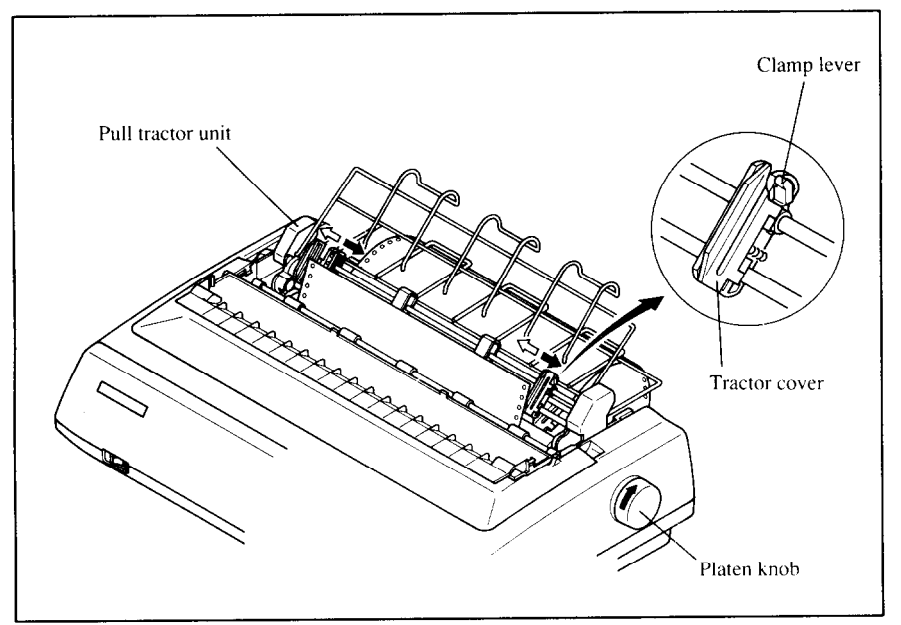

**Figure 4-9.** Mount the fanfold paper to the Pull Tractor Unit by turning the platen knob.

- 12. Adjust the spacing of the optional tractor units by sliding them along the bar, using the clamp lever at the back of each unit to release and lock them in position. When the lever is up, the unit is released, and when it is down, the unit is locked.
- 13. Now close the tractor covets, again making sure that the paper holes are aligned with the pins on the optional tractor units. If they are not aligned properly, you will have problems with paper feeding, possibly resulting in tearing and jamming of the paper.
- 14. Remove the lever stopper from the slot of the release lever as shown in Figure 4-10.
- 15. Set the release lever to the "·" position, and turn the platen knob clockwise to tighten the paper if it is slack.

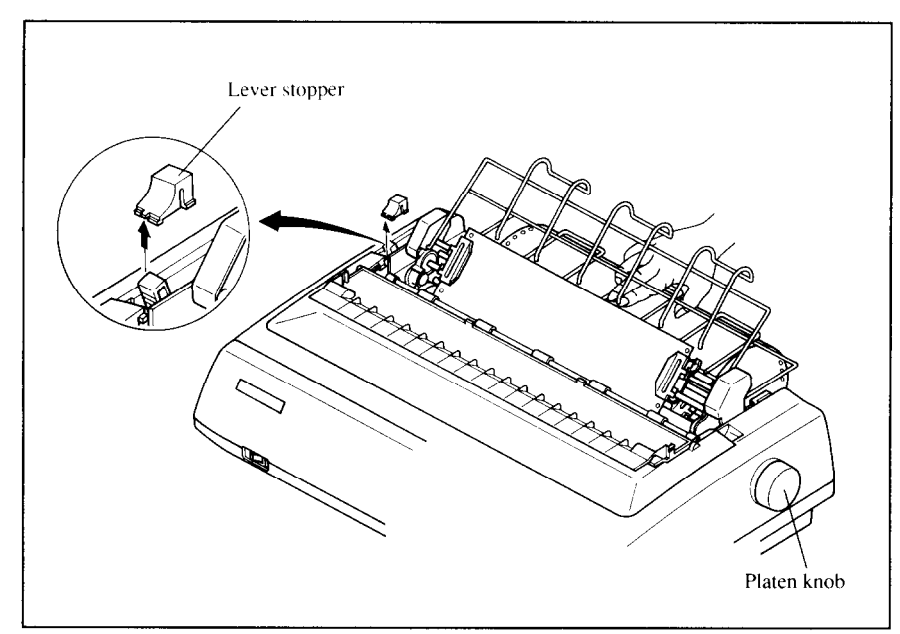

-.

--

 $\overline{\phantom{a}}$ 

-

Figure 4-10. Remove the lever stopper, and tighten the paper.

16. Push the release lever backward, and remount the lever stopper to the original position.

#### *Paper parking*

After loading fanfold paper with Push feed mode, you do not have to unload it when you want to print on a single sheet. The printer will "park" it for you if you follow the procedure below.

- 1. To begin paper parking, start with power ON, fanfold paper loaded in printing position, and the release lever backward.
- 2. Press the **ON LINE** button on the control panel to set the printer offline. **ON LINE** indicator will turn off.
- 3. Tear off the printed form at the last perforation, leaving not more than about half a page showing above the front cover. If necessary, press the **1 PAPER FEED** I button to feed paper forward until a perforation is located just above the front cover, and tear there.
- 4. Press the  $\begin{array}{c} \n\text{Ber} \text{Test} \\
\text{BAB} \\
\text{B} \\
\end{array}$  button on the control panel. The printer will automatically feed the fanfold form backward until the paper is completely free of the platen.
- 5. Move the release lever to the front.

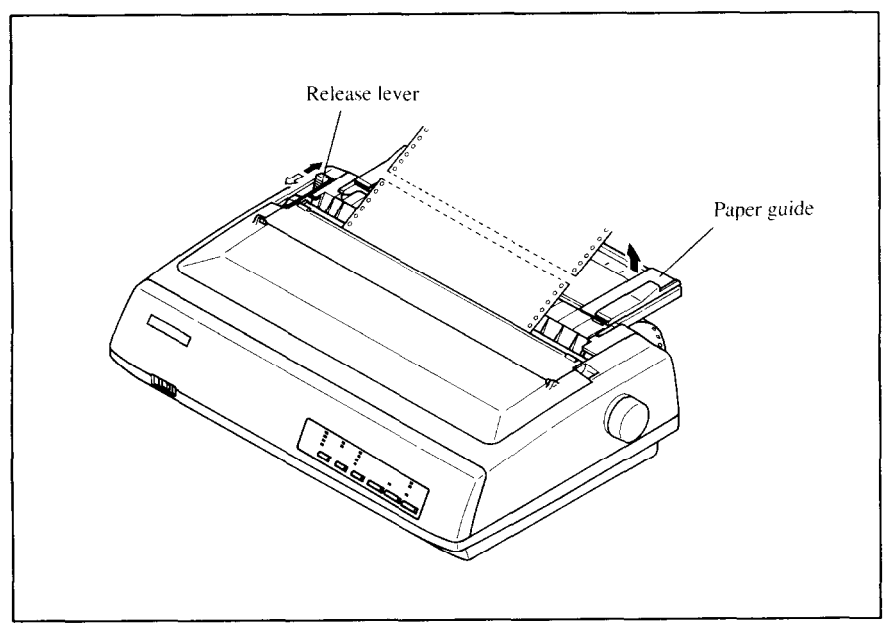

Figure 4-11. Tear off the printed fanfold paper.

6. Mount the paper guide in the upright position.

Now you can load single sheets. The fanfold paper remains parked at the back of the printer.

NOTE: You cannot park the fanfold paper if you have loaded it using the optional Pull Tractor Unit.

#### *Paper unparking*

When you want to resume using fanfold paper, the procedure is as follows.

- 1. Remove all single sheets from the printer.
- 2. Mount the paper guide in the horizontal position.
- 3. Move the release lever to the backward.
- 4. Press the P' "'=- 7 button. The printer will automatically feed the parked fanfold paper back into position for printing.

NOTE : The printer beeps intermittently if you move the release lever while the paper is loaded.

# **LOADING SINGLE SHEETS**

This section will take you through the procedures for loading single sheets of paper.

### *Loading the paper without optional accessories*

If you are using the optional Automatic Sheet Feeder, refer to next section.

1. Place the paper guide in position by inserting the tabs, located on the bottom of the assembly, into the slots on the rear cover of the printer.

-

-

-

--

-.

-

V

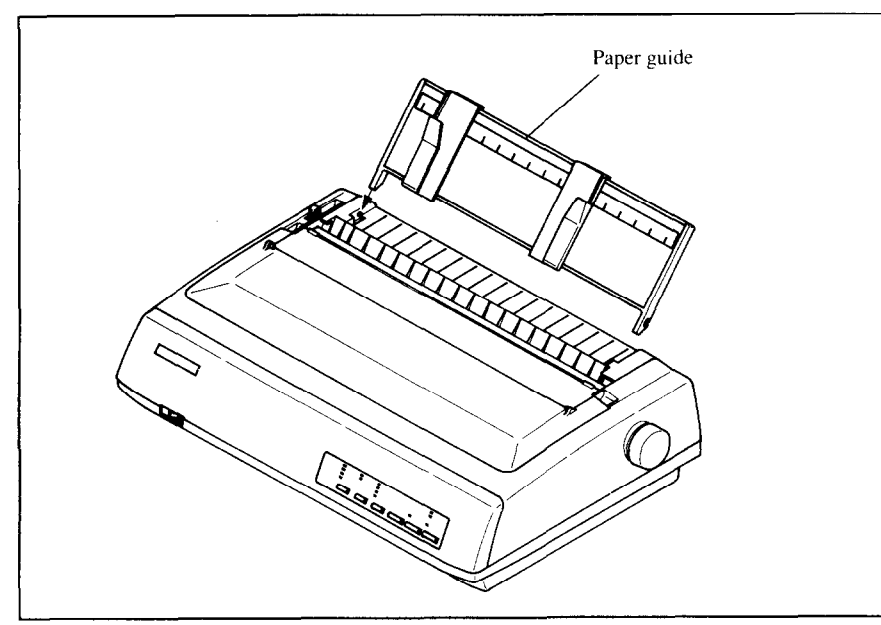

Figure 4-12. Mounting the paper guide for single sheets.

- 2. Adjust the paper guides to match the size of the paper you will be using. Remember that printing will start some distance from the left-hand edge of the carriage.
- 3. Turn on the power using the switch located at the front of the printer. The printer will beep, indicating that there is no paper in position for printing. **The PAPER** indicator will also illuminate to confirm this.
- 4. Make sure that the release lever is at front position. If fanfold paper is already mounted in the printer, press the  $\frac{1}{\sqrt{2\pi}}$  button to park the paper in the off-line state, then move the release lever forward.
- 5. Place a single sheet between the guides, placing the side on which you want to print towards the back of the printer. Gently push the paper down in the guides until you feel it stop.
- 6. Now press the  $\frac{\sqrt{5E[X]}E^{\text{S}}}{E^{\text{AR}}}$  button. The paper will be fed into the printer and adjusted past the print head to a position ready for printing.
- 7. If you want to set the paper to a different position, set the printer off-line by pressing the  $\sqrt{\frac{ON \text{LINE}}{N}}$  button, then set the paper position by using the micro-feed function. (For details, refer to Chapter 5.)

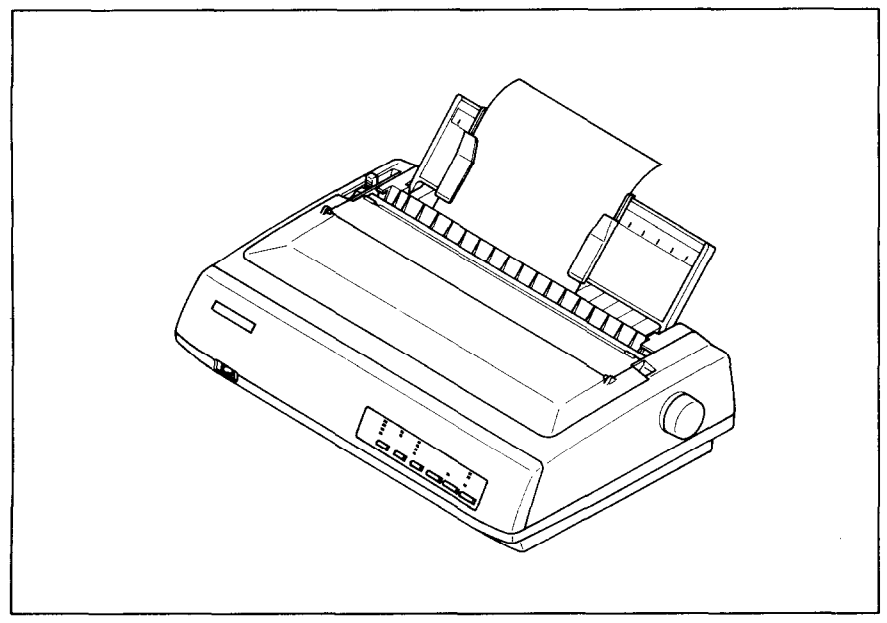

Figure 4-13. Loading a single sheet.

NOTE: You can also load paper manually from the slot at the front of the ASF roller or the front of the ASF bin when using the Automatic Sheet Feeder.

#### *Loading the paper with optional Automatic Sheet Feeder*

If you are not using the optional Automatic Sheet Feeder, refer to the previous section.

1. Install the optional Automatic Sheet Feeder as described in Chapter 3.

-

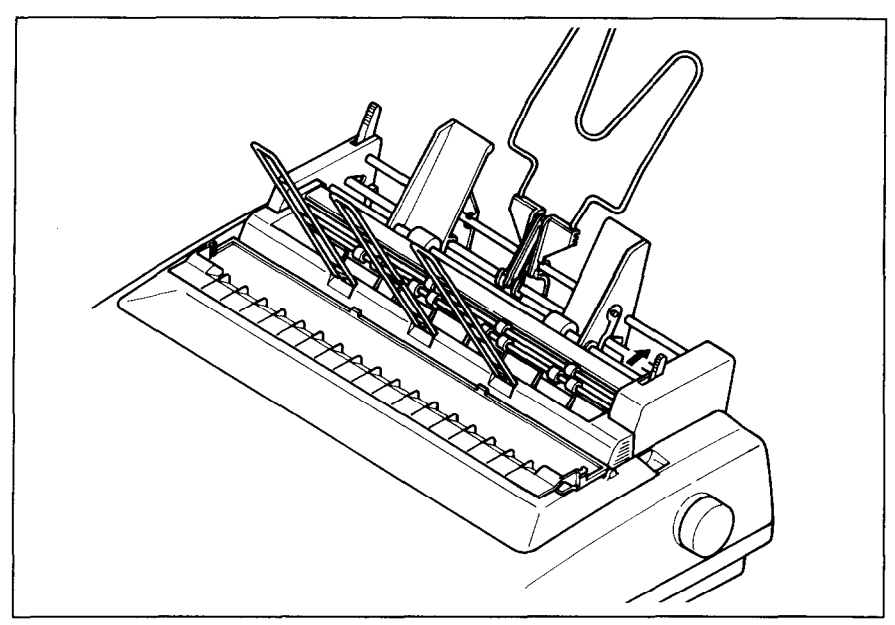

Figure 4-14. Install the optional Automatic Sheet Feeder.

- 2. Use the printer's Memory Switchmode to select ASF. (For details, please refer to Chapter 6.)
- 3. If fanfold paper has already been loaded in the printer, park the paper through the rear slot. -
- 4. Pull the printer release lever forward to load single sheets.
- 5. When you areusingSingle-BinASF,pullthepaperloadingleverforward to pull the hopper out until it is in position. In case of the Dual-Bin ASF, pull both pressure bar levers forward to open the pressure bar.

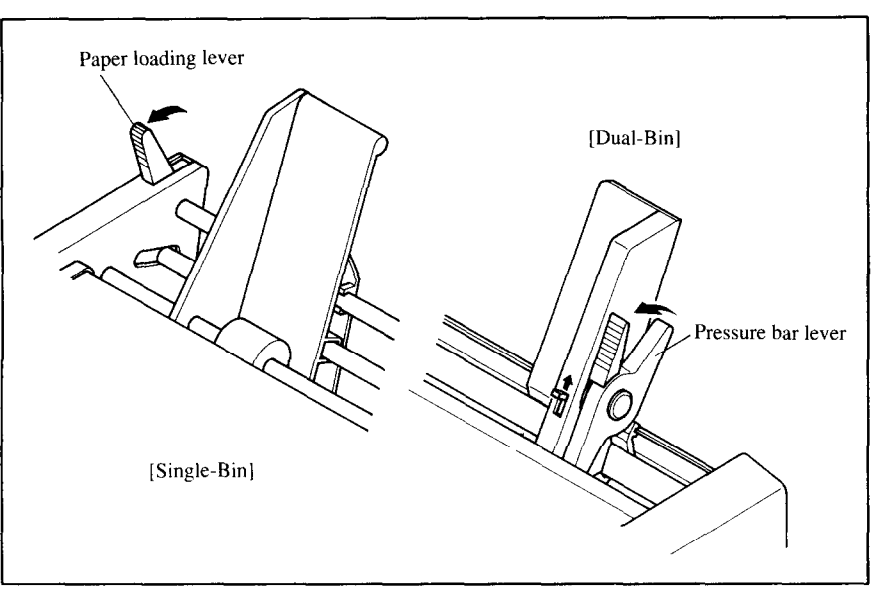

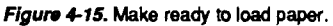

- 6. Adjust the left paper guide to the desired left position by moving it horizontally in either direction. (Unlock the paper guides by pressing down on the locking levers in case of Dual-Bin ASF.)
- 7. Lock the left paper guides in position by moving the locking lever up for the Dual-Bin ASF.

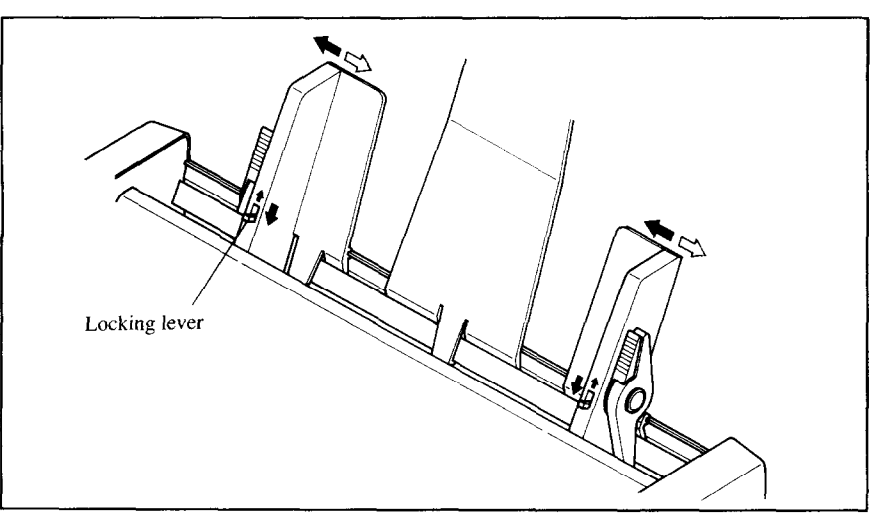

Figure 4-16. Adjust the paper guides to accommodate the width of the paper.

8. Adjust the right paper guide to accommodate the width of the paper. The guides should be adjusted to restrict the amount of horizontal play while allowing the paper to slide up and down freely between the two paper guides. The ideal distance between paper team and paper guides is 0.25  $mm (0.01")$  on both sides at the narrowest part of the paper guides.

m -

-

-

-

9. Fan the paper stack and square it off properly before inserting it into the Automatic Sheet Feeder.

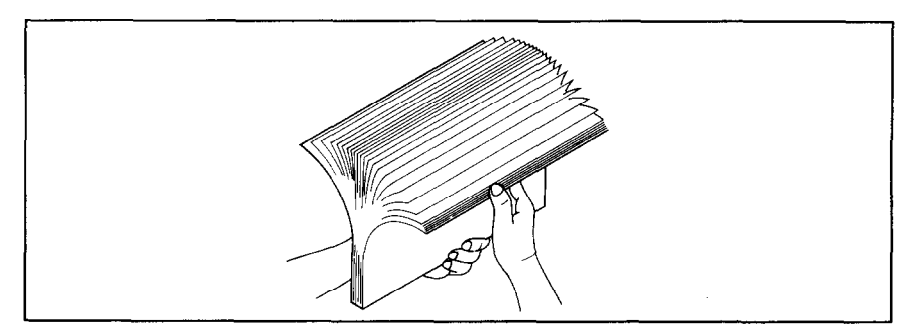

**Figure 4-17.** Fan the paper before inserting into the ASF.

10. Insert the paper stack into Automatic Sheet Feeder.

The stack should not be more than  $15 \text{ mm}$  ( $5/8$ ") equivalent to  $150$  sheets of 20 lb paper.

If necessary, remove some sheets. The ASF may not perform satisfactorily if it is overloaded.

11. When you are using Single-Bin ASF, push the paper loading lever toward the back.

In case of the Dual-Bin ASF, push both pressure bar levers toward the back to "FEED".

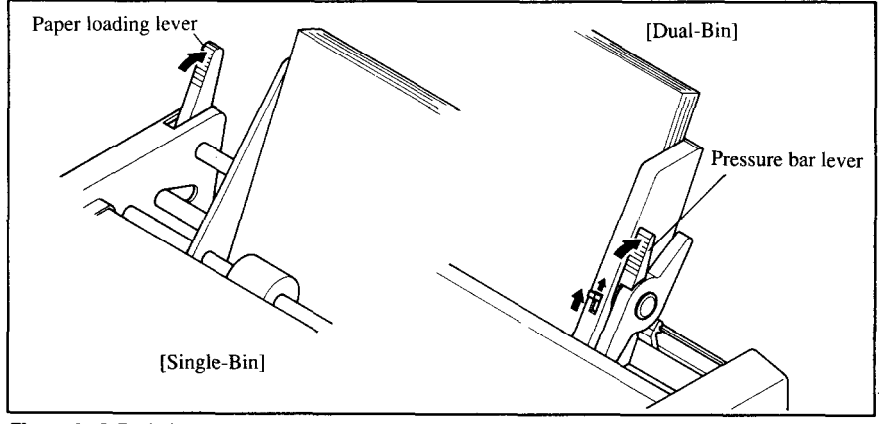

Figure 4-18. Push the paper loading lever or pressure bar levers to hold the paper stack.

# *Chapter 5 CONTROL PANEL OPERATIONS*

The control panel buttons can be pressed individually to perform the operations indicated by their names. Other functions can be achieved by holding these buttons down when you turn the printer's power on, or by pressing the control panel buttons in combination.

This chapter explains all the button and indicator functions.

- Pause printing
- Feed paper (fast and slow, forward and reverse)
- Park fanfold forms
- Set the top-of-form position
- Select the print pitch
- Select a font
- Print test patterns
- Prevent software from changing the panel pitch and font selections
- Print a hexadecimal dump
- Clear the printer's buffer
- Change the print color
- Store macro definition

#### **BUTTONS AND INDICATORS**

The printer is equipped with six buttons on the control panel. From left to right they are  $\sqrt{FONT}$ ,  $\sqrt{MODE}$  and  $\sqrt{PITCH}$  (smaller buttons), and **metreject**, **PAPER FEED** and **ON LINE** (larger buttons).

The following is a brief guide to the buttons and indicators on the control panel.

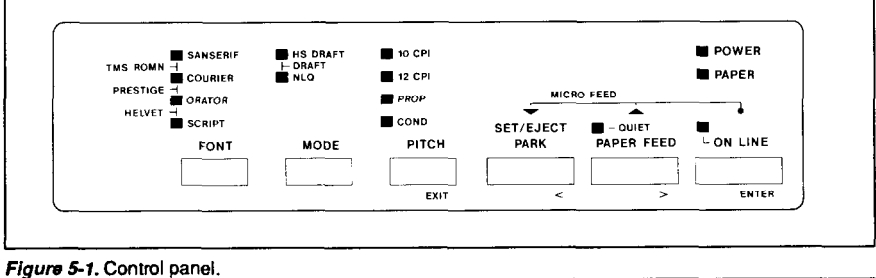

# *ON LINE button*

The **ON LINE** button sets the printer on-line and off-line. The status changes each time you press the button.

When the printer is on-line, it can receive and print data from the computer. When the printer is off-line, it stops printing and sends the computer a signal indicating that it cannot accept data.

-

-

-

-

-

The printer powers up in the on-line status if paper is loaded. If paper is not loaded, the printer powers up off-line with the PAPER indicator illuminating. When you load paper, the printer goes on-line.

You will want to press the <u>1 ON LINE</u> button:

- Before and after any other panel operation The other panel buttons operate only in the off-line state. Press the **1 ON LINE button to go off-line.** After performing the panel operation(s), press the **I ON LINE** button again to go back on-line.
- To pause during printing If you press the  $\boxed{\phantom{a}}$  on LINE  $\boxed{\phantom{a}}$  button during printing, the printer stops printing and goes off-line, allowing you to check the printout or change a control panel setting. Printing resumes when you press the **I ON LINE I** button again to go back on-line.

• To cut fanfold forms at the end of printing When you hold the <u>ON LINE</u> button down for one second with the push tractor mode, the printer goes off-line, then the printer also feeds the paper forward approximately two inches forward. This allows you to cut it off just below the last line printed.

When you press the  $\Box$  ON LINE  $\Box$  button again to go back on-line, the paper feeds backward stopping where you left off.

NOTE: This function is valid only when the buffer is empty.

# *PAPER FEED button*

If you press this button while the printer is off-line, the paper will feed forward. If you hold the button down, the printer will perform consecutive line feeds.

If you also press the **I ON LINE I** button while you are line-feeding, the paper wilI feed automatically to the top of the next page. This is explained later.

If you press this button while on-line, this will alternately flash the QUIET indicator. When in Quiet mode with the QUIET indicator lit, the printer will print slightly slower, but at a reduced noise level.

#### *SET/EJECT/PARK button*

**NOTE:** This button has no effect if the bottom feed mode is selected.

Pressing this button causes the printer to begin paper loading if the paper has not loaded while in the off-line state.

If the paper has been loaded, this button results in different functions depending on the position of the release lever.

If the release lever is back for the fanfold forms, pressing this button parks the forms.

If the release lever is forward for the single sheets, pressing this button ejects the paper.

## *PITCH button*

.

.

. .

k..

.

This button allows you to select the printing pitch. Remember that the printer must be off-line for you to do this. Successive presses of this button will illuminate (and select) the following options in order (Note that condensed elite is not available in the IBM mode):

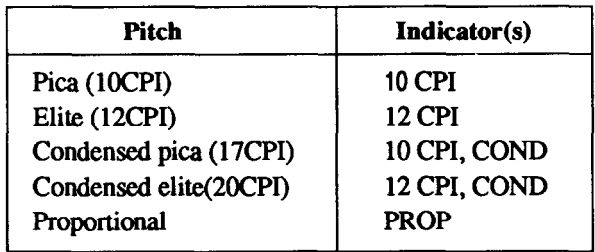

# *MODE button*

This button allows you to select the printing mode. Remember that the printer must be off-line for you to do this. Successive presses of this button will illuminate (and select) the following options in order:

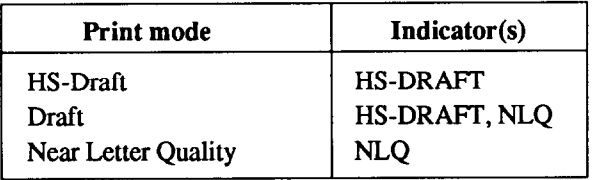

-

-

-

V

#### *FONT button*

This button selects the NLQ font to be printed. Sanserif font is selected at power-up unless the default settings are changed. To change the font, set the printer of f-line, then press the  $\sqrt{[FONT]}$  button repeatedly until the indicators beside the desired selection illuminate. The selections cycle in the following order:

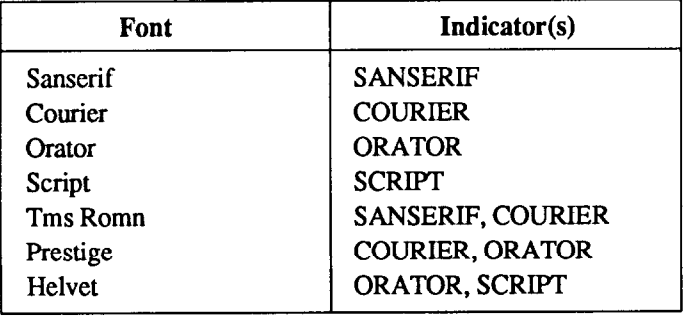

### **POWER-UP FUNCTIONS**

In addition to their normal functions, all the control panel buttons have special functions that operate if you hold them down while switching power on.

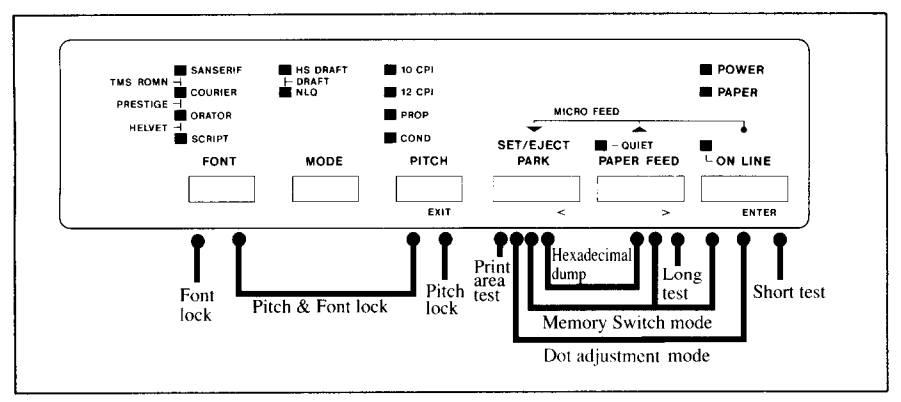

*Figure 5-2.* Power-up functions of control panel.

#### *Short test mode*

If the printer is turned on while the  $\Box$  ON LINE  $\Box$  button is pressed, the printer will enter the short self-test mode. The printer will print the version number of the printer's ROM, followed by seven lines of the character set.

Each line will be offset by one character from the one before it. The final result will be something like Figure 5-3. (If the color ribbon is used, each line prints in a different color.)

```
.iX .t/ . . . X*4 
'#$%&`()\*+,-./012345&789::<=>?@ABCDEF&HIJKLMNOPQRSTUVWXYZ[\]^_`abcdefghijklmnop<br>#$%&*\\*++-~./A12345&%XX9::<==?@ABCDEF&HIJKLMNOPQRSTUVWXYZ[\]^_`abcdefghijklmnop
       %^{)#*;~./0123456789:;<=>?@ABCDEFGHIJKLMNOPORSTUVWXYZ[\]^_'abcdefghijklmnopqr<br>'{}#*;~./0123456789:;<=>?@ABCDEFGHIJKLMNOPORSTUVWXYZ[\]^_'abcdefghijklmnopqrs<br>(}#+,-./0123456789:;<=>?@ABCDEFGHIJKLMNOPORSTUVWXYZ[\]^_'abcdefgh
   ks ()**,".','':'':'');";",'';''='''=''':''='''=''24ABCDEFGHIJKLMNOPQRSTUVWXYZ[\]^_"abcdefghijklmnopqrst<br>>'()*+,-..'(4123456789;;\=''24ABCDEFGHIJKLMNOPQRSTUVWXYZ[\]^_"abcdefghijklmnopqrst<br>'()*+,-..'(423456789;;\='24ABCDEFGH
```
Figure 5-3. Short self-test.

Since the self-test occupies the full width of the carriage, it is recommended that the printer is loaded with the widest paper possible to avoid damage to the print head and/or platen.

#### *Long test mode*

If the printer is turned on while the **[PAPER FEED]** button is pressed, the printer will enter the long self-test mode. The printer will print the version number of the printer's ROM, the Memory Switch Tree, followed by the whole character set printed in each font and pitch available.

The test cycles endlessly, so you must turn the power off to stop it.

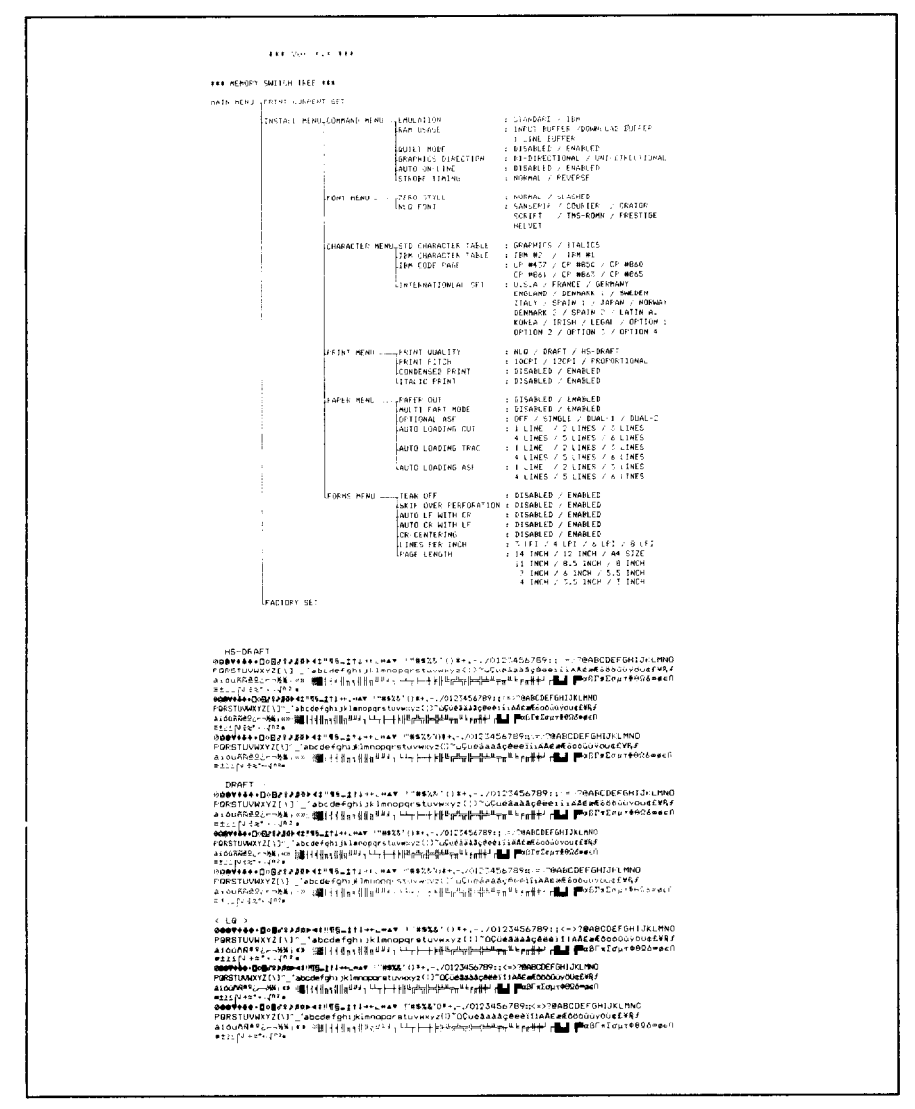

-

V

*F/gum* **S4. Long self-test.** 

Since the self-test occupies the full width of the carriage, it is recommended that the printer is loaded with the widest paper possible to avoid damage to the print head and/or platen. In addition, the total number of lines printed is considerable, more than can be accommodated on a single sheet, so fanfold paper is recommended for this test.

# *Print area test mode*

*I L* 

i  $\overline{\mathbb{CP}}$  .

I  $\mathbb{R}^2$ 

.

By holding the I eE&ZZT button down during power-up, the printer will enter the print area test mode. This way, you can find how many lines on your paper are available for printing. The printer will print the first line message, then print the last line message after feeding to the bottom of the page.

If you have loaded the fanfold paper, only the first line message is printed.

# *Pitch lock mode*

By holding the **[PITCH]** button down during power-up, the print pitch can only be selected from the control panel. This prevents software interference. You will hear an acknowledging beep as power comes on.

After the beep tone, you can set the printer off-line, select a print pitch, then return to on-line and start printing. The pitch you selected will not be reset or otherwise changed by any commands your software may issue.

### *Font lock mode*

By holding the  $\boxed{\text{FONT}}$  button during power-up, print mode and fonts can only be selected from the control panel. This prevents software interference. There will be an acknowledging beep as power comes on. After which you can set the printer off-line, select a print mode and font, then return to the online state and begin printing. The selected print mode and font will not be changed by any commands your software may issue.

#### *Pitch and Font lock mode*

If you want to protect both the pitch and font settings from software changes, press both the  $\boxed{\text{PITCH}}$  and  $\boxed{\text{FONT}}$  buttons during power-up. There will be two acknowledging beep tones.

Pressing these buttons during power-up does not prevent you from making any number of changes later from the control panel.

# *Hexadecimal dump*

This feature is useful for programmers who are debugging printing programs and want to see the actual codes the printer is receiving. (Some computers change the codes the programmer intended.)

3 .

-

-

 $\overline{a}$ 

- 57 MNO mmm

In this mode, all data received will be printed in a hexadecimal dump format, rather than the control codes being acted on as command codes.

This mode is accessed with the following procedure:

- 1. While holding both the **PAPER FEED** and **I**<sup>BETT</sup> buttons down, turn power ON. A beep tone will be heard.
- 2. Begin printing. In place of the usual printout you will get a formatted dump showing exactly what data the printer receives. Each line presents sixteen characters, their hexadecimal codes to the left and printable characters printed on the right.
- 3. At the end of the hexadecimal dump, set the printer off-line with the **<u>ON LINE</u>** button. This is necessary to print the last line.

The following BASIC program is a simple test you can run in hexadecimal mode:

```
10 WIDTH "LPT1:",255 
20 FOR I=0 TO 255 
30 LPRINT CHRB(I): 
40 NEXT I 
50 LPRINT 
60 END
```
If your system passes the codes directly to the printer without changing them, you will get a printout like Figure 5-5.

|       |        |  |  | 00 01 02 03 04 05 06 07 |     |     | 08 09 GA OB OC OD OE OF |  |      |        |         | . <b>.</b> .         |  |
|-------|--------|--|--|-------------------------|-----|-----|-------------------------|--|------|--------|---------|----------------------|--|
|       | 10-11- |  |  | 12 13 14 15 16 17       |     | 1E  | -19 1A 1B 1C 1D         |  |      | -1F 1F |         |                      |  |
|       |        |  |  |                         |     |     |                         |  |      |        |         | . <i>.</i>           |  |
|       |        |  |  | 20 21 22 23 24 25 26 27 |     |     | 28 29 2A 2B 2C 2D 2E 2F |  |      |        |         | 十二种事义&2()案十。         |  |
|       |        |  |  | 30 31 32 33 34 35 36 37 |     |     | 38 39 3A 3B 3C 3D 3E 3F |  |      |        |         | 0123456789::4        |  |
|       | 40.41  |  |  | 42 43 44 45 46          | -47 |     | 48 49 4A 48 4C 4D 4E 4F |  |      |        |         | <b>@ABCDEF6HIJKL</b> |  |
|       |        |  |  | 50 51 52 53 54 55 56 57 |     |     | 58 59 5A 5B 5C 5D 5E 5F |  |      |        |         | <b>PORSTUVWXYZIN</b> |  |
|       |        |  |  | 60 61 62 63 64 65 66 67 |     |     | 68 69 6A 6B 6C 6D 6E 6F |  |      |        |         | 'abcdefohijkl        |  |
|       |        |  |  | 70 71 72 73 74 75 76 77 |     |     | 78 79 7A 7B 7C 7D 7E 7F |  |      |        |         | pgrstuvwxyz{;        |  |
|       |        |  |  | 80 81 82 83 84 85 86 87 |     |     | 88 89 8A SB 8C 8D 8E 8F |  |      |        |         | . <b>.</b> .         |  |
|       |        |  |  | 90 91 92 93 94 95 96 97 |     |     | 98 99 9A 9B 9C 9D 9E 9F |  |      |        |         | . <b>.</b> .         |  |
|       |        |  |  | AO A1 A2 A3 A4 A5 A6 A7 |     | A8. | A9 AA AB AC AD AE AF    |  |      |        |         | .                    |  |
|       |        |  |  | BO B1 B2 B3 B4 B5 B6 B7 |     | BB. | B9 BA BB BC             |  | - ED | BE BF  |         | . <b>.</b>           |  |
|       |        |  |  | CO C1 C2 C3 C4 C5 C6 C7 |     |     | C8 C9 CA CB CC CD CE CF |  |      |        |         | .                    |  |
|       |        |  |  | DO DI D2 D3 D4 D5 D6 D7 |     |     | DS D9 DA DB DC DD       |  |      | DE DE  |         | . <i>.</i>           |  |
|       |        |  |  | EO E1 E2 E3 E4 E5 E6 E7 |     |     | ES E9 EA EB EC ED EE EF |  |      |        |         | .                    |  |
|       |        |  |  | FO F1 F2 F3 F4 F5 F6 F7 |     |     | FS F9 FA FB FC FD FE FF |  |      |        |         | .                    |  |
| OD OA |        |  |  |                         |     |     |                         |  |      |        | $n - n$ |                      |  |
|       |        |  |  |                         |     |     |                         |  |      |        |         |                      |  |

**Figurn 5-S Sample hexadecimal dump.** 

Most BASICS, however, are not quite that straightforward. For example, the IBM-PC will give you a printout similar to Figure 5-6.

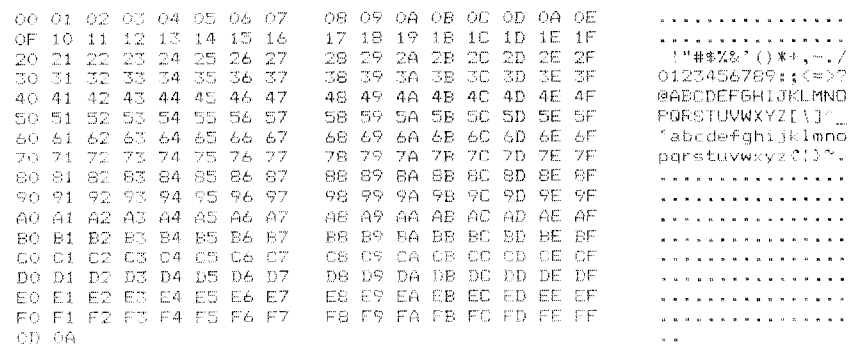

Figure 5-6. Sample hexadedmal dump with IBM-PC.

When the IBM-PC BASIC interpreter sends hex code OD (carriage return) it adds an extra hex OA (line feed). Hex code 1A (end-of-file) also gets special treatment: the interpreter does not send it at all. This can cause problems with graphics or download character data. However, you can solve this problem by changing line 30 in the preceding program and adding the coding shown below.

Coding for IBM-PC with monochrome display:

```
30 GOSUB 100 
100 X=INP (&H3BOJ :IF X(128 THEN 100 
110 OUT &H3BC,I :OUT BH3BE.5 :OUT 8cH3BE.4 
120 RETURN
```
Coding for IBM-PC with color adapter:

```
30 GOSUB 100 
100 X=INP c&H3791 :IF X(128 THEN 100 
110 OUT hH378.1 :OUT &H37A.5 :OUT aH37A.4 
120 RETURN
```
# **SWITCH COMBINATION FUNCTIONS**

Several additional functions can be achieved by pressing the control panel buttons in combinations.

3

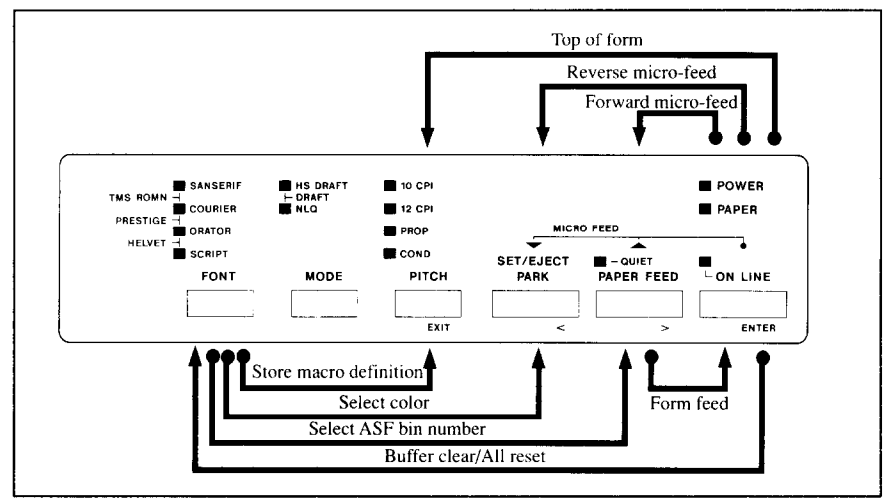

Figure 5-7. Switch combination functions of control panel.

# **Form feed**

If you are using single sheets, this operation ejects the current page. If you are using fanfold forms, it feeds to the top of the next page.

- 1. Press the <u>ON LINE</u> button to set the printer off-line.
- 2. Press the **PAPER FEED** button and hold it down. The printer will start performing successive line feeds.
- 3. While holding the **PAPER FEED** button down, press the **I CON LINE** button, then release both buttons at the same time. The printer will smoothly eject the current page.

# *Top of form*

When you power on the printer, the top-of-form position is automatically set to the current position. If this is not where you want the top of the page to be, you can change the top-of-form position as follows:

- 1. Press the <u>MUNE</u> button to set the printer of f-line.
- 2. Move the paper to the desired top-of-form position by pressing the I **PAPER FEED** I button, or by performing a forward or reverse micro-feed.
- 3. Press and hold the I **ON LINE** I button.
- 4. While holding the  $\sqrt{ONLINE}$  button down, press the **PITCH** button, then release both buttons at the same time. The printer will beep to indicate that the top-of-form position has been set.

#### *Forward micro-feed*

For fine alignment, you can feed the paper forward in very small increments as follows:

- 1. Press the <u>on LINE</u> button to set the printer off-line.
- 2. Press the **ON LINE** button again and hold it down.
- 3. While holding the **ON LINE I** button down, press the **PAPER FEED** button. The paper will start advancing in a series of small steps. When you want to stop, release both buttons.

#### *Reverse micro-feed*

c

L

L

L

You can also feed the paper in small increments in reverse, to return to a higher position on the same page.

NOTE : With fanfold forms, do not try to return to a previous page. The perforation may catch inside the printer.

- 1. Press the *CON LINE ightharrow* button to set the printer of f-line.
- 2. Press the **I ON LINE I** button again and hold it down.
- 3. While holding the  $\boxed{\overline{ONLINE}}$  button down, press the  $\boxed{\overline{BET/EGE}}$ button. The paper will start moving backwards in a series of small steps. When you want to stop, release both buttons.

# *Changing the auto loading value*

Normally, the printer automatically loads the paper one line from the top edge.

If you want to change this value, follow this procedure:

- 1. Load the paper using the  $\sqrt{\frac{3657}{8.065}}$  button.
- 2. Change the print position using the micm feed function.
- 3. After you get the desired position, press the <u>CON LINE</u> button to save the value.

This value will remain unless you power off the printer. If you want to retain this value even after you turn off the power, store it using the Macro Definition function, which is described later.

Note that you can only change this value immediately after loading paper. If you feed paper, you cannot change the auto loading value.

### *Clearing the buffer/AI/ reset*

The printer stores received data in a large memory buffer. This creates a problem when you want to abandon a printing job and restart: the printer may be holding more data in its buffer than it has actually printed, and this unprinted data must be cleared out before restarting. Turning power off is one way to clear the buffer, but there is another way:

-

--

- 1. Halt the printing program on the computer. If printing stops immediately, the buffer is clear and the rest of this procedure is unnecessary. If printing does not stop, continue as follows:
- 2. Press the **I ON LINE** button to set the printer off-line. Printing will now stop, but there may be data remaining in the buffer.
- 3. Press and hold the I **ON LINE** I button.
- 4. While pressing the **I ON LINE I** button down, press and hold the IFoNT button. Continue holding these two buttons down. In few seconds you will hear a beep tone signaling that the buffer has been cleared.

If you hold these switches more three seconds, you will hear three beep tones signaling that the printer has been initialized to the power-on default settings.

5. Release these buttons, make any necessary control panel settings, then set the printer back on-line.

It is essential to halt the printing program on the computer before you go offline. Otherwise, when you go back on-line the computer will start sending data again and the printer will continue printing, with missing data where the buffer was cleared.

# *Selecting the print color*

Normally, the printer prints with black even if the color ribbon is installed. Without the aid of software, you can change the printing color as follows:

- 1. Press the <u>ON LINE</u> button to set the printer off-line.
- 2. Press the  $\sqrt{\text{FONT}}$  button and hold it down.
- 3. While holding the  $\sqrt{FONT}$  button, press the  $\sqrt{F_{\text{R}}T_{\text{R}}(ET)}$  button. The indicators beside the  $\sqrt{FONT}$  button will blink to show the current color setting.
- 4. If you want to change the color, press the  $\frac{\sqrt{3} + 7\sqrt{3}}{2\sqrt{3}}$  button while holding the  $\sqrt{\text{FONT}}$  button.

The relation between the indicators and the color is shown below.

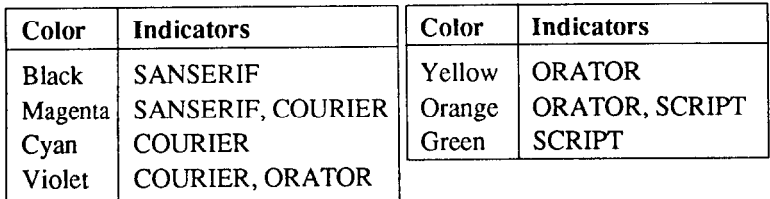

- 5. Release both buttons after you set the desired printing color. If you want to save the selected color forlateruse, store it using the Macro Definition.
- NOTE :This function is valid only when the color ribbon is installed into the printer.

#### *Selecting the ASF bin number*

You can use the dual-bin type Automatic Sheet Feeder (SF-10RMII/15RMII) with this printer.

You can select this ASF bin number by the control panel operation as shown below:

- 1. Press the [ **ON LINE** J button to set the printer off-line.
- 2. Press the  $\sqrt{7}$  button and hold it down.
- 3. While holding down the **FONT** button, press the **[PAPER FEED**] button.
- 4. Each time you press the **I PAPER FEED** ] button while holding down the [FONT] button, two indicators above the [PITCH] button will blink (to indicate that bin #1 is selected), or all indicators above the  $[$ PITCH $]$  button will blink (to indicate that bin #2 is selected).
- 5. Release both buttons after you set the desired ASF bin number.

NOTE:This function is valid only when the Dual-bin ASFis selected by the Memory Switch setting.

#### *Store Macro Definition*

You can store the current settings to the printer for later use with the following procedure:

- 1. Press the **ON LINE** button to set the printer off-line.
- 2. Press the **FONT** button and hold it down.
- 3. While holding the **FONT** button down, press the **PITCH** button and hold them down until the two beep tones heard.
- **4.** Release both buttons at the same time after the beep tones to store the current setting.

If you release these buttons after the three beep tones, the macro is cleared.

NOTE : You can store the following settings with this procedure.

- Current Font and Pitch
- Current auto-loading amount for cut sheet
- Current auto-loading amount for continuous paper
- Current auto-loading amount in ASF mode
- Current print color

Data to be stored are controlled in Standard mode and IBM mode separately. For example, the data stored in the Standard mode are not effective in the IBM mode, and vice versa.

# *chapter 6 SETTING UP THE MEMORY SWITCHES*

In addition to the pitch, print mode, and font, many other options regarding the setup of the printer can be carried out from the control panel. To access these options, it is necessary to turn off the printer, and then turn it on again, while holding down the **[BEEZERFET]**, **[PAPER FEED**] and **I CON LINE** buttons together. This will cause the printer to print a series of questions to which you can answer using the control panel buttons. This is called the Memory Switch mode.

In the Memory Switch mode, the buttons on the control panel are used as shown below in Figure 6-l.

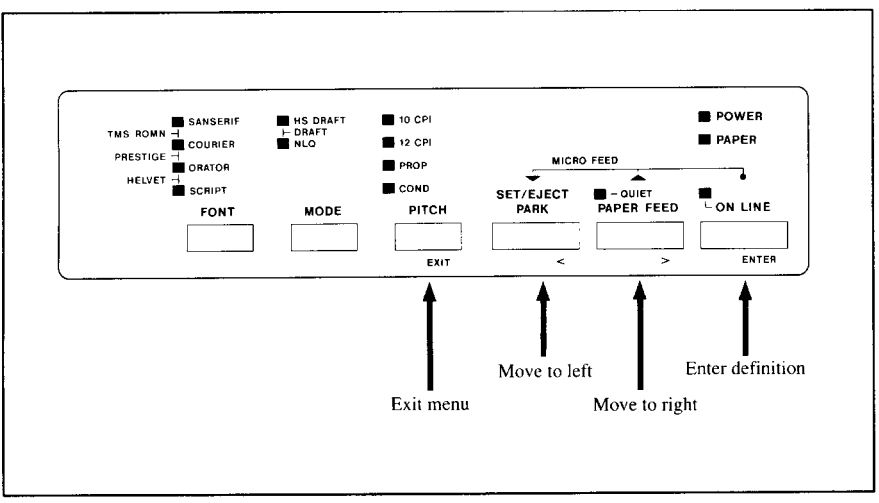

**Figure 6-1.** Button functions in the Memory Switch mode.

.-

The principle involved is that the printer will print alist of options on one line. You use the **BETZER AND and <b>PAPER FEED** buttons to move the print head so that it is below the option you want to choose.

The printer will move the paper up and down as appropriate, so that the menu options are visible.

The  $\sqrt{\text{separable}}$  button moves the print head one option to the left, and the **I PAPER FEED** button moves one option to the right. Holding down one of these buttons will still move the print head only one option forward or back.

When the print head is below the desired option, press the  $\Box$  **ON LINE** button to enter this into the printer's memory. Any option chosen at this stage will now be stored, even when the printer is turned off.

When you press the **1** ON LINE button to enter an option, a "\*" (asterisk) will be printed on the paper to confirm that the option has been chosen.

The menus are organized in a hierachical (tree-structured) fashion. Some menus do not choose options directly, but instead, move down to other menus. To move up through the menu structure towards the "root" of "trunk", use the  $\boxed{\overrightarrow{P\vert TCH}}$  button as an  $\boxed{\overrightarrow{EX\vert T}}$  button.

The structure of the menus are shown below:

**MAIN MENU** 

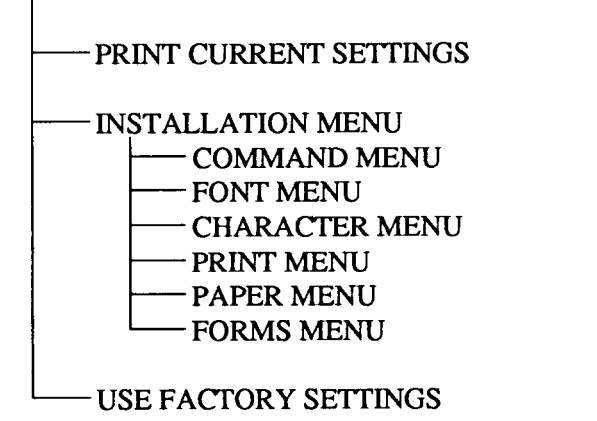

The options within each menu are given below.

As mentioned above, when you press the  $[PIICH]$  (EXIT) button from any sub-menu or from an option within a menu, you will return to the menu level above the current one. If you press the **[PITCH]** (EXIT) button from the main menu, the printer will print "\*\*\*\* END \*\*\*" and exit to being on-line, with the settings chosen in Memory Switch mode being now set in the printer.

-

--

#### **MENU OPTIONS**

The following is a list of the options within the menus, and their meanings, together with the prompts printed in Memory Switch mode. The prompts are given in capital letters in square brackets, thus: [OFF]. Factory settings are marked here with an asterisk (for example,  $[*ON]$ ). A summary of factory settings is also provided following this section.

#### *Print current settings*

When you select this option, the current settings will be printed, similar to the sample below.

### Print Surrent Set ###

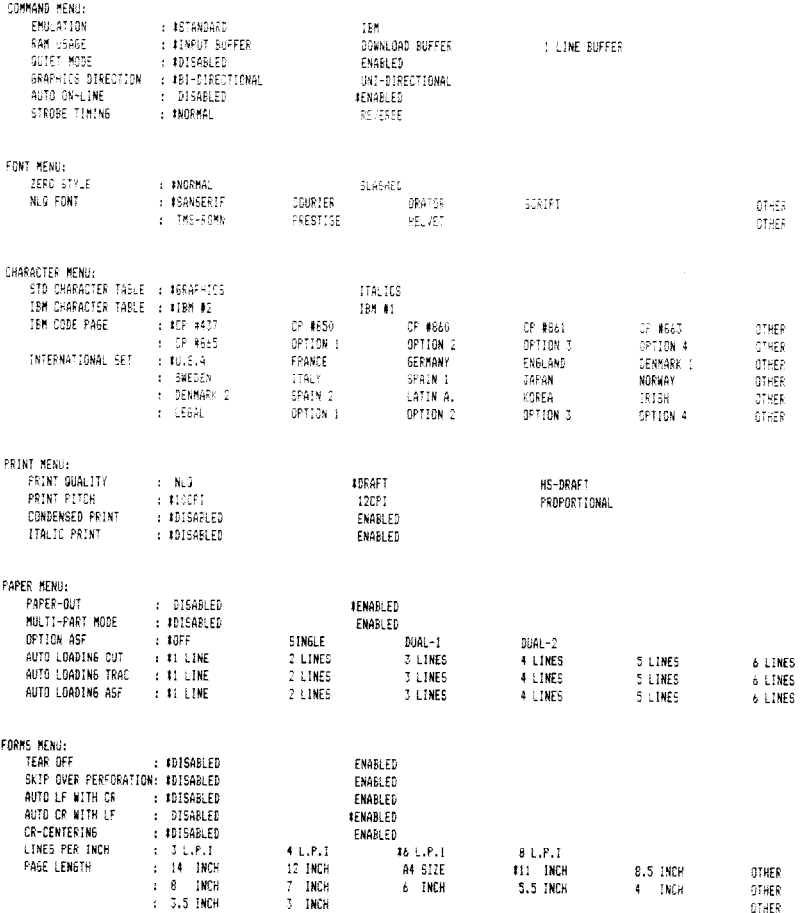

# *Installation menu*

In this menu, you can select the following sub-menus.

- . Command menu (which commands the printer accepts)
- Font menu (which font to print)
- Character menu (which character set to print)
- Print menu (which style to print)
- . Paper menu (what paper the printer will use)
- Forms menu (how pages will be formatted)

#### *Command menu*

This menu allows you to set up various parameters controlling the overall setup of the printer.

- -

-

-

• Emulation

Select the mode compatible with your computer and software. In Standard mode, [\*STANDARD], the printer operates like the Epson EX-8OO/EX-1000. In IBM mode, [IBM], it operates like the IBM Proprinter III.

• RAM usage

In order to download characters this switch must be set [DOWNLOAD BUFFER]. The printer then uses its RAM memory for storing character patterns and provides only a one-line print buffer.

If you leave this switch to [\*INPUT BUFFER], the printer uses its RAM memory as an input buffer, allowing the computer to send data faster than the printer prints.

If you want the print buffer only one line, set to [1LINE BUFFER].

• Ouiet mode

You can select the Quiet mode as the power-on default by setting this switch to [ENABLED].

When in Quiet mode, the printer will print slightly slower, but at a reduced noise level.

• Graphics direction

When printing in dot graphics mode, the printer may either print bidirectionally (in alternate directions), [\*BI-DIRECTIONAL], for speed or in one direction only (uni-directional for increased accuracy), [UNI-DIREC-TIONAL].

For practically all purposes, however, bi-directional printing is sufficiently accurate.

 $\bullet$  Auto On-Line

Set the status just after loaded the paper into the printer.

When the Auto-Online is set [\*ENABLED], the printer automatically goes on-line.

When it is set [DISABLED], you must press the <u>[ ON LINE</u> ] button to set on-line after load the paper.

 $\cdot$  STROBE timing

This switch controls the timing of the interface.

Most computers can communicate with the Normal timing, as the factorysetting, [\*NORMAL].

If you were not possible to communicate with your computer to the printer, set this switch to [REVERSE].

#### *Font menu*

. .

The Font menu allows you to set two parameters concerning fonts which will be automatically selected whenever you turn on the printer.

• Zero style

This menu tells the printer how to print zero's.

When the  $[*NORMAL]$  is selected, the printer prints the normal zero; when it is [SLASHED], the slash zero (which is often used in draft mode to prevent any possible confusion with the letter "0").

• NLQ Font

. There are many font styles for NLQ print mode. You can select one of them as the power-on default by setting this switch.

NOTE:Since there are many fonts you can select, the [OTHER] option indicates to select other options on the next line.

#### *Character menu*

The Character menu allows you to select the character set which will be printed.

• Standard Character Table

If you selected Standard mode, you can set either italic or graphic characters.

When you select the [ITALIC] characters, the character table is the same as the Epson printers.

When you select the [\*GRAPHICS] characters, in place of italics you will get the graphic characters, international characters, and mathematical symbols of IBM character set #2.

• IBM Character Table

If you selected IBM mode, you can select either character set #l [IBM #l ] or #2 [\*IBM #2].

Character set #2 is for computers with an 8-bit interface (the most common kind), and set #l is for computers with a 7-bit interface.

- IBM Code Page Except in the Standard Italic character set, this switch selects the default character code page.
- International Character Set International character sets differ in their assignment of 14 character codes in the Standard Italic character set.

-

-

#### *Print menu*

This menu allows you to set up various printing options which will be automatically selected whenever you turn the printer on.

• Print Quality

Select the print quality.

HS Draft, [HS-DRAFT], prints with the highest speed, but the dot matrix is reduced to print faster. Draft [\*DRAFT] has a reduced dot matrix compared to NLQ, but the print quality is better than the HS Draft.

Near Letter Quality is refered as [NLQ], and there are many font styles as shown in the "NLQ Font" menu.

- Print pitch Selects the default print pitch, such as [\*10CPI] (pica), [12CPI] (elite), and [PROPORTIONAL].
- Condensed print Selects condensed print to be either [\*DISABLED] or [ENABLED].
- Italic print

Selects to print all characters with Italic style, or not.

This is different from the italic characters in the Standard Italic character table.

#### *Paper menu*

This menu allows you to set up various handling options of paper.

• Paper-out detector

When **this** switch is **[DISABLED]** the printer ignores the paper-out detector and prints down to (and beyond) the bottom edge. Otherwise leave it **PENABLED].** 

- Multi-part mode You can use up to 3-ply paper with normal mode,  $\lceil \cdot \text{DISABLED} \rceil$ . If you want to print on 4-ply or S-ply paper, set the Multi-part mode to **[ENABLED].**
- Automatic Sheet Feeder In order to use the optional Automatic Sheet Feeder, set this switch to the related position. **[SINGLE]** for single-bin ASF, **[DUAL-l]** for the front bin of Dual-bin ASF, and **[DUAL-21** for the rear bin of the Dual-bin ASF. If you do not use the optional Automatic Sheet Feeder, leave this **[\*OFF].**
- . Auto loading amount for each paper type Sets the first line position on the each paper type.

#### & *Forms menu*

*c* 

L

 $\epsilon$ 

 $\mathbf{L}$ 

**L.** 

.

L

c.

L.

Ic.

i.

L.

The Forms menu allows you to set various options associated with paper handling.

- Tear-Off function **You can** select the Tear Off function with **this** switch **[ENABLED].**  When using fanfold paper, the Tear Off function allows you to tear off one sheet of paper without fully advancing the following sheet.
- Skip-over-perforation You can select the Skip-over-perforation with this switch **[ENABLED].**  It is recommended to skip close to the perforation of fanfold forms to get good print quality.

If you cannot set this function with your software, set this switch [ENABLED]. The printer automatically skips the perforations.

• Auto Line Feed with CR If you set this switch **[\*DISABLED],** a separate line-feed code is required from your computer to obtain a line feed.

If you set this switch **[ENABLED],** the printer performs both a carriage return and line feed each time it receives a carriage-return code.

Most computer systems send a line feed code, or both a carriage return and line feed, at the end of each line, **so this** switch should **be** left **[\*DISABLED].** 

If you get double line spacing when you expect single spacing, or if lines overprint each other, try changing the setting of this switch.

5

-

- Auto Carriage Return with LF If you set **this** switch **[DISABLED],** a separate carriage-return code is required from your computer to return to the left margin. If you set **this** switch **PENABLED], the** printer performs both a carriage return and line feed each time it receives a line-feed code.
- Carriage centering If you set **this** switch **[ENABLED], the carriage** moves to the center each time to feed paper near the perforations. It is recommended to match the page length setting to your fanfold paper, otherwise, this function does not work properly at the perforations.

If you leave this switch [\*DISABLED], the carriage does not move when feeding paper.

• Lines per Inch

Sets how many lines to be printed in one inch.

• Page length

You can set a different page length to accommodate your paper with this switch.

# *Factory settings*

This option clears all current settings, and restores the Factory Settings to the Memory Switch.

# **DOT ADJUSTMENT MODE**

This mode is used to adjust the alignment of the print head on successive bidirectional passes.

After a period of some months, your printer may work itself out of alignment on left and right printing passes, showing itself most obviously in graphics printing. This mode will probably be used very rarely.

1. Turn the printer off and then turn it on again while holding down the **EXECUT** and **ON LINE** buttons. The printer will then print something like the following:

\*\*\* DOT ADJUSTMENT SETTING \*\*\*

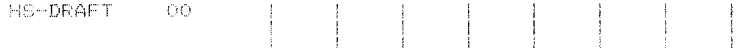

- 2. The printer will feed the paper forwards and backwards during this operation, allowing you to view the paper for optimum alignment.
- 3. To adjust the printing, use the **[SEEFEED**] and *PAPER FEED* buttons. The  $\frac{\text{sept}}{\text{Per}(\text{expt})}$  button will move the second pass to the left. The **I PAPER FEED** I button will move the second pass to the right.

\*\*\* DOI ADJUSTMENT SETTING \*\*\*

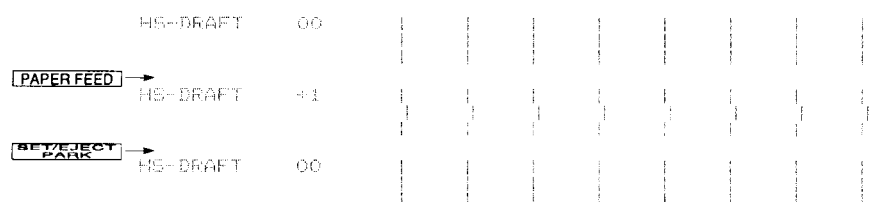

- 4. When the three lines are aligned with each other to form one continuous line, the bi-directional alignment test is completed.
- 5. To change the mode for which the bi-directional adjustment is performed, press the **ON LINE** button. This will cycle between "HS Draft", "Draft", "NLQ-A", "NLQ-B", "GRAPHICS-A" and "GRAPHICS-B". Repeat the process for all print modes.

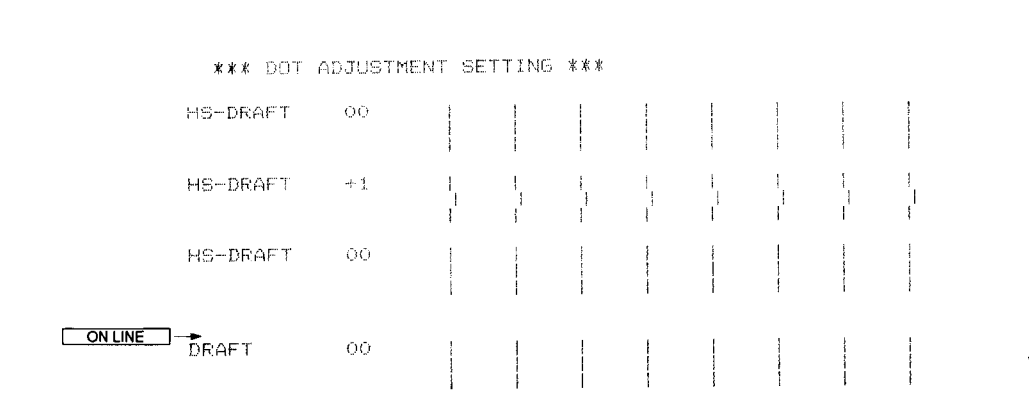

, -

-

 $\overline{\phantom{a}}$ 

D.

 $\ddot{\phantom{0}}$ 

#### 6. To exit from this mode, press the  $[PITCH]$  button.

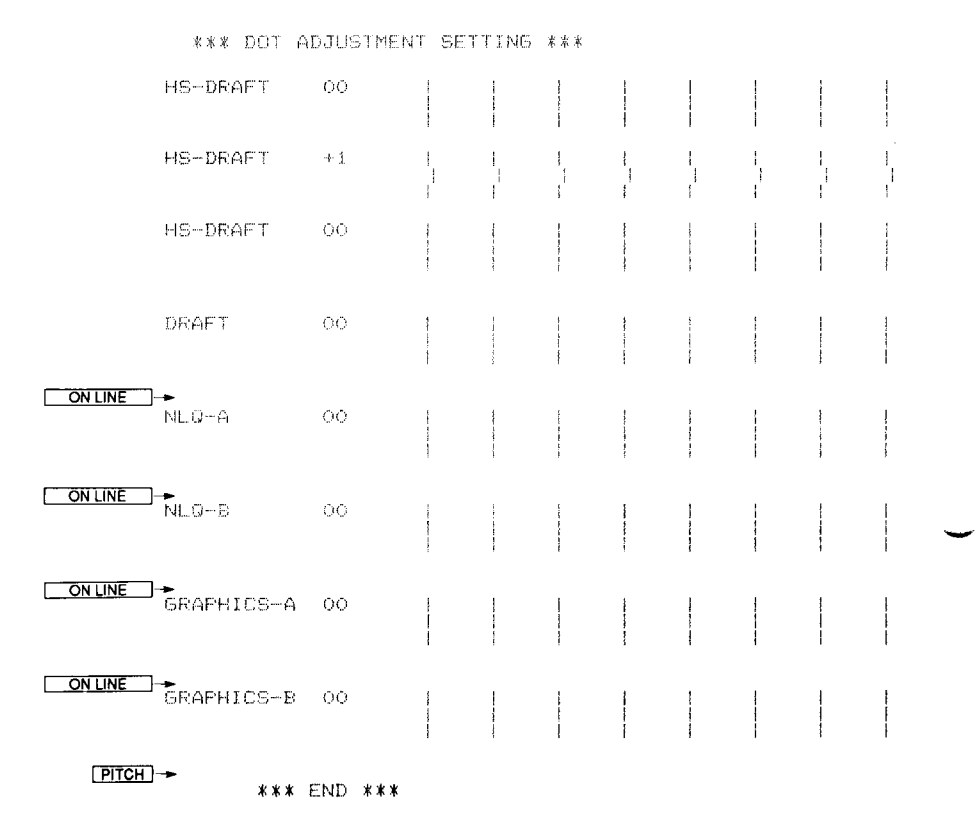
# *Chapter 7 PRINTER CONTROL COMMANDS*

The printer has two emulation modes: Standard mode and IBM mode. In standard mode, the printer emulates the functions of the Epson EX-SOO/ EX-1000. In IBM mode, the printer emulates the IBM Proprinter III. Additional command codes are included as a superset of these emulations.

The emulation is changed by means of Memory Switch mode. When the Emulation option is set **to [STANDARD],** the printer will be in standard mode, and when **[IBM],** the printer will be in IBM mode (see Chapter 6). It is not possible to change the emulation by means of software control.

This chapter describes the printer's control commands. Some commands are common to both the standard and IBM modes. In the descriptions of the commands, all commands will given by functions. The name of each command is followed by a table like the one below:

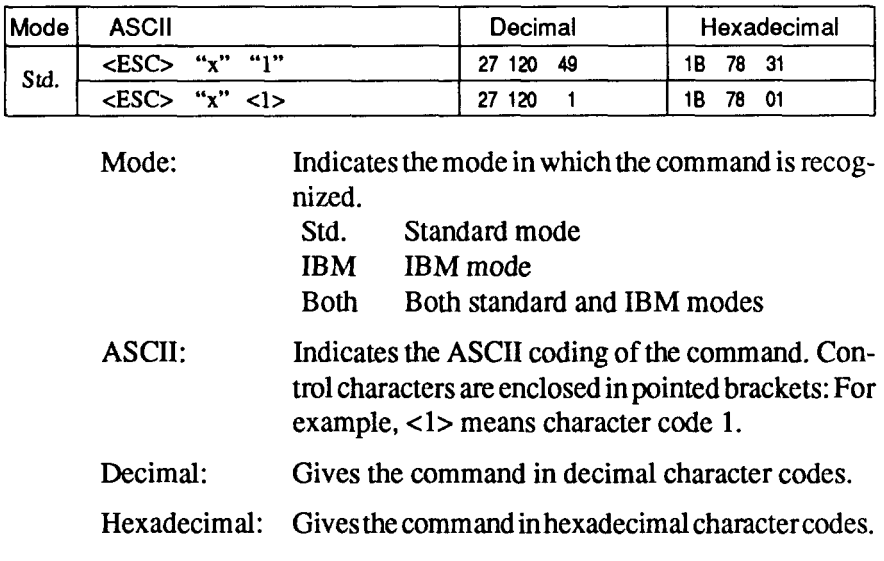

Parameters for which values must be supplied are indicated by italic letters such as n, *m* or d.

## **FONT CONTROL COMMANDS**

## **Select draft quality characters**

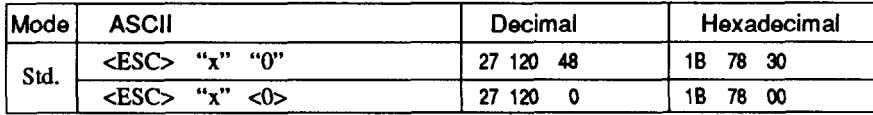

Changes from near letter quality to draft quality. Ignored if the **FONT LOCK** mode was selected during power-up.

## *Select draft pica characters*

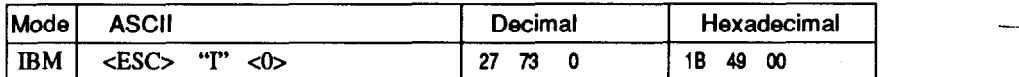

Changes to draft quality characters with pica pitch (10 cpi). Ignored if the **FONT LOCK** or **PITCH LOCK** mode was selected during powerup.

### *Select draft elite characters*

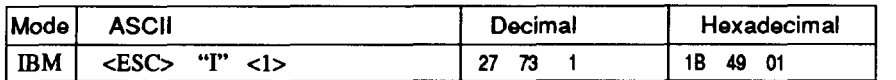

Changes to draft quality characters with elite pitch (12 cpi). Ignored if the **FONT LOCK** or **PITCH LOCK** mode was selected during powerup.

## *Select NL Q characters*

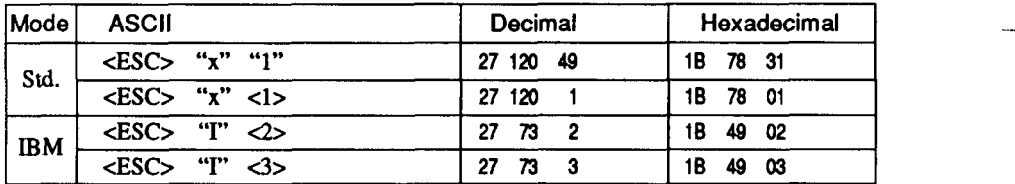

Changes from draft quality to near letter quality. The initial NLQ font is Sanserif unless a different font has been selected by a preceding command. Ignored if the **FONT LOCK** mode was selected during power-up.

### *Se/ect NLQ font*

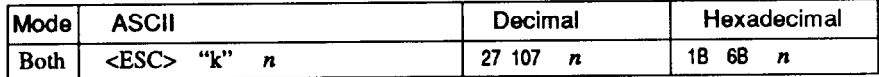

Selects an NLQ font according to the value of  $n$ . In draft mode, this command remains dormant and takes effect later when NLQ is selected. Ignored if the **FONT LOCK** mode was selected during power-up.

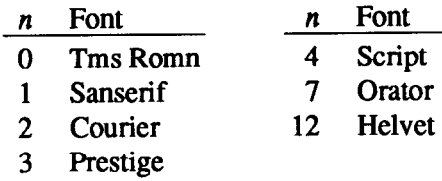

#### *Select font*

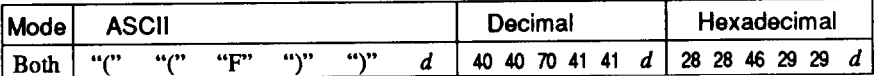

Changes to the font according to the value of d. Ignored if the **FONT LOCK** mode was selected during power-up.

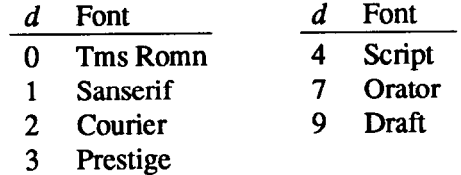

## *Select italic characters*

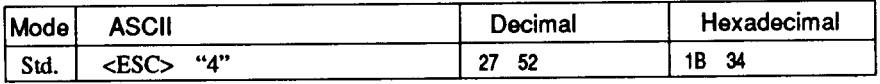

Causes subsequent characters to be printed in italics.

## *Select NLQ italic characters*

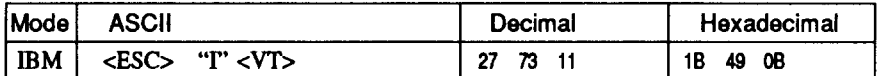

Causes subsequent characters to be printed in italics with NLQ characters. Ignored if the **FONT LOCK** mode was selected during power-on.

-

-

V

## *Select upright characters -*

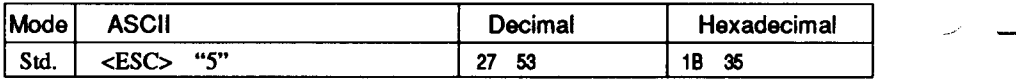

Stops italic printing and causes subsequent characters to be printed upright.

## *Emphasized printing*

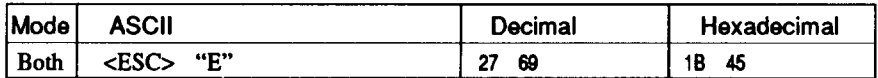

Causes subsequent characters to be emphasized by adding extra thickness to vertical strokes.

## *Cancel emphasized printing*

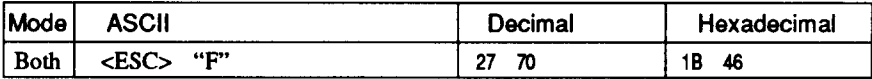

Cancels emphasized printing.

### *Double-strike printing*

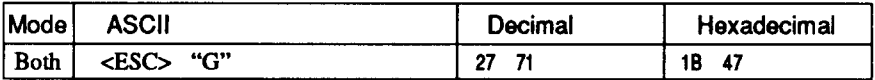

Causes subsequent characters to be printed in double-strike mode with a slight vertical paper motion in between, causing a thickening of horizontal strokes.

For bold print, use of double-strike is recommended in NLQ mode, and combined use of emphasized and double-strike is recommended in draft mode.

## *Cancel double-s trike printing*

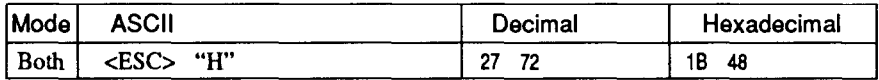

Cancels double-strike printing.

### *Start underlining*

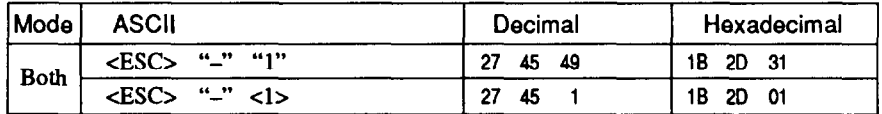

Causes subsequent characters to be underlined. IBM block graphics characters and spaces skipped by horizontal tabulation are not underlined.

## *Stop underlining*

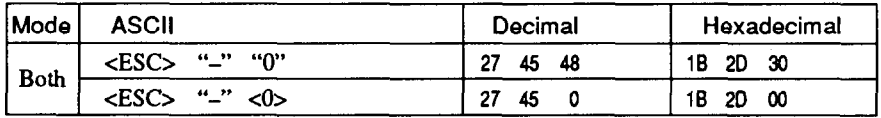

Stops underlining.

### **Start overlining**

I.

L.

L

(\*

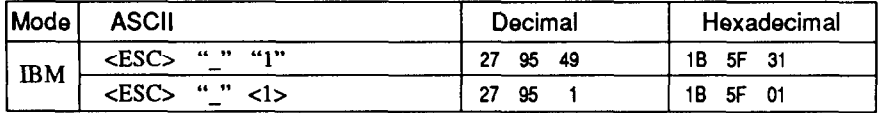

Causes subsequent characters to be overlined. Spaces skipped by horizontal tabulation are not overlined.

## *Stop 0 verlining*

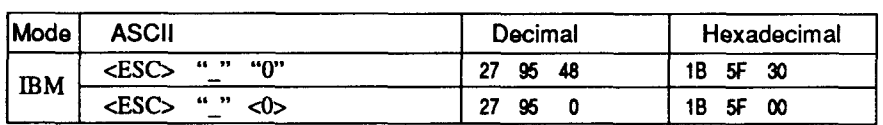

Stops overlining.

## *Superscript*

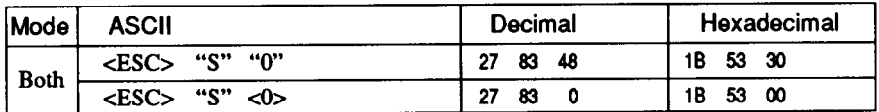

Causes subsequent characters to be printed as superscripts. Does not change the character pitch.

## *Subscript -*

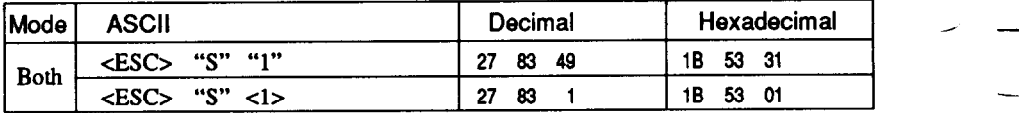

Causes subsequent characters to be printed as subscripts. Does not change the character pitch.

## *Cancel superscript or subscript*

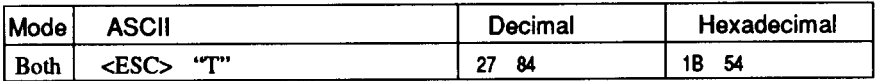

Stops printing superscripts or subscripts and returns to normal printing.

## **CHARACTER SET COMMANDS**

#### *Select standard character set*

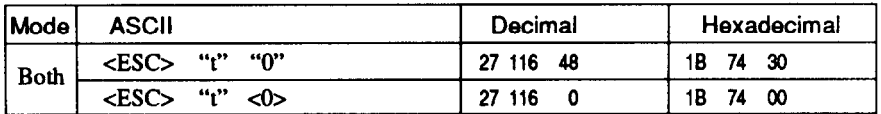

Selects the standard character set. This is the power-up default in Standard mode when the **'Standard Italic"** is selected with the Memory Switch.

#### *Select IBM character set*

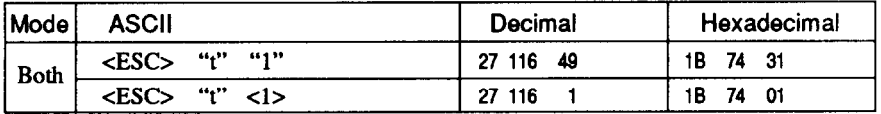

Selects an IBM character set. This is the power-up default in IBM mode, or the **"Standard Graphics'\*** is selected in standard mode.

#### *Select character set #I*

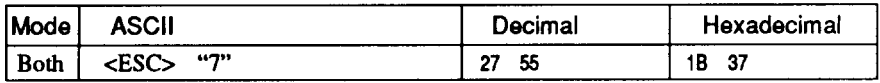

Selects character set #l .

#### *Select character set #2*

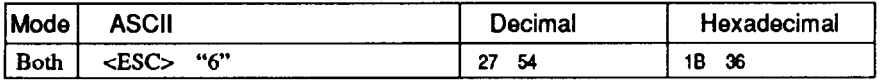

Selects character set #2.

### *Select international character set*

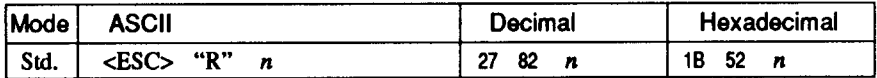

Selects an international character set in the Standard character set according to the value of n.

-

-

-

-

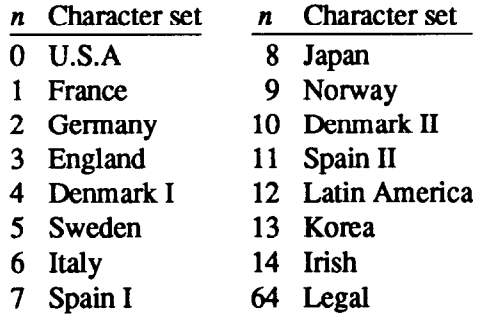

One of these character sets can be selected as power-up default by the Memory Switch mode.

### *Select IBM code page*

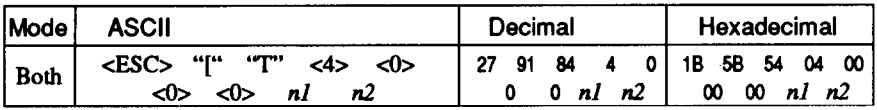

Changes the code page of the current IBM character set according to the values of  $n\overline{l}$  and  $n\overline{2}$ .

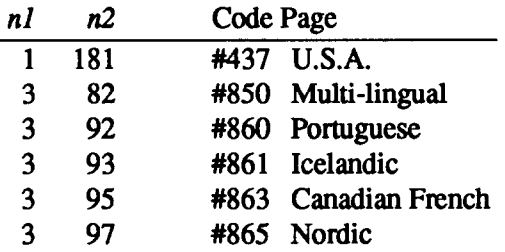

One of these code pages can be selected as power-up defaults by the Memory Switch mode.

## *Enable printing of all character codes*

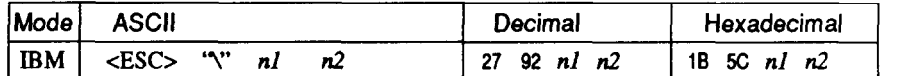

Enables printing of all characters in the IBM character set, including those assigned to character codes which are normally considered control codes. This command remains in effect for the next  $n_1 + n_2$  $\times$  256 characters, where *nl* and *n*2 are numbers between 0 and 255. During this interval no control functions are executed. If a code with no assigned character is received, the printer prints a space.

### *Enable printing of all character codes on next L character*

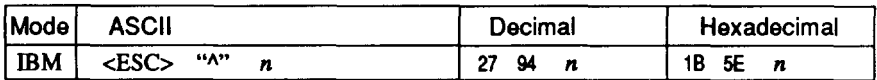

This command operates like <ESC> ''' except that it remains in effect for only one character.

### *Select slash zero*

..-

**c** 

i.

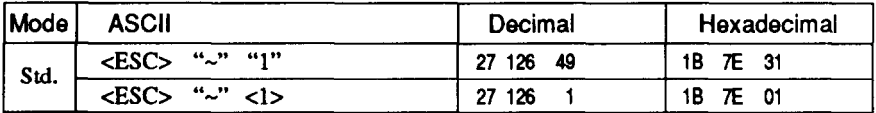

Causes subsequent zero characters to be overprinted with a slash  $(\emptyset)$ .

### *Select normal zero*

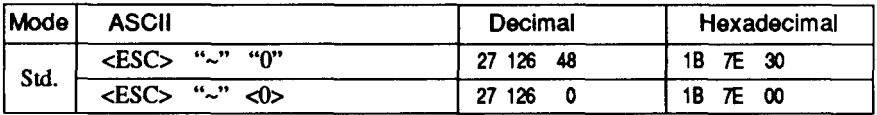

Causes subsequent zero characters to be printed normally (0), without a slash.

## **CHARACTER SIZE AND PITCH COMMANDS**

## *Pica pitch*

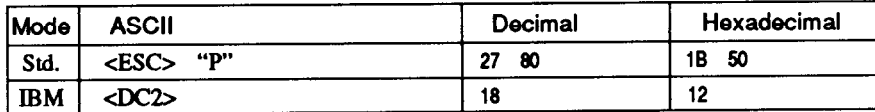

In Standard mode, changes from elite to pica pitch (10 cpi) or from condensed elite to condensed pica (17 cpi). In IBM mode, changes from either elite or condensed **to pica** (10 cpi). Ignored if the **PITCH LOCK** mode was selected during power-up.

 $\overline{\phantom{a}}$  -

-

-

-

## *Elite pitch*

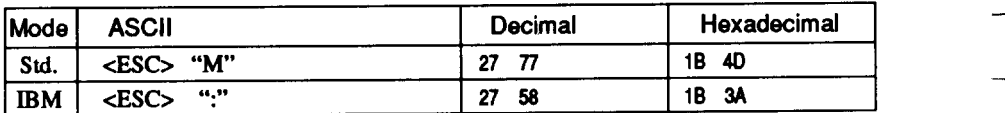

Changes from pica to elite pitch (12 cpi) or from condensed pica to condensed elite (20 cpi). Ignored if the **PITCH LOCK** mode was selected during power-up.

## *Condensed printing*

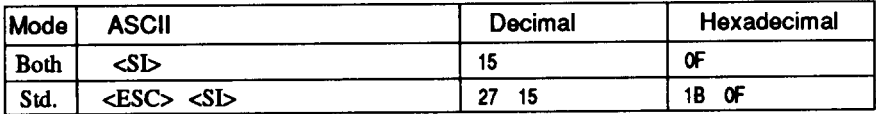

Changes from pica to condensed pica (17 cpi) or from elite to condensed elite (20 cpi).

Ignored if the **PITCH LOCK** mode was selected during power-up.

## *Cancel condensed printing*

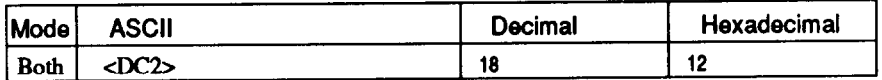

In Standard mode, changes from condensed pica to normal pica or from condensed elite to normal elite. In IBM mode, always changes to normal pica. Ignored if **the PITCH LOCKmode** was selected during power-up.

## *Expanded printing*

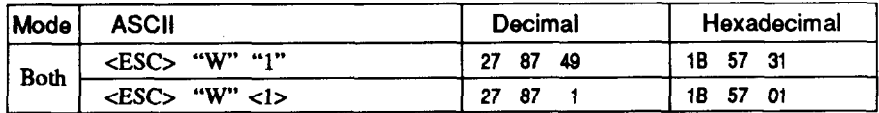

Causes subsequent characters to be expanded to double width.

## *Cancel expanded printing*

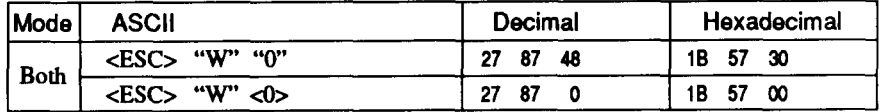

Stops expanded printing and returns to normal width.

## *Expanded printing for one line*

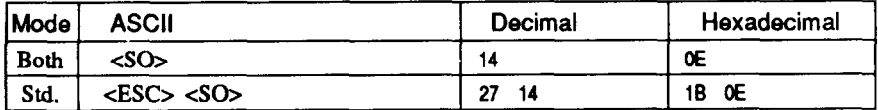

Causes subsequent characters in the current line to be expanded to double width. Characters return to normal width after the next line feed (<LF>). The <DC4>, <VT>, <FF>, and <ESC> "W" 0 commands also cancel expanded printing.

## *Cancel one-line expanded printing*

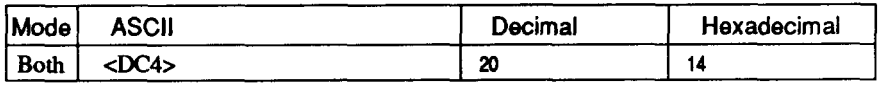

Stops one-line expanded printing set with <SO> or <ESC> <SO>. Does not cancel <ESC> "W" 1.

## *Select proportional spacing*

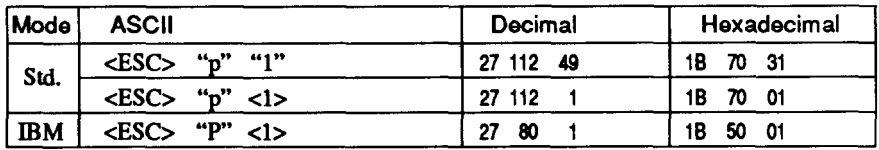

Causes subsequent characters to be proportionally spaced. Ignored if the **PITCH LOCK** mode was selected during power-up.

## *Select fixed spacing*

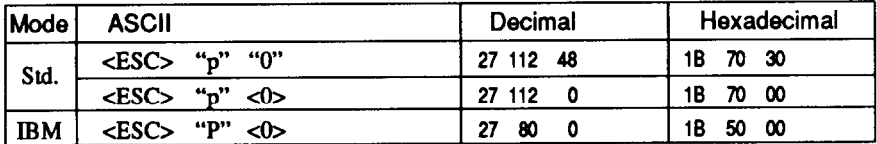

Causes subsequent characters to be printed with fixed character spacing. Ignored if the **PITCH LOCK** mode was selected during power-up.

-

### **Select master print mode**

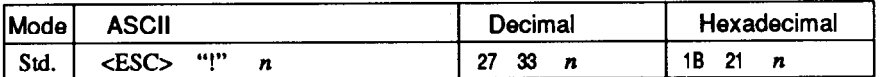

Selects a combined print mode according to the value of  $n$ . The value of  $n$  is the sum of the values given below for the desired characteristics.

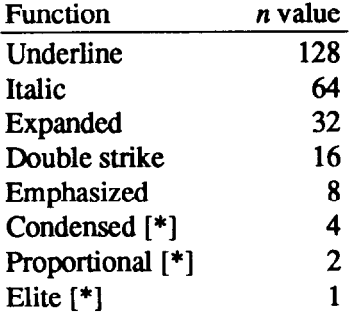

**[\*]** Ignored if the **PITCH LOCK** mode was selected during power-up. -

Examples:  $n = 1$  gives elite;  $n = 9(1 + 8)$  gives emphasized elite; n  $= 137 (1 + 8 + 128)$  gives underlined emphasized elite.

#### *Increase character spacing*

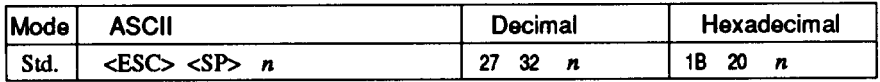

Increases the space between characters by  $n$  dots, where  $n$  is a number from 0 to 127. Used in microjustification.

## *Select double or quadruple size*

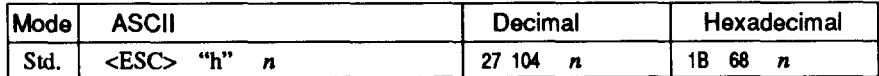

Selects the size of subsequent characters as shown below. Extrahigh characters align along the cap-line of normal characters, with the base line temporarily moving down. Line spacing is temporarily doubled when  $n = 1$  and quadrupled when  $n = 2$ .

- n Effect
- 0 Normal size
- 1 Double-high, double-wide
- 2 Quadruple-high, quadruple-wide

#### *Select character size*

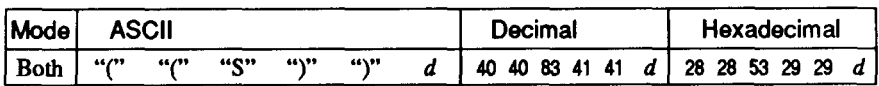

Selects a combination of character height and width according to the value of d, as below.

Does not move the base line.

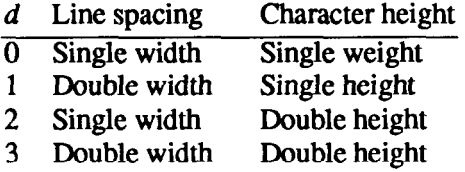

Double-height characters are always printed at near letter quality. Double height printing temporarily cancels the super/subscript and condensed printing modes, but these modes resume when the printer returns to normal mode.

## *Print double-height characters*

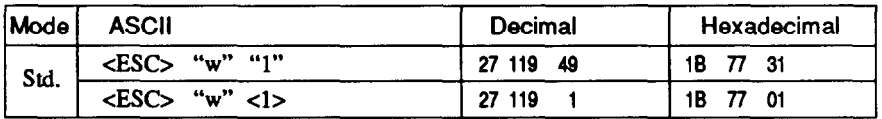

Prints subsequent characters at double height without moving the base line, and without changing the line spacing. Temporarily cancels super/subscript and condensed modes.

## *Return to normal height*

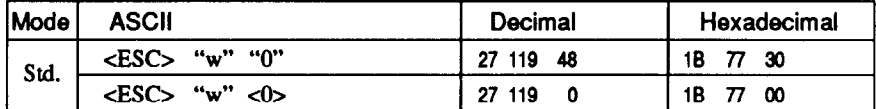

Terminates double-height printing and prints subsequent characters at normal height.

Resumes super/subscript and condensed printing if these modes were in effect before double height was selected.

## *Select character height, width, and line spacing*

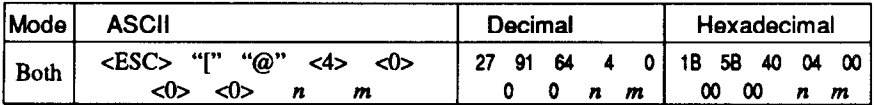

Selects a combination of character height, width, and line spacing according to the value of n and *m, as* below. Does not move the base line.

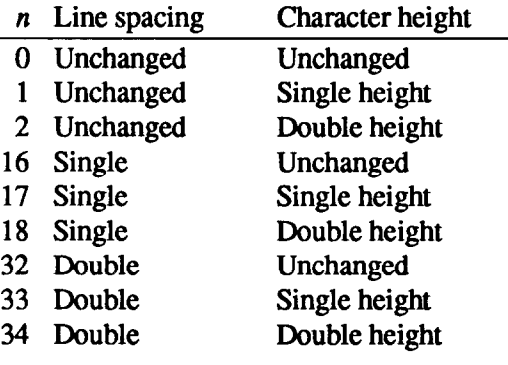

m Character width

1 Single width (same as <ESc> "W" 0)

-

2 Double width (same as  $\langle$ ESC $>$  "W" 1)

Double-height characters are always printed at near letter quality. Double height printing temporarily cancels the super/subscript and condensed printing modes, but these modes resume when the printer returns to normal mode.

## **VERTICAL POSITION COMMANDS**

#### **Set line spacing to 1/8 inch**

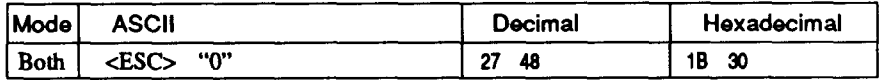

Sets the distance the paper advances or reverses in subsequent line feeds to l/8 inch.

#### *Set line spacing to 7/72 inch*

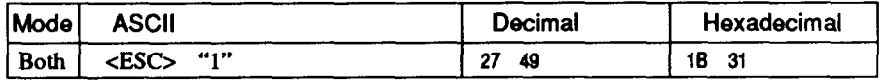

Sets the distance the paper advances or reverses in subsequent line feeds to 7/72 inch.

### *Set line spacing to l/6 inch*

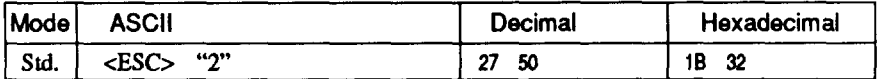

Sets the distance the paper advances or reverses in subsequent line feeds to l/6 inch.

## *Set line spacing to n/216 inch*

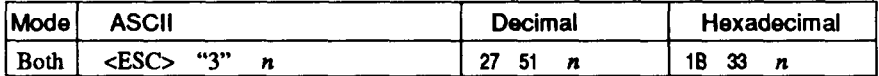

Sets the distance the paper advances or reverses in subsequent line feeds to  $n/216$  inch, where *n* is between 0 and 255. If  $n = 0$ , in Standard mode the line-feed distance is set to 0, but in IBM mode this command is ignored.

## *Set line spacing to n/72 inch*

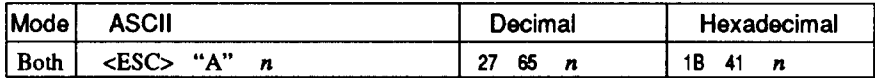

In Standard mode, sets the distance the paper advances or reverses in subsequent line feeds to  $n/72$  inch, where *n* is between 0 and 255. If  $n = 0$ , the line spacing is set to 0.

In IBM mode this command defines the distance the paper advances or reverses in subsequent line feeds to  $n/72$  inch, where *n* is between 1 and 85. The new line spacing does not take effect until next <ESC> "2" command.

J -

#### *Execute <ES6 "A"*

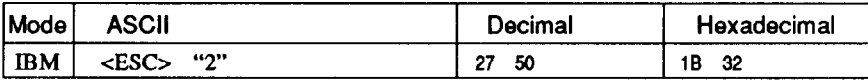

Sets the line spacing to the value defined by the last preceding &SC> "A" command. Sets the line spacing to l/6 inch if there is no preceding <ESC> "A" command.

#### *Line feed*

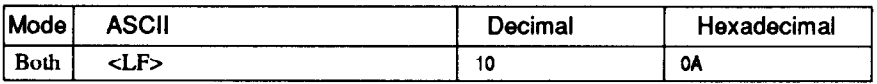

Prints the current line and feeds the paper to the next line. See the preceding commands for the line spacing.

### *Reverse line feed*

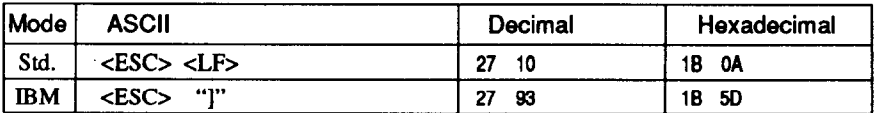

Prints the current line and feeds the paper in the reverse direction to the preceding line.

See the preceding commands for the line spacing. Ignored when the friction feed is used.

## *Perform one n/216=inch line feed*

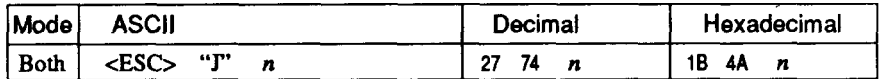

Feeds the paper once by  $n/216$  inches, where *n* is between 1 and 255. Does not move the print position right or left in the standard mode. Does not change the line-spacing setting.

#### *Perform one n/216=inch reverse line feed*

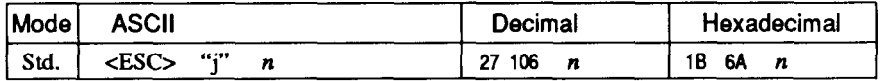

Feeds the paper once by  $n/216$  inches in the reverse direction, where n is between 1 and 255.

Does not move the print position right or left. Does not change the line-spacing setting.

## *Feed paper n lines*

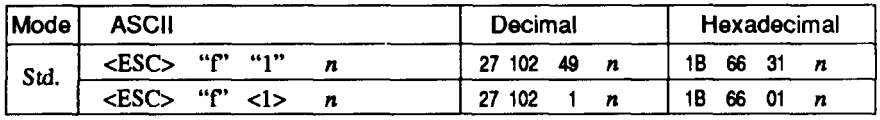

Feeds the paper  $n$  lines from the current line, where  $n$  is between  $0$ and 127.

## *Set top of page at current position*

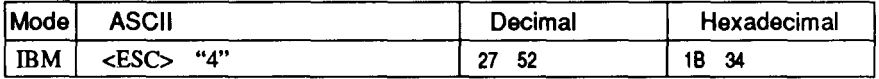

Sets the current position as the top-of-page position. Note that this can also be done from the control panel.

## *Set page length to n lines*

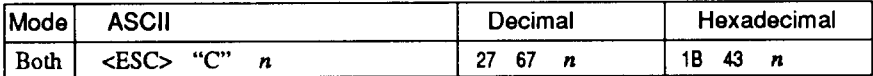

Sets the page length to  $n$  lines in the current line spacing, where  $n$  is between 1 and 127 in Standard mode or between 1 and 64 in IBM mode. Changing the line spacing later does not alter the physical page length. The current line becomes the top of the page.

### *Set page length to n inches*

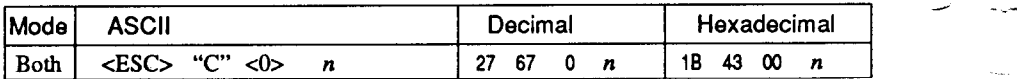

Sets the page length to  $n$  inches, where  $n$  is between 1 and 32 in Standard mode or between 1 and 64 in IBM mode. The current line becomes the top of the page.

### *Set bottom margin*

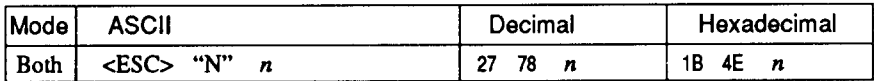

Sets the bottom margin to  $n$  lines, where  $n$  is between 1 and 127 in Standard mode or between 1 and 255 in IBM mode. The bottom margin is reset when you change the page length.

-

**-** 

## *Cancel bottom margin*

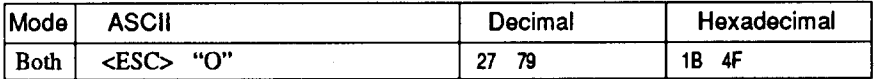

Cancels the bottom margin.

#### *Form feed*

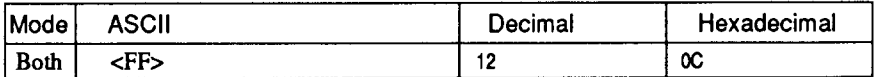

Feeds the paper to the top of the next page according to the current page length, and moves the print position to the left margin. When the automatic sheet feeder (ASF) is selected with Memory Switch setting, this command ejects the current page.

## *Return to top of current page*

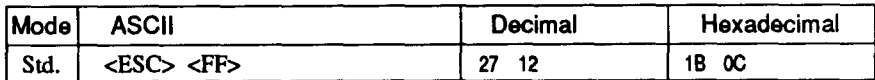

Feeds the paper backward to the top of the current page. Ignored when the friction feed is used.

#### *Disable paper-out detector*

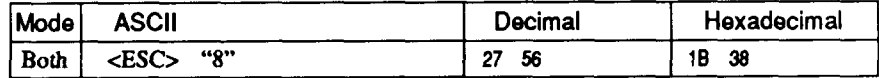

Causes the printer to disregard the signal sent by the paper-out detector, enabling printing to the bottom of the paper. Overrides the setting of Memory Switch.

#### *Enable paper-out detector*

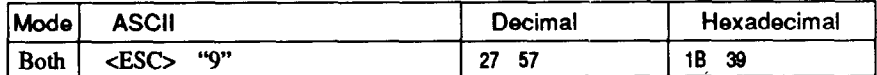

Causes the printer to stop printing before the end of the paper. Overrides the setting of Memory Switch

#### *Set vertical tab stops*

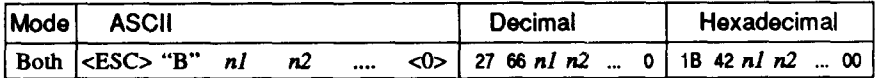

Cancels all current vertical tab stops and sets new vertical tab stops at lines  $n_1$ ,  $n_2$ , etc., where  $n_1$ ,  $n_2$ , etc. are numbers between 1 and 255. A maximum of 16 vertical tab stops can be set. The tab stops must be specified in ascending order, any violation of ascending order terminates the tab stop list. Standard termination is by the  $<0>$ control code. The vertical tab stops are set in terms of the current line spacing and do not move if the line spacing is changed later.

## *Set vertical tab stops every n lines*

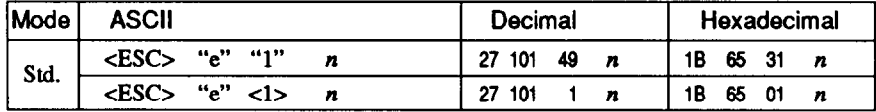

Cancels all current vertical tab stops and sets new tab stops every  $n$ lines, where  $n$  is between 1 and 127.

## *Set vertical tab stops in channel*

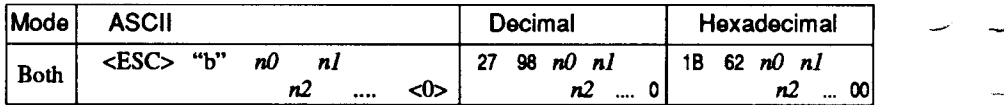

Cancels all current vertical tab stops in channel  $n\theta$ , (where  $n\theta$  is between 0 and 7) and sets new vertical tab stops in this channel. (A channel is a set of vertical tab stops selected by the  $\langle ESC \rangle$  " $\int$ " command.) See <ESC> "B" for parameters  $n!$ ,  $n2$ , ... <0>.

## *Select vertical tab channel*

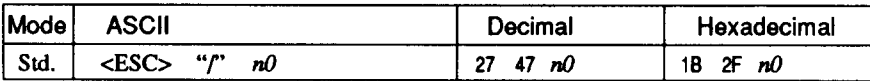

Selects a set of vertical tab stops designated by a channel number  $(n0)$  from 0 to 7. The tab stops in each channel are set by <ESC> "b".

## *Vertical tab*

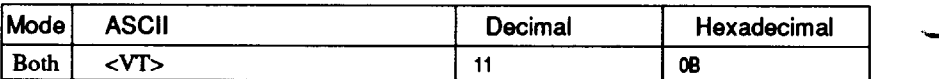

Feeds the paper to the next vertical tab stop and moves the print position to the left margin. Performs a line feed if no vertical tabs are set, as at power-up. Feeds to the top of the next page if vertical tabs are set but the current line is at or below the last vertical tab stop.

## **HORIZONTAL POSITION COMMANDS**

#### *Set left margin*

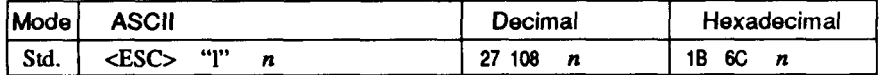

Sets the left margin at column  $n$  (where  $n$  is between 0 and 255) in the current character pitch (pica pitch if proportional spacing is selected). The left margin does not move if the character pitch is changed later. The left margin must be at least two columns to the left of the right margin and within the limits below:

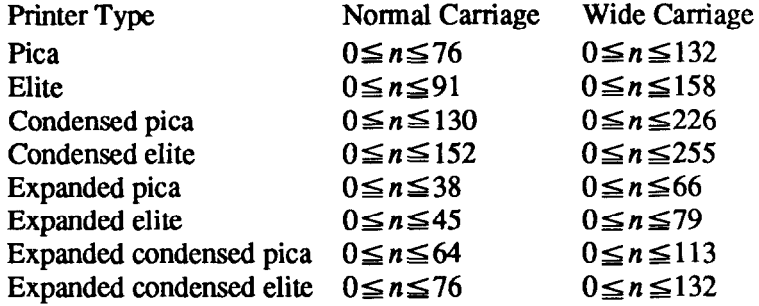

#### *Set right margin*

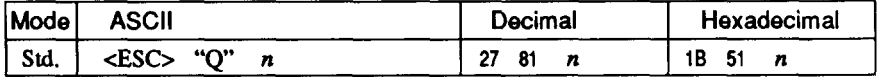

Sets the right margin at column *n* in the current character pitch (pica pitch if proportional spacing is currently selected). Column *n* becomes the last character position in the line.

The right margin does not move if the character pitch is changed later. The right margin must be within the limits below:

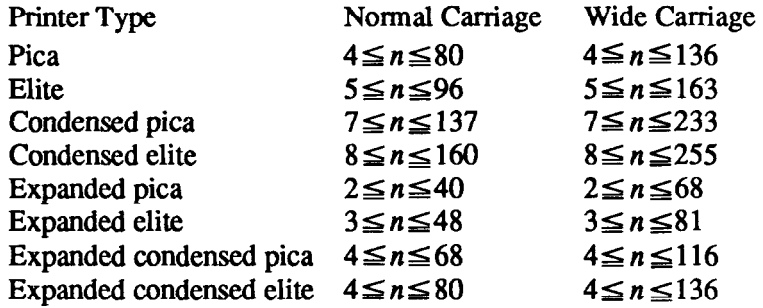

## *Set left and right margins*

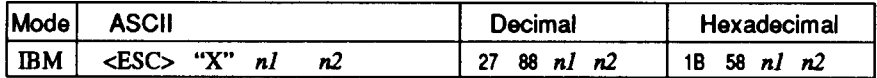

Sets the left margin at column *nl* and the right margin at column n2. See the preceding commands for margin restrictions and other notes.

*-* 

-

#### *Carriage return*

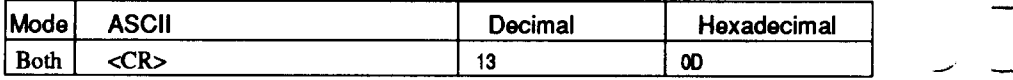

Prints the current line and returns the next print position to the left margin. If the Auto LF mode is selected with the Memory Switch, also performs a line feed.

#### *Set automatic line feed*

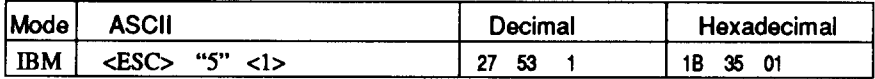

Causes the printer to perform both a carriage return and line feed each time it receives a <CR> code. This command takes priority over the setting of Memory Switch.

#### *Cancel automatic line feed*

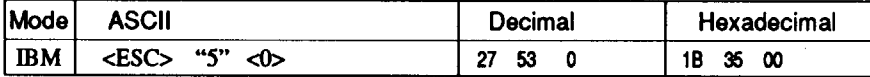

Causes the printer to perform only a carriage return when it receives a <CR> code. This command takes priority over the setting of Memory Switch.

#### *Backspace*

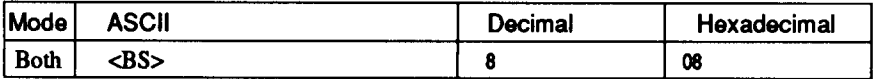

Moves the print position one column to the left. Ignored if the print position is at the left margin. This command can be used to overstrike or combine characters.

## *Left justify*

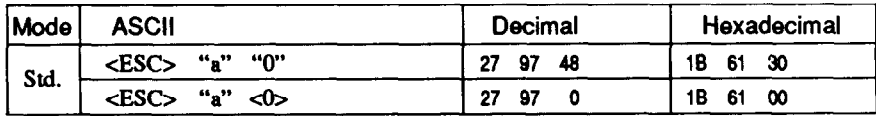

Aligns subsequent text with the left margin, leaving the right margin ragged.

#### *Center text*

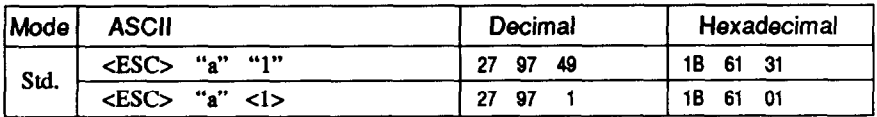

Centers subsequent text between the left and right margins.

## *Right justify*

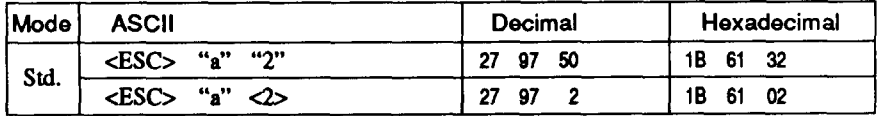

Aligns subsequent text with the right margin, leaving the left margin ragged.

## *Full justify*

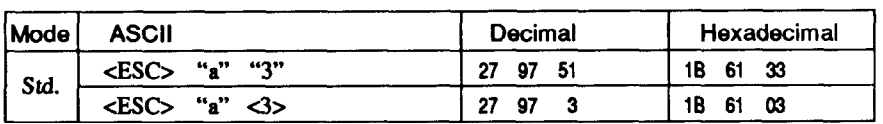

Aligns subsequent text between the left and right margins.

## *Set horizontal tab stops*

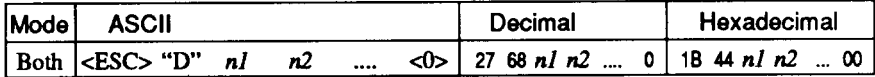

Cancels all current horizontal tab stops and sets new tab stops at columns  $n$ .  $n$ ,  $n$ , etc. in the current character pitch (pica pitch if proportional spacing is currently selected), where *nl, n2,* etc. are numbers between 1 and 255. The maximum number of horizontal tab stops allowed is 32 in Standard mode and 64 in IBM mode. The tab stops must be specified in ascending order; any violation of ascending order terminates the tab stop list. Standard termination is by the  $\langle 0 \rangle$  control code. To clear all tab stops, specify  $\langle ESC \rangle$  "D"  $<\Omega$ 

#### *Set horizontal tab stop every n columns*

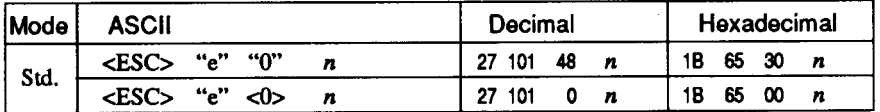

Cancels all current horizontal tab stops and sets new tab stops every *n* columns, where *n* is between 1 and 127.

#### *Reset all tab stops*

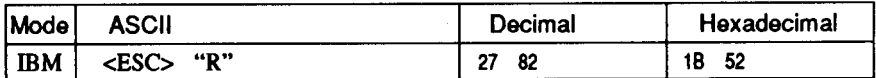

Resets the horizontal tab stops to their power-up values in which a tab stop is set every 8 column starting at column 9. Also clears all vertical tab stops.

#### *Horizontal tab*

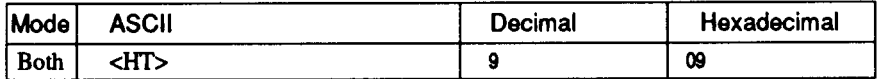

Moves the print position to the next horizontal tab stop. Ignored if there is no next horizontal tab stop in the current line. Note that when underlining is selected, spaces skipped by horizontal tabulation are not underlined.

## *Relative horizontal tab*

i L

9.

L

L

.

L

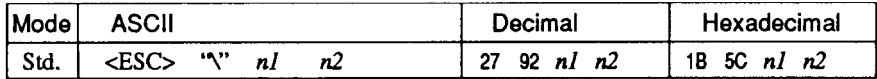

Moves the print position right or left a specified distance. Ignored if the resulting position is beyond the right or left margin. The formulas for the distance and direction are as follows:

If  $n^2$  is between 0 and 63, the print head moves right by  $(nl + n^2)$ *256)* dots.

If you want to move the print head to the left,  $nI$  and  $n2$  are obtained by subtracting the value from 65536, and dividing the result into high and low bytes.

#### *Absolute horizontal tab in inches*

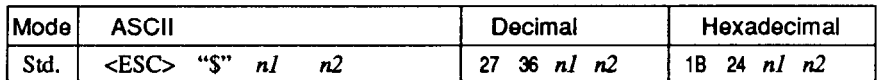

Sets the next print position to  $(nl + n2 \times 256)/60$  inches from the left margin on the current line. Ignored if this position is beyond the right margin.

### *Absolute horizontal tab in columns*

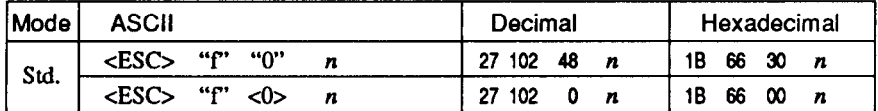

Moves the next print position to column  $n$  from the left margin, where *n* is between 0 and 127.

## **GRAPHICS COMMANDS**

### *Print normal-density graphics*

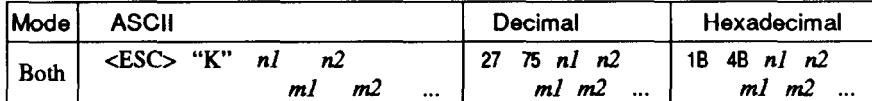

Prints bit-image graphics at 60 dots per inch horizontally. The graphic image is 8 dots high and  $nI + n2 \times 256$  dots wide. Maximum width is 8 inches (480 dots) for normal carriage printer, and 13.6 inches (816 dots) for wide carriage printer.  $ml$ ,  $m2$ , ... are the dot data, each a l-byte value from 0 to 255 representing 8 vertical dots, with the most significant bit at the top and the least significant bit at the bottom. The number of data bytes must be  $nI + n2 \times 256$ . Dots beyond the right margin are ignored. At the end of bit-image printing the printer returns automatically to character mode.

## *Print double-density graphics*

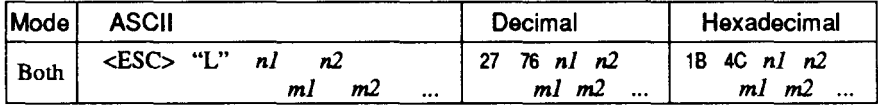

Prints bit-image graphics at 120 dots per inch horizontally (maximum 960 dots wide for normal carriage printer, 1632 dots for wide carriage printer). See <ESC> "K" for other information.

#### *Print double-density, double-speed graphics*

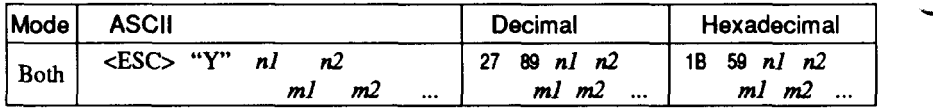

prints bit-image graphics at 120 dots per inch horizontally (maximum 960 dots wide for normal carriage printer, 1632 dots for wide carriage printer), skipping every second dot in the horizontal direction. See <ESC> "K" for other information.

## *Print quadruple-density graphics*

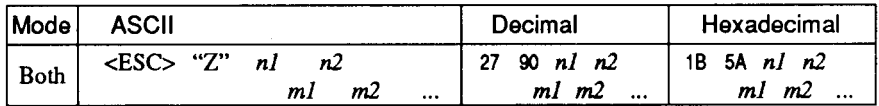

Prints bit-image graphics at 240 dots per inch horizontally (maximum 1920 dots wide for normal carriage printer, 3264 dots for wide carriage printer), skipping every second dot in the horizontal direction. See <ESC> "K' for other information.

### *Select graphics mode*

L

'L..

6%.

.

.

i

**i c / i L--** 

i L.

.<br>منابع المسلمين

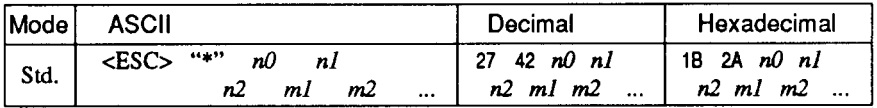

Selects one of eight graphics modes depending on the value of  $nO$ and prints bit-image graphics in this mode. See <ESC> "K" for information on  $n!$ ,  $n2$ ,  $m!$ ,  $m2$ , ...

#### **n0 Graphics** mode

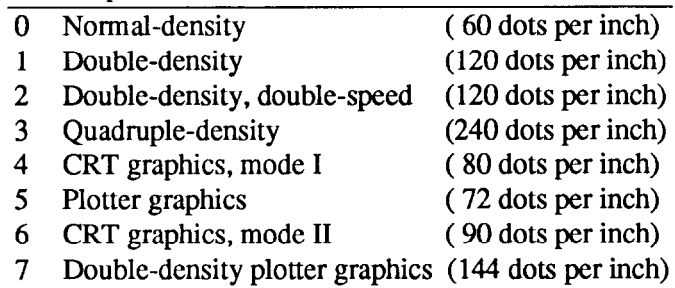

#### *Convert graphics density*

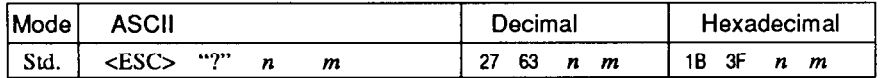

Converts graphics defined by subsequent <ESC> "K", cESC> "L", <ES0 "Y" or <ES0 "Z" commands to a density mode defined by  $\langle ESC \rangle$  "\*". *n* is "K", "L", "Y" or "Z", indicating the mode to be converted. m is a code from  $\langle 0 \rangle$  to  $\langle 7 \rangle$  indicating one of the modes of <Esc> "\*".

## *Select g-pin graphics mode*

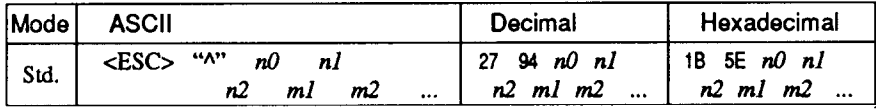

Selects one of eight graphics modes depending on the value of  $n\theta$ and prints 9-pin bit-image graphics in this mode. The graphic image is 9 dots high and  $nI + n2 \times 256$  dots wide.

J -

 $n0$  Graphics mode

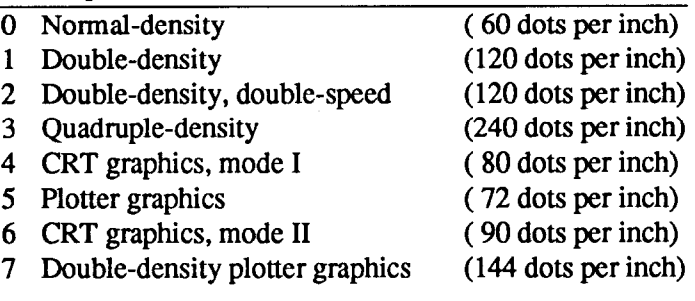

Maximum width is 8 inches for normal carriage printer, and 13.6 inches for wide carriage printer.  $m$ l,  $m$ 2, ... are byte pairs representing 9 vertical dots each.

In the leftmost position, the most significant bit of  $m_l$  is the top dot; the least significant bit of  $m_l$  is the second dot from the bottom; the most significant bit of  $m2$  is the bottom dot; and the other bits of  $m2$ are ignored. Other byte pairs are similar. The number of data bytes must be  $2 \times (n \cdot l + n \cdot 2 \times 256)$ . Dots beyond the right margin are ignored. At the end of bit-image printing the printer returns automatically to character mode.

## **DOWNLOAD CHARACTER COMMANDS**

#### *Define draft download characters*

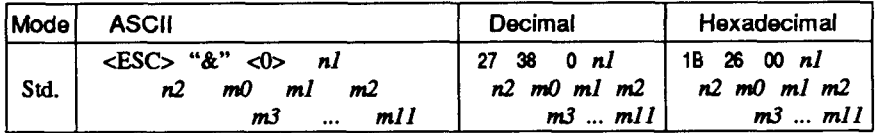

Defines one or more new draft characters and stores them in RAM for later use, Memory Switch must **be set to "DOWNLOAD";** otherwise RAM is used as an input buffer, not for downloading characters, and this command is ignored. Draft mode must be selected before this command is executed.

 $n\ell$  is the character code of the first character defined and  $n\ell$  is the character code of the last character defined. *nl* must be equal to or less than n2.

Each character is defined by an attribute byte (m0) and 11 data bytes  $(m1, m2, ... m11)$ .

The most significant bit of the attribute byte is 0 if the character is an ascender (positioned entirely above the baseline) or 1 if it is a descender (descending below the *baseline).* The attribute byte also indicates the amount of white space to the left of the character (0 to *7* dots, specified by bits 4 to 6), and the width of the character cell, including this space (4 to 15 dots, specified by bits 0 to 3). The left space and cell width attributes areused only in proportional spacing. Each data byte indicates eight vertical dots, with the most significant bit being the top dot, and the least significant bit being the bottom dot.

For further details, please refer to chapter 8.

## *Define NLQ download characters*

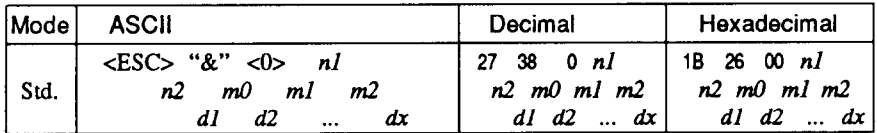

Defines one or more new NLQ characters and stores them in RAM for lateruse. Memory Switch must be set to "DOWNLOAD", and NLO mode must be selected before this command is executed.

 $n\ell$  is the character code of the first character defined and  $n2$  is the character code of the last character defined.  $nI$  must be equal to or less than n2.

 $-$ 

Each character is defined by three attribute bytes and data bytes. The first attribute byte  $m0$  specifies the left space, the second attribute byte *ml* specifies the character width, and the third attribute byte m2 specifies the right space.

The dot density is doubled in each direction, so each character consists of 18 dots vertically and *ml* dots horizontally and requires  $(mI \times 3)$  data bytes. Since the vertical definition of the character is 18 dots, each byte represents a third of vertical definition.

For further details, please refer to chapter 8.

## *Define draft download characters*

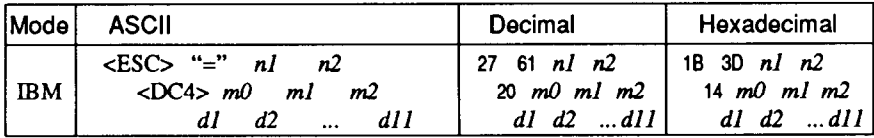

Defines one or more new draft characters and stores them in RAM for later use. Memory Switch must be set to "DOWNLOAD", and draft mode must be selected before this command is executed.

*nZ* and n2 give the number of bytes of character data that will follow. *mO* is the character code of the first character defined, *ml* and m2 are attribute bytes.  $dI$  to  $dI$  are the character data.

The attribute byte *ml* indicates whether the character is an ascender (not using the lowest of the nine vertical dots) or a descender (not using the highest dot) and whether it has a downward extension to 12 dots.

The attribute byte *m2* gives proportional-spacing information. Bit 7 is ignored. Bits 4 to 6 specify the offset to the first byte printed (0 to 7). enabling leading spaces in the character to be ignored. Bits 0 to 3 specify the width of the character cell (maximum 11 dots). The character will be followed by a mandatory blank dot column which is not included in this width.

Characters defined by this command can be selected by <ESC>"I" **4** or <ESC> "I" 5.

#### *Define NLQ download characters*

\*..

L.

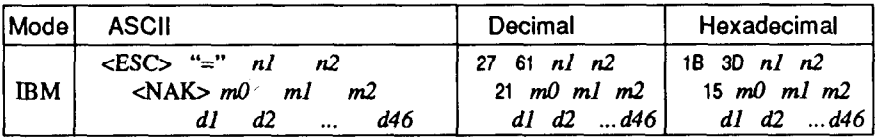

Defines one or more new NLQ characters and stores them in RAM for lateruse. Memory Switch must be set to "DOWNLOAD", and NLQ mode must be selected before this command is executed.

The parameters are the same as for the draft download command except that the dot density is doubled in each direction, so each character consists of 16 dots vertically and 23 dots horizontally and requires 46 data bytes.

Characters defined by this command can be selected by <ESC> "I" **7.** 

#### *Copy character set from ROM into RAM*

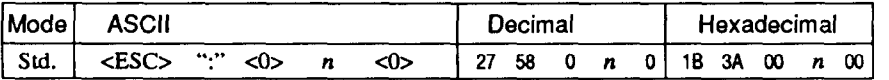

Copies the selected, character set with *n, as* shown below, to the corresponding download character RAM area, overwriting any download data already present, Ignored when Memory Switch is not set to **"DOWNLOAD".** 

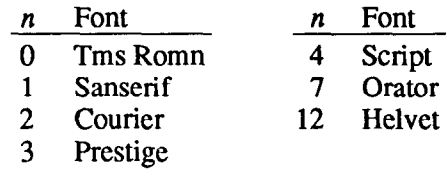

## *Se/ect download character set*

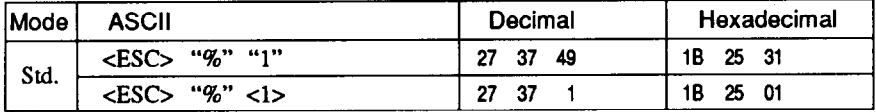

Selects the download character set. Ignored when Memory Switch is not set to **"DOWNLOAD".** 

### *Shift download character area*

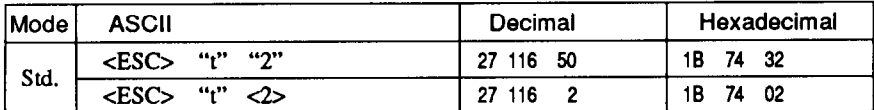

Shifts the download character area defined between 0 to 127 to the area between 128 to 255.

**.** 

## *Select draft pica download character set*

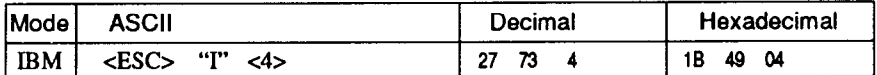

Selects the download character set, draft quality, and pica pitch (10 cpi). Ignored if the **FONT LOCK** mode was selected during power-up or if Memory Switch is not set **to "DOWNLOAD".** 

## *Select draft elite download character set*

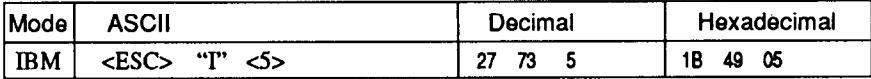

Selects the download character set, draft quality, and elite pitch (12 cpi). Ignored if the **FONT LOCK** mode was selected during power-up or if Memory Switch is not set **to "DOWNLOAD".** 

## *Select draft downloadcharacters with double-strike*

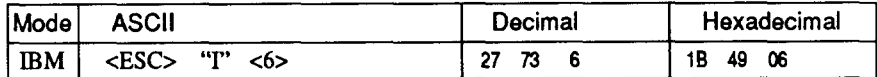

Selects the download character set, draft quality, and double-strike mode. Ignored if the **FONT LOCK** mode was selected during powerup or if Memory Switch is not set to **"DOWNLOAD".** 

### *Select NLQ download characters*

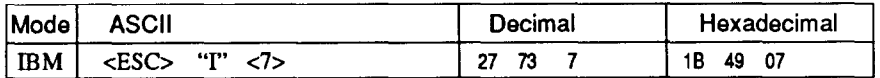

Selects the NLQ download character set. Ignored if the **FONT LOCK**  mode was selected during power-up or if Memory Switch is not set to **"DOWNLOAD".** 

## *Select NLQ download characters with italic*

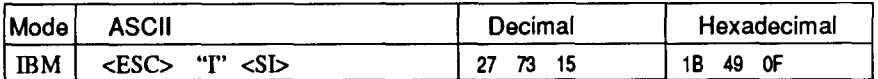

Selects the NLQ download character set with italic mode. Ignored if the **FONT LOCK** mode was selected during power-up or if Memory Switch is not set to **"DOWNLOAD".** 

#### *Select ROM character set*

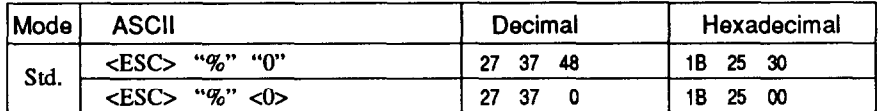

Stops using the download character set and returns to the built-in ROM character set. Ignored when Memory Switch is not set to **"DOWNLOAD".** 

## **COLOR SELECTION COMMANDS**

### *Select print color*

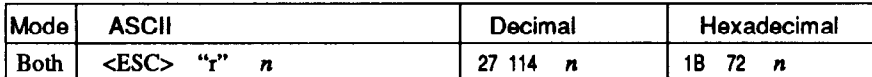

Selects the printing color according to the value of  $n$ , as shown below. Ignored if the color ribbon is not installed.

.-

erwijs.

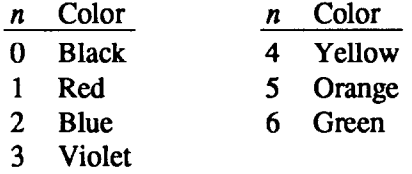

#### *Select print color*

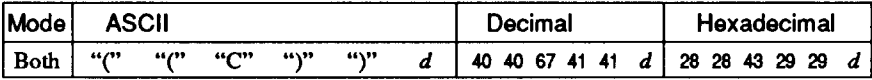

Changes the printing color according to the value of  $d$ , as shown below. Ignored if the color ribbon is not installed.

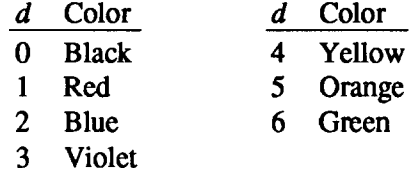

98

## **OTHER PRINTER COMMANDS**

### *Set MSB to 1*

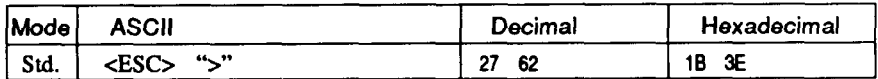

Sets the most significant bit of each subsequent byte received to 1, allowing users with a 7-bit interface to access characters with ASCII codes greater than 127.

## *Set MSB to 0*

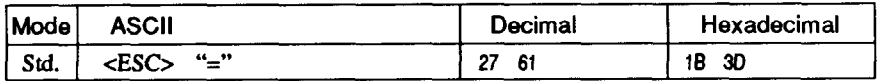

Sets the most significant bit of each subsequent byte received to 0.

## *Accept MSB as is*

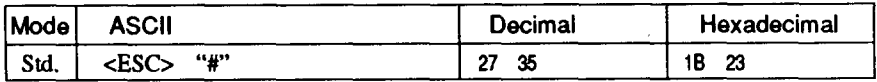

Cancels the preceding commands and accepts the most significant bit as it is sent to the printer.

### *Delete last character sent*

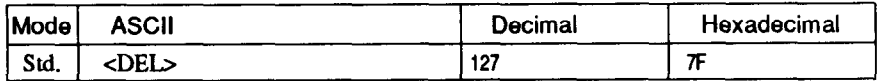

Deletes the last character received. Ignored if the last character received has already been printed, or if the last character received was all or part of a command.

### *Cancel last line*

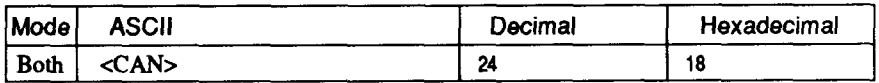

Deletes the last line currently present in the print buffer.

## *Set printer off-line*

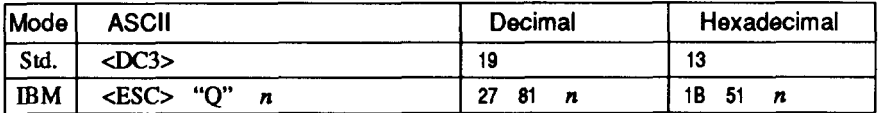

Sets the printer off-line. The printer disregards all subsequent characters and commands except <DC1>, which returns it to the online. The printer's **ON LINE** indicator does not go off.

In the IBM mode, the value of  $n$  should be 3 for normal carriage printer, and 17 for wide carriage printer.

-

- -

## *Set printer on-line*

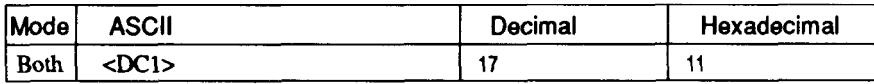

Returns the printer on-line state, allowing it to receive and process all subsequent characters and commands. This command is ignored if the printer was set off-line by pressing the  $\Box$  ON LINE  $\Box$  button on the control panel.

#### *Bell*

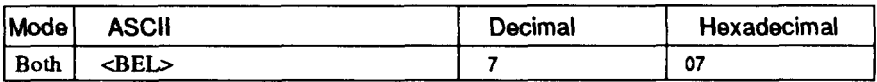

Sounds a brief beep tone from the printer.

## *Bi-directional printing*

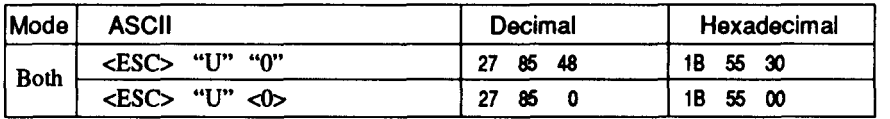

Causes subsequent printing to be done in the normal bi-directional mode, which is faster than uni-directional printing.
# *Uni-directional printing*

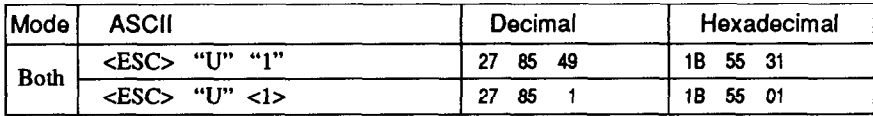

Causes subsequent printing to be done uni-directionally, ensuring maximum vertical alignment precision.

### **One-line uni-directional printing**

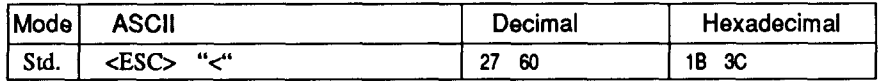

Immediately returns the print head to the left margin, then prints the remainder of the line from left to right. Normal printing resumes on the next line.

### *Manual feed*

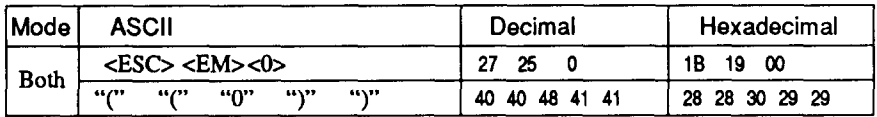

Selects manual sheet feeding even when the optional automatic sheet feeder is mounted. Ignored if Memory Switch is not selected ASF.

#### *Auto feed*

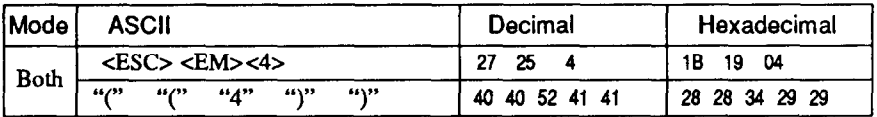

Selects the automatic sheet feeder. Ignored if Memory Switch is not selected ASF.

### *Select ASF bin #1*

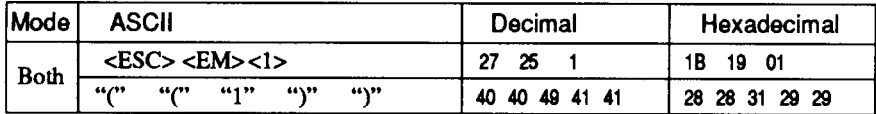

Selects the ASF bin #l, and feeds paper from bin #l. Ignored if Memory Switch is not selected the Dual-bin ASF.

# *Select ASF bin #2*

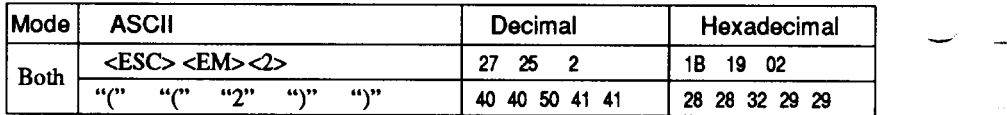

Selects the ASF bin #2, and feeds paper from bin #2. Ignored if Memory Switch is not selected the Dual-bin ASF.

# *Eject paper from ASF*

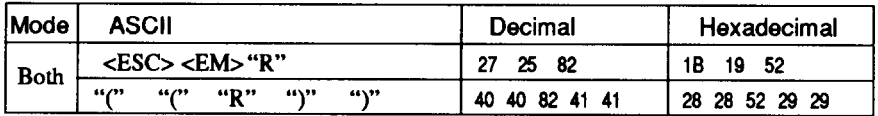

Ejects the current page. Ignored if Memory Switch is not selected ASF.

### *Set print start position on ASF*

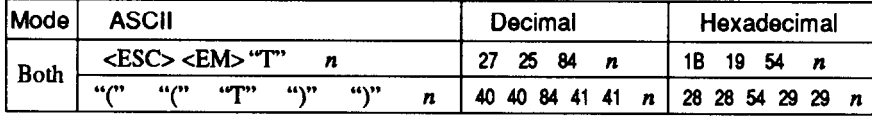

Skips  $n/6$  inches at the top of the page, where n is equal to or greater than 1. Ignored if Memory Switch is not selected ASF.

### *Reset printer*

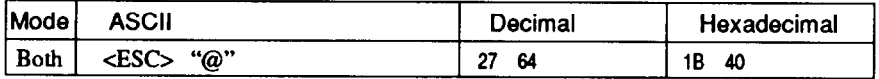

Reinitializes the printer. Clears the print buffer and returns settings to their power-up values. Does not clear the input buffer or change ASF selections.

# *chapter 8 DOWNLOAD CHARACTERS*

With this printer you can create new characters and symbols, download their dot data, and have them printed in place of selected characters in the regular character set. Characters that can be generated in this way range from simple but useful symbols like the check mark through to complex Chinese or Japanese characters.

Regular characters ate permanently stored in the printer's ROM, but characters you design are downloaded and stored in RAM for use.

# **DESIGNING YOUR OWN DRAFT CHARACTERS**

Designing and printing your own characters has two requirements: first, designing the shape of the character, calculating the data necessary to make the shape, and sending that data to the printer, and secondly, sending the command to print the downloaded characters instead of the regular characters. There are a number of design constraints for download draft quality characters:

- If the matrix or grid on which you design the characters is six boxes wide by nine boxes high.
- $\bullet$  Horizontally, dots may be centered in a box, or may straddle a line, making the actual character grid 11 dots wide by 9 dots high. Vertically, dots can only be centered in a box. See Figure 8-l.

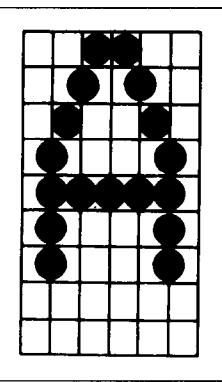

*Figure 8-1.* Dots can be inside boxes or straddle the vertical lines of the grid.

*I* 

- The minimum width of a character is five dots.
- The user-defined characters may use eight dots vertically.
- $\cdot$  Dots cannot overlap that is, you may not have a dot inside a box next to one that is on a line.

r

-

-

-

- -

• You may define any position in the ASCII table.

Photocopy the grid in Figure 8-2 to help design your new characters. We will use a tiny representation of a car-shaped symbol for our example.

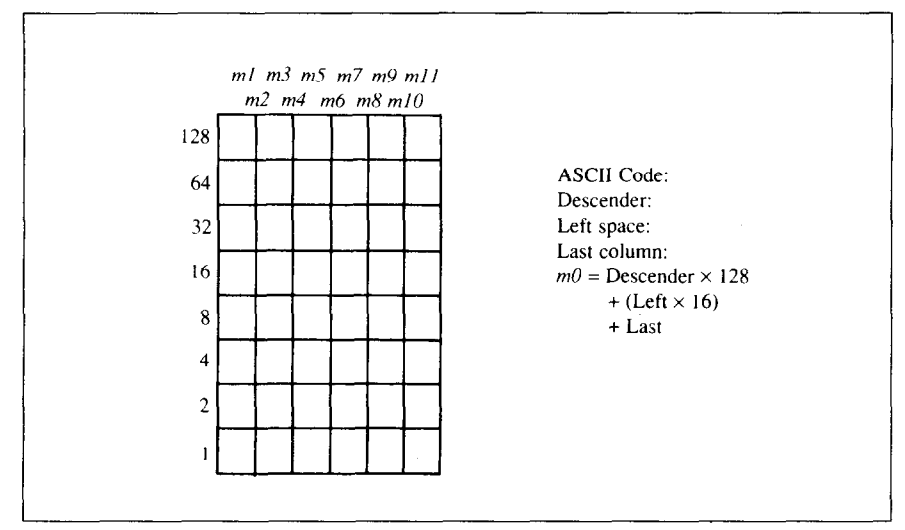

Figure 8-2. Use this grid (or one similar to it) to define your own draft characters.

### *Defining the attribute data*

Before you start the definition, you will need to decide exactly where in the regular ASCII set you want to place your characters. After downloading, you access yournew character by sending the code for the character you replaced. -

Next you must choose whether to make the car symbol an ascender or a descender. This determines how the character is seated on the line:

```
\mathsf{A} scender: CNR \qquad \qquad \mathsf{D} escender: CNR
```
We decided that our car symbol will be a "descender", so a figure "1" is written next to Descender on the grid. If your character is not a descender, write a "0" next to Descender.

Next, you must specify the left space and the last print column of the character.

Being able to specify the width of the character allows you to specify the precise area inside the grid that the character will occupy, so that narrow characters will look attractive next to wide ones.

Acceptable values for the left space are 0 to 7, and the last print column are from  $4$  to  $11$ .

Our character will occupy from column 1 to column 11, so the left space is 0 and the character width data is 11.

### *Assigning the character data*

Now, we calculate the vertical numerical values of the columns of dots, and enter them underneath the grid. For example, looking at Figure 8-3, we see that in the left-most column there are five dots, and they are sitting in the "64" box, "32" box, "16" box, "8"box, and "4"box. Thus its vertical value is 124. In the next column, there is no dot straddling the vertical line; its value is recorded as 0.

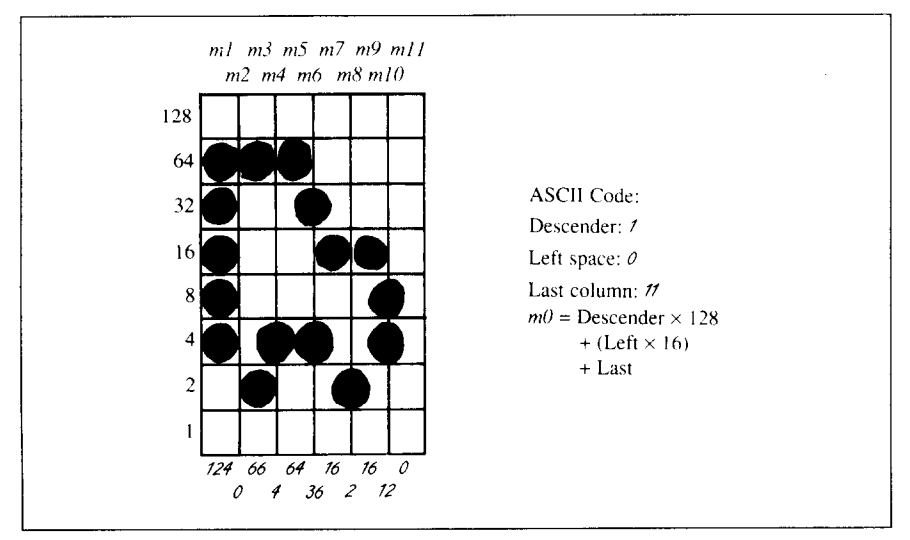

*Figure 8-3.* Add the values of the dots in each column and write the sum of each column at the bottom.

You will see the letters  $m_1, m_2, m_3$ , etc., are above your values. When you define the character, you will substitute your value for each of these letters.

# *Sample program*

To demonstrate how to use the download characters, let's use the "car" character and some other user-defined characters to print a small graph. This program will do just that with the Standard mode:

**-** 

**'1 -** 

**V** 

-

**-** 

-

**-** 

```
1000 WIDTH "LPTl:",255 
1010 I-PRINT CHRB (27) ; "x0": 
1020 LPRINT CHR$(27) :"&";CHR$(O) : 
1030 LPRINT CHR$(60) ;CHR$(62); 
1040 FOR N=CO TO 62 
1050 FOR M=O TO 11 
1060 READ MM 
1070 LPRINT CHRB(MM) ; 
1080 NEXT M 
1090 NEXT N 
1100 LPRINT 
1110 DATA 139, 2, 5. 8,241, 0 
1120 DATA 0,241, 8. 5, 2. 0 
1130 DATA 139.124. 0. 66. 4. 64 
1140 DATA 36, 16, 2, 16, 12. 0 
1150 DATA 139, 46. 16. 2. 60. 0 
1160 DATA 48, 0. 48. 0. 48, 0 
1170 ' 
1180 LPRINT CHR8(27):"D";CHRB(ll~:CHR$~O): 
1190 LPRINT CHR$(27);"h";CHRB(l); 
1200 LPRINT " U.S. EXPORTS" 
1210 LPRINT CHR$(27) ;"h":CHR$(O) ; 
1220 LPR INT CHRB (27) : "%" ; CHR$ (I 1 ; 
1230 LPRINT "AUTOS";CHR$(9); 
1240 FOR I=.4 TO 9.3 STEP .4 
1250 LPRINT CHR$(61); 
1260 NEXT I 
1270 LPRINT 
1280 LPRINT "CHEMICALS";CHR$(9) ;' 
1290 FOR I=.4 TO 8.7 STEP .4 
1300 LPRINT CHR$(CO) ; 
1310 NEXT I 
1320 LPRINT 
1330 LPRINT "GUNS":CHR$(9); 
1340 FOR I=.4 TO 1.4 STEP .4 
1350 LPRINT CHR8(62);
```

```
1360 NEXT I 
1370 LPRINT 
1380 LPRINT CHRB (9) ; "+---" ; - I 
1390 SCALES="--+--'I 
1400 FOR I=2 TO 8 STEP 2 
1410 LPRINT SCALES; 
1420 NEXT I 
1430 LPRINT "---+'I 
1440 LPRINT CHR8(9);" "; 
1450 FOR I=2 TO 8 STEP 2 
1460 LPRINT " ":I: 
c. 1470 NEXT I 
1480 LPRINT CHR$(27) :"%":CHR$(O) 
1 1490 LPRINT CHR$(27) ;"S";CHR$(O); 
1500 LPRINT CHR$(9); "MILL IONS OF DOLLARS" 
. 1510 LPRINT CHR$(27) ;"T" 
1520 END
```
**c** 

**w,.** 

**I.** 

# ▐▁▏▕▀▘▝▘▗▖▁▕▛▀▘▞▕▛▀▕▏▛▀▏▛▀▎▛▀▚▝▜▀

AUTOS: **CANDANDINDONDONDONDONDONDO** AAAAAAAAAAAAAAAAAAAA CHEMICALS **GUNS**  $\mathbb{R}^m \mathbb{R}^m \mathbb{R}^m$  $\mathbb{R}^{n\times n}$  $4 - 1$  $\epsilon$  and  $\epsilon$ 

MILLIONS OF DOLLARS

8

# **DEFINING YOUR OWN NLQ CHARACTERS**

As you probably noticed, NLQ characters are printed by two passes of the print head. Half of the character is printed on the first pass, and the remainder on the second pass. The paper is tolled up half a dot height in between passes to let the print head print dots on the second pass that overlap the previous dots, in order to fill in the spaces and produce denser characters. Additionally, the print head speed is halved, and the dots are printed at double the density of draft characters. For this reason, NLQ characters can contain up to 23 dots in the horizontal direction.

Fundamentally, the process to define and print downloaded NLO character is the same as for draft characters, except that you must assign the character data according to the emulation mode, you are using.

### *Assigning the character data with the Standard mode*

There are differences in the way the attribute information is processed.

In the draft quality mode the attribute byte carries the descender data, and

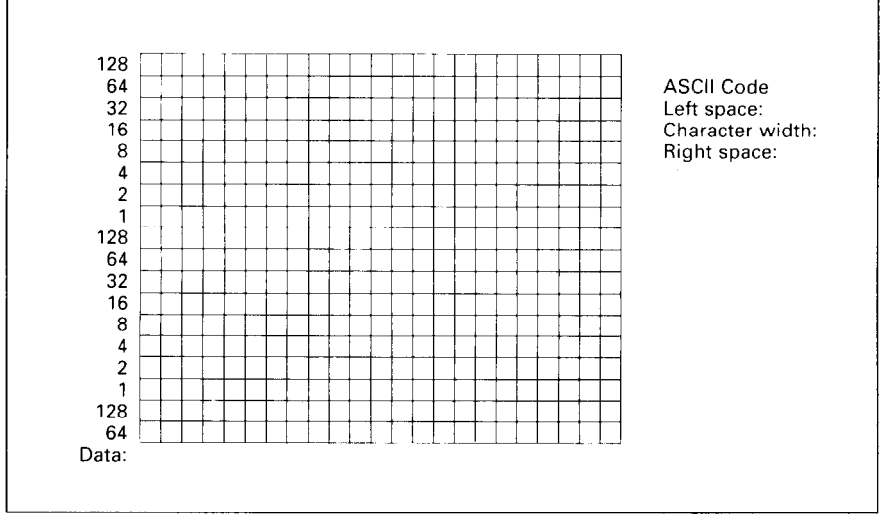

**Figure 8-4.** Use this grid (or one similar to it) to define your own NLQ characters with the Standard mode.

specifies the left space and the character width. In the NLQ mode, there are three attribute bytes, the first byte describes the character's left space, the second byte describes the character width. And the third byte describes the right space. Appropriate allocation of data in these three bytes lets you place the character where you like within the grid.

Use the grid in Figure 84 to help plot the data. The vertical definition of the character is 18 dots. Each byte therefore represents a third of the vertical definition. That's where the numbers down the left side of the grid come in. Notice that there is a number for each tow of dots and that each number is twice the number below it. By making these numbers of two we can take any combination of dots in a vertical column and assign them a unique value.

If we plot our car-shaped symbol for NLQ, the grid data will look like Figure 8-5.

The defining process is the same as for draft characters, except that you must select NLQ mode, and you must define 69 data. If you wish to print your NLQ characters with the regular character set, the remarks regarding the simultaneous use of regular and download characters in the draft character section apply equally to NLQ characters.

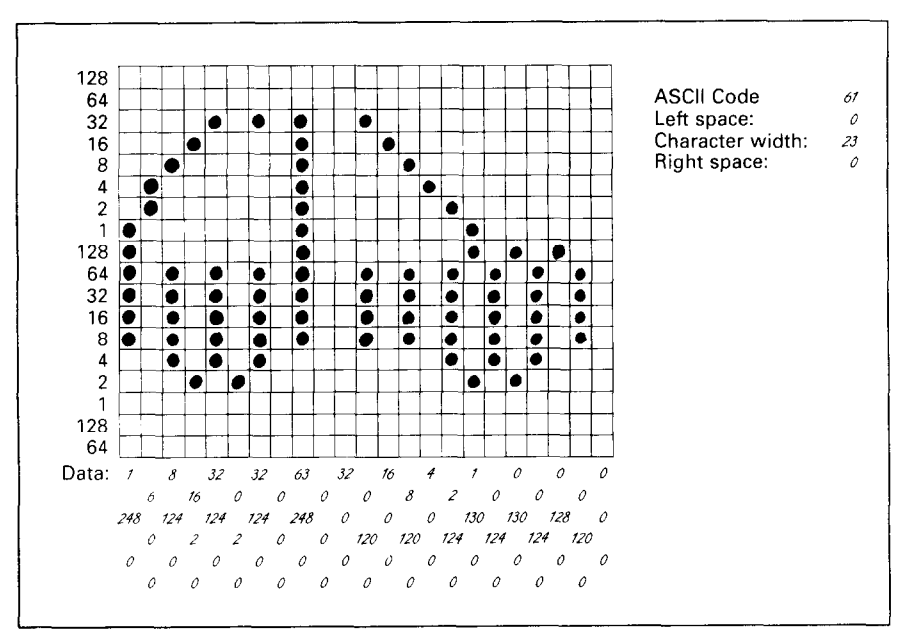

*F/gum 8-S Add the values* of the dota **into three bytes.** 

The following program demonstrates how to use the NLO download characters with the Standard mode:

 $-$ 

-

```
1000 WIDTH "LPT1:",255 
1010 LPRINT CHR$(27) :"xl" 
1020 LPRINT CHR$(27) ;"&";CHRS(O) ; 
1030 LPRINT CHR$ (60) ;CHRB (62) : 
1040 FOR N=60 TO 62 
1050 LPRINT CHR$(O) :CHR$ (23) :CHR$ (0) : 
1060 FOR M=l TO 69 
1070 READ MM 
1080 LPRINT CHRB (MM) : 
1090 NEXT M 
1100 NEXT N 
1110 LPRINT 
1120 ' 
1130 LPRINT CHR3(27) :"D":CHR$ 
11) :CHR$(O) : 
1140 LPRINT CHR$(27) :"h":CHR$ 
1) : 
1150 LPRINT " U.S. EXPORTS" 
1160 LPRINT CHRs(27) :"h":CHR$ ( 
0) : 
1170 LPRINT CHR8(27) :"%":CHR$(l) : 
1180 LPRINT "AUTOS":CHRB(9) : 
1190 FOR I=.4 TO 9.3 STEP .4 
1200 LPRINT CHR$(61) : 
1210 NEXT I 
1220 LPRINT 
1230 LPRINT "CHEMICALS";CHR$(9) : 
1240 FOR I=.4 TO 8.7 STEP .4 
1250 LPRINT CHR8(60) : 
1260 NEXT I 
1270 LPRINT 
1280 LPRINT "GUNS":CHR$(S) : 
1290 FOR I=.4 TO 1.4 STEP .4 
1300 LPRINT CHR$(62) : 
1310 NEXT I 
1320 LPRINT 
1330 LPRINT CHR$(9) :"'+--": 
1340 SCALEB="--+--I' 
1350 FOR I=2 TO 8 STEP 2 
1360 LPRINT SCALES: 
1370 NEXT I 
1380 LPR INT "--+" 
1390 LPRINT CHR$(9) :" ": 
1400 FOR I=2 TO 8 STEP 2 
1410 LPRINT " ": I: 
1420 NEXT I 
1430 LPRINT CHR$(27) :"X":CHR$(O)
```
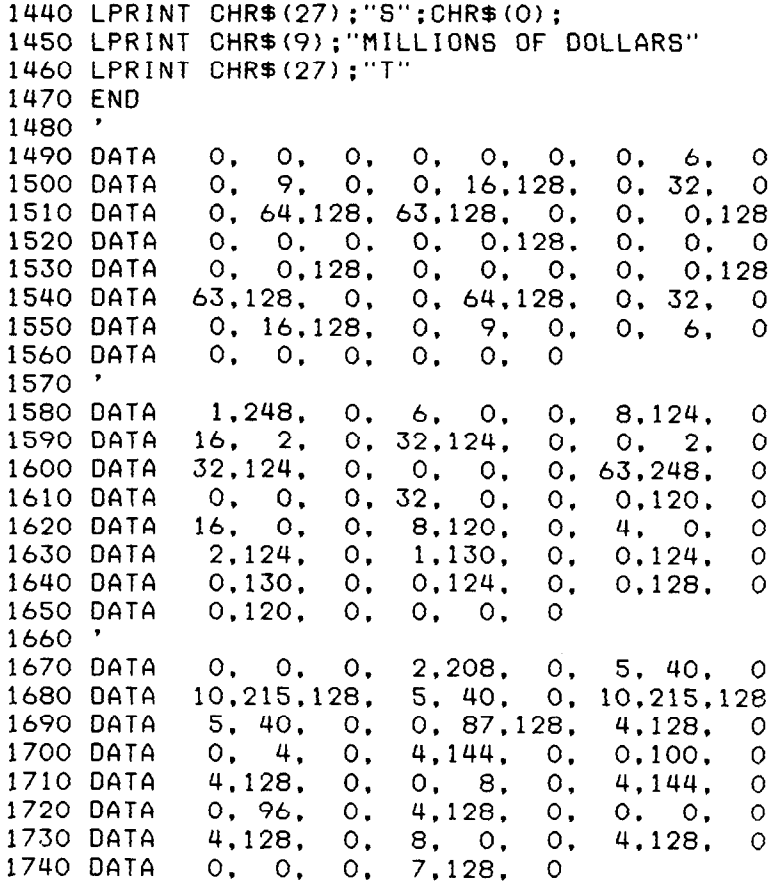

# U.S. EXPORTS

**AUTOS** CHEMICALS GUNS

ELLE

 $\overline{E}$ 

 $\mathbb{R}^{n \times n}$ 

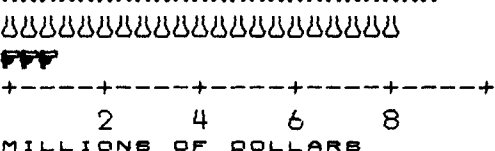

**MAAAAAAAAAAAAAAAAAAAAAA** 

111

# *Assigning the character data with the IBM mode*

-

-

- -

-

-

Fundamentally, the process to define and print downloaded NLQ character with the IBM mode is the same as for draft characters, except that you must supply about four times as much character data, and you must design the character with the two passes of the print head in mind.

Use the grid in Figure 8-6 to help plot the data with the IBM mode. Due to the two-pass process, NLQ characters can contain up to 16 dots vertically.

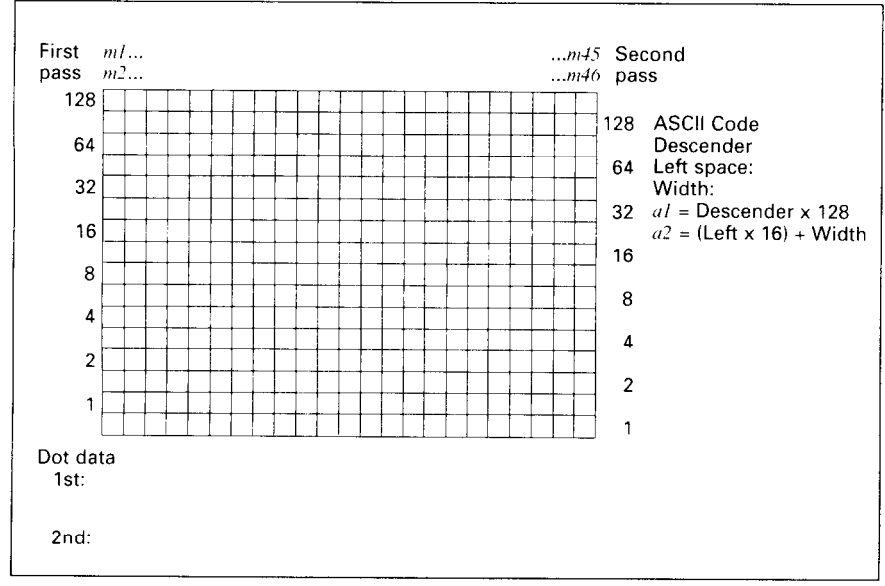

*Figure* **8-6. Use this grid (or one similar to it) to define your own NLQ characters with the IBM mode.** 

To make the character data easier to calculate, put the first pass dots with black circle on the grid when you are designing your characters, and the second pass dots with white circle. Remember that adjacent dots may not overlap on the same pass; in other words, if one dot is in a box, its adjacent dot on the same pass may not be on next box. Therefore, to make smooth characters, put the dots needed to overlap any spaces in a character in the appropriate places in the second pass grid.

If we plot our car-shaped symbol for NLQ, the grid data will look like Figure 8-7.

The defining process is the same as for draft characters, except that you must select NLQ mode, and you must define 46 data. If you wish to print your NLQ

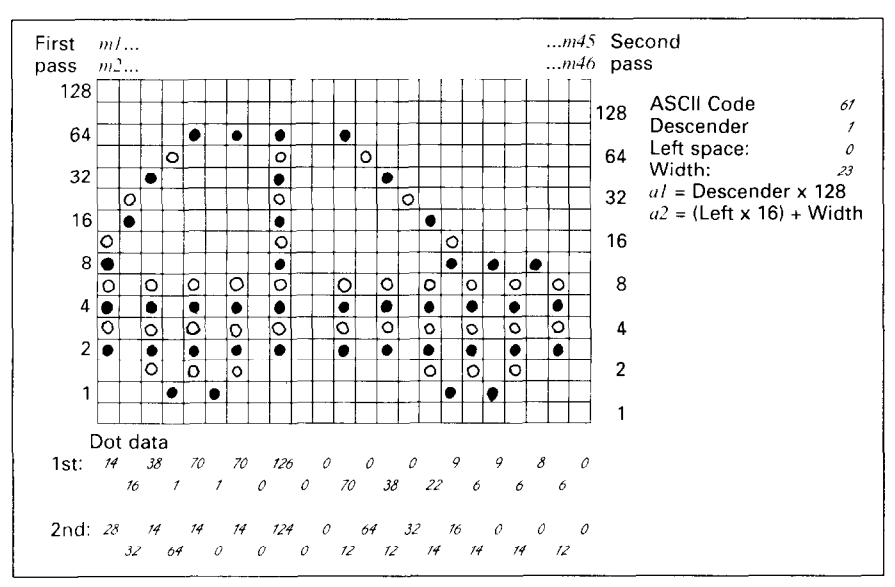

**Figure 8-7.** Add the values of the dots for each pass.

r

characters with the regular character set, the remarks regarding the simultaneous use of regular and download characters in the draft character section apply equally to NLQ characters.

The following program demonstrates how to use the NLQ download characters with the IBM mode:

```
1000 WIDTH "LPT1:".255 
1010 LPRINT CHR3(27) ;"I":CHR5(7) : 
1020 LPRINT CHRS(27) :"=" :CHR5(146) :CHR$(O) ;CHR$(21); 
1030 LPR INT CHR5 (60) ; 
1040 FOR N=60 TO 62 
1050 LPRINT CHR5(128) :CHR5(23): 
1060 FOR M=l TO 46 
1070 READ MM 
1080 LPRINT CHRB (MM) : 
1090 NEXT M 
1100 NEXT N 
1110 LPRINT 
1120 ' 
1130 LPRINT CHR5(27) ;"D":CHR$~11~;CHR5~0~; 
1140 LPRINT CHRS(27) :"[@":CHR$(4) ;CHR$(O); 
1150 LPRINT CHRB(O) :CHR$(O) :CHR5(34) :CHR$;('L) : 
1160 LPRINT " U.S. EXPORTS" 
1170 LPRINT CHR5(27) :" C@":CHR3(4) ;CHR5(0) : 
1180 LPRINT CHR5(0) :CHR$(O) ;CHR$(17) ;CHR$(l); 
1190 LPRINT CHR5(27) ;"I";CHR5(7);
```

```
1200 LPRINT "AUTOS":CHRB (9) : 
1210 FOR I=.4 TO 9.3 STEP .4 
1220 LPRINT CHRS (61) : 
1230 NEXT I 
1240 LPRINT 
1250 LPRINT "CHEMICALS":CHRI(9) ; 
1260 FOR I=.4 TO 8.7 STEP .4 
1270 LPRINT CHRB (60) : 
1280 NEXT I 
1290 LPRINT 
1300 LPRINT "GUNS":CHR$(9) : 
1310 FOR I=.4 TO 1.4 STEP .4 
1320 LPRINT CHRB (62) : 
1330 NEXT I 
1340 LPRINT 
1350 LPRINT CHR$(S) :'I+--": 
1360 SCALES="--+--" 
1370 FOR I=2 TO 8 STEP 2 
1380 LPRINT SCALES: 
1390 NEXT I 
1400 LPRINT "--+" 
1410 LPRINT CHR8(9):" "; 
1420 FOR I=2 TO 8 STEP 2 
1430 LPRINT " ": I: 
1440 NEXT I 
1450 LPRINT CHR8(27);"I":CHRB(2) 
1460 LPRINT CHRS(27) :"S":CHR5(0): 
1470 LPRINT CHR$ (9) : "MILL IONS OF DOLLARS" 
1480 LPRINT CHR$ (27) : 'T'
1490 END 
1500 ' 
1510 DATA 0, 0, 0. 0. 2, 4. 4, 2. 
1520 DATA 8. 0. 1, 16.240.224. 1. 0. 
1530 DATA 1, 0. 0. 0. 1. 0. 0. 0. 
1540 DATA 240.224. 1. 16. 8. 0. 1, 8. 
1550 DATA 2. 4. 0. 0. 0. 0 
1560 ' 
1570 DATA 14, 28, 16, 32, 38, 14,<br>1580 DATA 1, 0, 70, 14, 0, 0, 14.
1580 DATA 1, 0. 70. 14. 0. 0.126.124. 
             0, 0, 70, 12, 0, 64, 38, 12,<br><b>2, 14, 9, 16, 6, 14, 9, 0.
1600 DATA 22. 14, 9. 16. 6. 14, 9. 0. 
1610 DATA 8. 0. 6. 12. 0. 0 
1620 ' 
1630 DATA 0. 0. 24, 32. 7. 16. 56. 14. 
1640 DATA 56. 14. 7. 48. 8. 14. 2. 32. 
1650 DATA 6. 32. 8. 0.<br>1660 DATA 8. 0. 0. 40.
1660 OATA 8. 0. 0. 40, 8. 0. 0. 32. 
                      0, 0, 24.
                                                 1. 8 
                                                 0, 0<br>1. 0
                                                 1, 0<br>4, 2
                                                 4.
                                      1. 64. 70. 14
                                                 0, 0<br>0.32
                                                 0.6. 14 
                                                 1. 48 
                                                 8. 0 
                                                 4, 36 
                                        0.32.32.0
```
-

-

# U.S. EXPORTS

 $\overline{\mathbb{C}}$ 

 $\frac{1}{2} \sum_{i=1}^{n-1}$ 

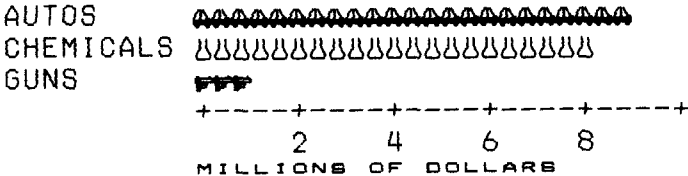

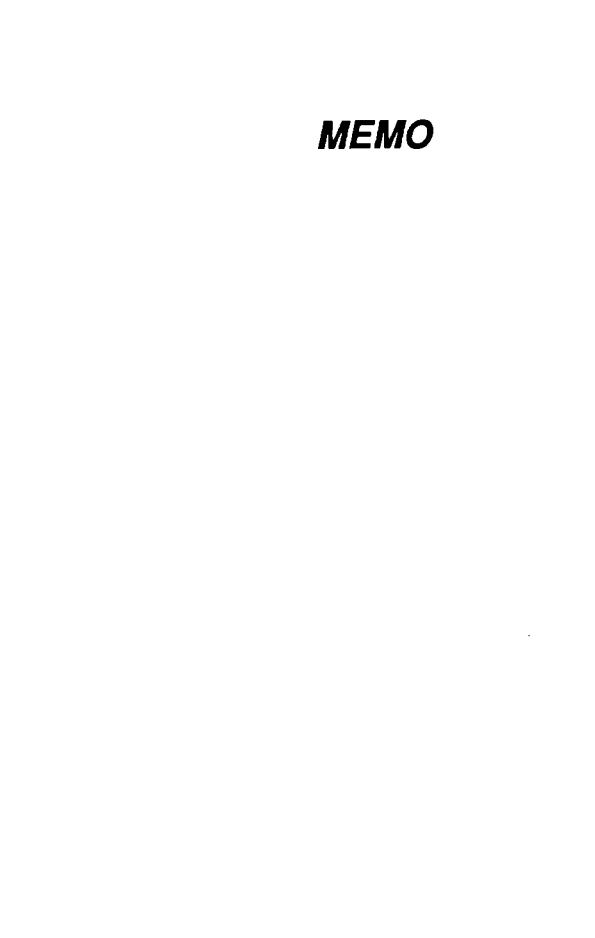

-

 $\overline{\phantom{a}}$  -

# *Chapter 9 MS-DOS AND YOUR PRINTER*

When using your printer with an IBM PS/2, PC-AT or compatible, you will probably be using PC-DOS or MS-DOS as an operating system. A number of software tricks may be useful here. This chapter is not, however, a substitute for the operating system manuals supplied with your computer.

To learn how to print files, etc. it is best to read the relevant parts of these manuals.

# **INSTALLING APPLICATION SOFTWARE WITH YOUR PRINTER**

When installing application software, you may find that your printer is not specifically mentioned in the lists of printers given for installation. However, this should pose no problem. Read this section, and guidelines provided with your software on printer installation.

Choose one of the following (in order of preference) according to your selected Emulation mode.

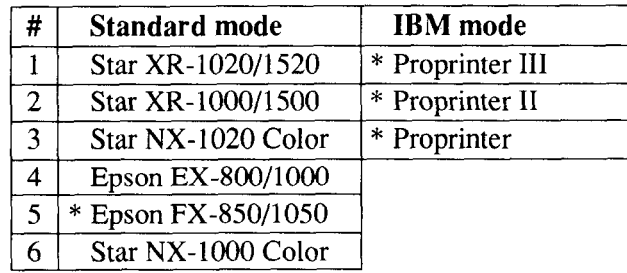

NOTE: \* does not support color printing.

 $\left\{ \right.$ 

 $\mathbf{r}$ 

 $\mathbf{r}$ 

 $\mathbf{r}$ 

r.

If your software package does not mention printers by name, but asks instead what features your printer is capable of, the most common questions are: "Can your printer perform a backspace?" and "Can it do a hardware form feed?". You should answer "Yes" to both these questions.

Other software packages may allow you to install specific features. Spreadsheet programs will often ask for the maximum number of columns to be printed. This is given below.

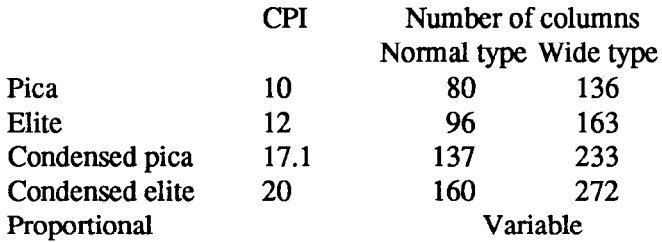

-

-

--.

Sometimes the softwareinstallation will ask you foraninitializationsequence to return to the default settings. The command for your printer is  $\langle ESC \rangle \omega$ .

Make sure that the Memory Switches are set for the correct printer emulation, and that you have selected the appropriate character set using the Memory Switch settings.

If you are in doubt about the configuration of your application software, seek expert advice. Your software supplier will probably be your most qualified reference.

# **EMBEDDING PRINTER COMMANDS**

Many word-processors and other software lack commands for changing font, printing double-size characters, or printing in color. Your printer therefore has commands that can be embedded in documents to control these functions without software help. The commands consist of a capital letter enclosed in double parentheses, followed by a digit:

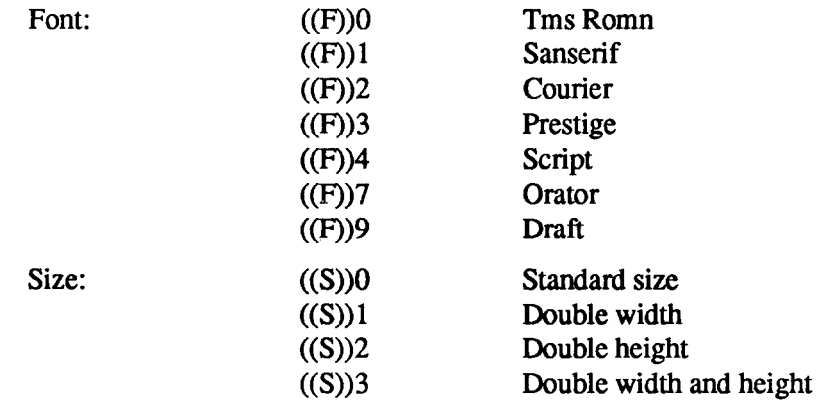

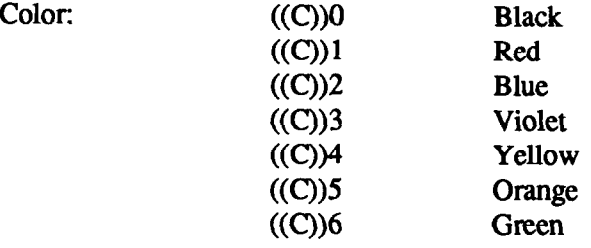

If you want to print a title in double-size Script, then change to regular-size fonts for other text, you can use these commands as follows:

File as seen on computer screen:

```
l(F))4 ((S))3 
Printer commands 
t(F) 10 t(S) IO 
Font commands ( (F) ) lcan be ( (F) 12embedded 
( (F) 13anywhere ( (F) )9in a document.
```
Printout:

**I . . \_-** 

**\*** 

**\*** 

**c** 

**.** 

*L,* 

*L* 

**P** 

# Printer commands

**Font commands can be** embedded anywhere in a document.

When you use these commands there are several points to note:

- The font ((F)) command is ignored if the **FONT LOCK** mode was selected when power was switched on.
- If The color  $((C))$  command is valid only when the color ribbon is installed.
- A line consisting of commands alone prints as a blank line.
- The software will not know that these are commands, so you cannot trust your software to give you the correct line width. The printed line may be considerably shorter than the line on the screen; the extra space being the space that was occupied by the commands.

One way to handle the last problem is to prepare your document without the commands, then insert them as a fmal step, with the margins released. The find, replace, **and** copy functions of word-processing software can be helpful here.

If you do not use these commands or the panel controls, the printer will print standard-size, draft characters.

The printer supports various commands in addition to the above, such as quadruple-size printing.

Most of these other commands consist of the escape code followed by one or more letters or numbers.

If your software enables you to place the escape code in your files, or if you are able to define this as a user option during installation, you can also embed these escape sequences.

-

 $\overline{a}$ 

# , **PROGRAMMING THE PRINTER WITH DOS COMMANDS**

If your system includes the file PRINT.COM you can use the main DOS printing command. Simply type the word PRINT followed by the name of the file you want to print. To print a file named README, DOC, for example, type:

**A>FRINT README.DDC** 

The computer may respond with the following message, asking which printer to use:

**Name of list device CPRNI:** 

If your computer is connected to only one printer, press RETURN to select the default choice (PRN).

Printing will begin and tbe A> prompt will reappear. You can execute other commands or programs while the file is being printed.

A single PRINT command can print two or more files. List the file names consecutively on the same line, or use wild-card characters (\* and ?). Each file will be printed starting on a new page. The PRINT command also has control options. For example, you can terminate a printing job in progress with the /T option. (The printer may not stop printing immediately as there may be considerable data stored ahead in its buffer.) For the  $\Gamma$  option, type:

```
A>PRINT/T
```
See your DOS manual for further information about the PRINT command. If your system does not includePRINT.COM, you can print files by using the PRN device name in COPY or TYPE commands such as the following:

**A>COPY README.DOC PRN A>TYPE README.DOC >PRN** 

k.

COPY and TYPE do not permit you to execute other commands while the file is printing.

If you want a particular font, or print pitch, you can make these settings from the control panel before you start printing. See Chapter 5.

If you print from the DOS command level very often, it will be advantageous to create a printer setup file. Then instead of setting font etc. manually each time, you can complete the setup with a single command from your computer. For example, you can create a file containing printer command to select near letter quality, and select elite pitch with the Standard mode. You can find the commands in Chapter 7. We suggest the following:

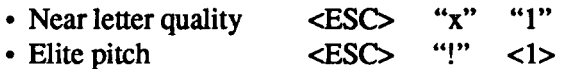

 $\langle$ ESC $>$  "!"  $\langle$ 1 $>$  is a powerful command that, in addition to selecting elite pitch, cancels unwanted features such as underlining which might be left from previous commands. The angle brackets around the  $\langle 1 \rangle$  indicate character code 1, which is a control code, not the printable digit "1".

You may want to place additional commands in this file, such as left and right margins, line spacing and bottom margin commands. Or you may want to create a variety of setup files with a different set of commands in each.

To avoid excess line feeds, you should place the commands on one line in the setup file. You may or may not be able to generate a setup file with wordprocessing software; it depends on whether your software lets you enter control codes. If your system includes the file EDLIN.COM, however, you can easily create a setup file with the DOS line editor.

An appropriate name for this setup file would be NLQELITE.DAT. To use the DOS line editor, type the command EDLIN NLQEI JTE.DAT, then type the underlined parts of the following display. Press RETURN at the end of each line. Do not type the symbol "A". This symbol means to hold the CI'RL key down while pressing the next key: for example,  $\sim$ V means to type CTRL-V. "C means to type CI'RL-C, which indicates the end of the input.

A>EDLIN NLOELITE.DAT  
\nNew file  
\n\*1  
\n1: \*
$$
\sqrt{V[X1^{\circ}V1^{\circ}V]}
$$
  
\n2: \* $\sqrt{C}$   
\n\*E

\*V indicates that the following character is a control code. \*V[ enters the  $\langle$ ESC $>$  code.  $\langle$ ESC $>$  has character code 27, and "[" is the 27th character from A in the ASCII sequence. Similarly,  $\Delta V$ A enters the control code <1>. See your DOS manual if you need further information about EDLIN.

-

**V** 

 $\overline{\phantom{a}}$ 

You can now set up the printer by sending it the file NLQELITE.DAT. To avoid unnecessary logging of commands, switch hard-copy output off (by pressing CTRL-PRTSC if hard copy is on). To print the file README.DOC in NLQ elite type, give the following two commands:

```
A>COPY NLQELITE.DAT PRN 
A>PRINT README.DOC
```
For greater convenience you can make a batch file that will set up the printer and print any specified file with a single command. To create such a batch file with the name NLQPRINT.BAT, type in the first four lines shown next. \*Z means to press the CTRL and Z keys simultaneously. To use this file to print README.DOC, type the fifth line.

```
A>COPY CON NLQPRINT.BAT 
COPY NLQELITE.DAT PRN 
PRINT %l 
\hat{z}A>NLQPRINT README.DOC
```
The first line above is a copy command from the CONsole screen to a file named NLQPRINT.BAT. The next two lines are the contents of this file. The %l is a dummy parameter: whatever file name you type after NLQPRINT will be substituted for %1 and printed.

#### **PROGRAMMING WITH BASIC**

As an example of programming the printer on Microsoft BASIC, we have listed the program for the IBM-PC. This program runs in the printer's Standard mode, and the downloadable condition.

```
1000 
' Set control codsa 
1010 
EB=CHR$ (27) 
1020 
DB=ES+"xO" 
1030 NS=LS+"
1040 
F$=E$+"k" 
1050 
C!§=FS+CHR$ (2) +N$ 
1060 
HB=CHR$ (9) 
1070 
1080 
P$=ES+"P" 
' Start printing 
109)<br>110)<br>111)
1120 
LPRINT 
H$:DS:"Draft characters,":NS: 
1130 
LPRINT 
HS:FS:CHRS(O) :"Tma Romn characters." 
1140 
LPRINT 
HB:FS:CHR$(l) :"Sanaerif characters.": 
1150 
LPRtNT 
HS:F$:CHR$(2) :"Couriar characters." 
1160 
1170 
LPRINT 
LPRINT 
HS:FS:CHR5(3) :"Prestige characters.": 
H$:FS:CHR$(4) :"Script characters." 
1180 
LPRINT 
HS:FS:CHR$(7) :"Orator characters.": 
1190 
LPRINT 
HS:FS:CHR5(12) :"Helvet characters." 
1200 LPRI
1210 
LPRINT 
C$:"Print pitches are:" 
1220 
1230 
LPRINT 
LPRINT 
HS:P$:"Pica pitch (10 CPI) .": 
Hb'ES'"M"~"Elite pitch (12 CPI)." 
1240 
LPRINT 
HS;P$; ' 
1250 
1260 
1270 
1280 LPRI<br>1290 LPRI
1300 
LPRINT 
PB:"Proportional spacing,": 
1310 LPRI
1320 
LPRINT 
1330 
1340 
1350 
1360 
1370 
LPRINT 
ES~"h"'CHR$(O) 
1380 
LPRINT 
:L;RIN; 
139<br>140<br>141
1420 
FOR I=1 TO 7 
1430 
1440 
LPRINT ES:"fi":CHR$(I): 'Line spacing set 
1450 
LPRINT "THE SPPCINGS ARE CHANGED" 
1460 
NEXT I 
1470 
FOR I=7 TO 1 STEP -1 
1480 
1490 
LPRINT E$'"A":CHRB(I): 
LPRINT ES;" " 
1500 
LPRINT "THE SPACINGS ARE CHANGED" 
1510 
NEXT I 
1520 LPRINT E$;"a0"
1530 
1540 
1550 
LPRINT CHRS(27) :"Q":CHRB(EO) 
1560 LPRI
1570 
LPRINT C$:"Other features:" 
1580 
LPRINT HB:ES"'E"~"Emphasized":E3:"F":". * ": . 
1590 
LPRINT ES:"G":"lJouble-etrike":ES:"H";". ": 
        WIDTH "LPT1:",255<br>LPRINT E$;"D":CHR$(3):CHR$(27):CHR$(0) 'Set HT<br>LPRINT C$;"Reeident fonts are:"
                                                                   'Escape cods 
                                                                  'Draft quality 
                                                                  'Near letter quality 
                                                                  'Select font 
                                                                  'Select Courier 
                                                                  'Horizontal tab 
                                                                  'Pica pitch 
        LPRI<br>LPRI<br>LPRI
        LPRI<br>LPRI<br>LPRI<br>LPRI
                    CHR$(lS) : 'Select condensed print 
"Condanaad pica pitch (17 CPI).": 
HS.E$'"H"."Condeneed elite pitch (20 CPI) .": 
                                                                   CHib(i8) ' 'Cancel condensed print 
                                                                   HS:E$:"pl": 'Select proportional spacing 
                                                                  ES: "~0" 'Cancel proportional spacing 
                    H5~E5'"wl"'"Double-height,";E5:"wO" . . 9 
H$'ES'"Wl":"Double width. ":EB:"WO" . 9 
H5~E5'"h"~CHR5~1~:"Oouble-sized." 1 * 1 
H5*E5v"h".CHR5(2) :"Quad-sized.": , . I 
                    E$:"Q";CHR$(47)<br>C$:"Various line and character spacings:"<br>E$;"al" <sub>'</sub>
        LPRI<br>LPRI<br>LPRI
                                                                   LPRINT ES:" ":CHR$(I): 'Increase character space 
                                                                   'Line spacing set 
                                                                   :CHR$II): 'Increase character space 
        LPRINT ES:"aO" 'Left justify 
LPRINT E5:"3":CHR$(36): 'Set l/6" line spacinq 
LPRINT ES?";CHRS(O):~ 'Normal characte; space
```
c.

**.** 

**r** 

1600 **LPRINT** E3~"4"~"Italics":E5:"5":". " 1610 **LPRINT** H5~E\$:~~-l'~:~~Underlining~':E5:'~-0~~:'~. ": 1620 **LPRINT E5:"SO":"SUPERSCRIPT":E5;"T":" and ":**  1630 LPRINT E\$;"S1";"SUBSCRIPT";E\$;"T":". **1640 LPRINT H%:TM5:"Download characters: ": 1650 GOSUB 2110 1660 LPRINT 05:E5:"%1": 1670 FOR** I=1 **TO 5 1680 LPRINT CHRS(60) :**  'Select **draft download character**  'Print download character 1690 **NEXT** I **1700 LPRINT E5."X0". 1710 GOSUB 2200**<br>**1720 LPRINT C\$;E\$;"%1"; 'Select normal character 1720 LPRINT CB:E\$:"Xl":** 'Select **NLQ download character 1730 FOR** I=1 **TO 5 1740 LPRINT CHR5(60) :** 'Print download character 1750 **NEXT** I **1760 LPRINT E5:"XO"** 'Select normal character **1770 LPRINT 1780 LPRINT H5:CB:"Varioue dot** graphics densities:" 1790 DIM LOGO5(4) 1800 **RESTORE 2420**  1810 **FOR ROW=1 TO 4 1820 FOR COL=l TO 65 1830 REP0 OG 1840 LOGO5 (ROW)=LOGOb (ROW) +CHR5 (OG) 1850 NEXT COL 1860 NEXT ROW 1870 LPRINT Eb:"C\":CHR5(8) ;** 'Set B/72" line spacing **1880 FOR ROW=1 TO 4 1890 LPRINT " ": 1900 FOR B=O TO 3 1910 LPRINT E5:"'":CHR5(8): 1920 LPRINT CHR5(65):CHR5(O):LOGO5(ROW): 1930 LPRINT " ": 1940 NEXT 8 1950 LPRINT 1960 NEXT ROW 1970 LPRINT :LPRINT 1980 FOR** ROW=1 TO 4 **1990 LPRINT " ":**  2000 **FOR 8=4 TO 7 2010 LPRINT ES:"\*":CHR\$(B): 2020 LPRINT CHR5(65) :CHRB(O) :LOGO\$(ROW) : 2030 LPRINT " ":**  2040 **NEXT B 2050 LPRINT**  2060 **NEXT ROW 2070** 2080 **LPRINT END EB\*"@" '**  2090 ' 2100 ' **SUBROUTINES 2110 ' Define draft** download character **2120 LPRINT O\$:E5:"&":CHR5(0) :CHR5(60) :CHR5(60) : 2130 RESTORE 2300 2140 FOR M=O TO** 11 2150 **READ MM 2160 LPRINT CHRb(MH): 2170 NEXT M 2180 RETURN 2190 '**  2200 ' Define NLQ download character **2210 LPRINT C5:E5:"&":CHR5(O):CHR5(60) :CHR5(60): 2220 LPRINT CHR5(0):CHR5(23):CHR80: 2230 RESTORE 2330**  2240 **FOR** M=l **TO 69**  2250 **REflO MN 2260 LPRINT CHRI(MR) :**  2270 **NEXT M 2280 RETURN** 

**' DATA**  2300 ' **Draft download character data 2310 OPTA 139.124.** 0. 66. 4. 64, 36. 16. 2, 16, 12. 0 2320 ' 2330 ' **NLQ download character data**  2340 DATA 1.248, 0. 6. 0. 8.124, 0. 16. 2. 0<br>2350 DATA 32.124, 0. 0. 2. 0. 32.124, 0. 0. 0. 0<br>2360 DATA 16. 0. 0. 0. 0. 0. 32. 0. 0. 0.120, 0<br>2370 DATA 16. 0. 0. 8 **DATA 1.130. 0. 0,124. 0. 0.130, 0,** 0.124. 0 **DATA 0.128. 0. 0,120. 0, 0. 0. 0**  2400 ' 2410 ' **Dot graphics data**  2420 ' 1ST **LINE DATA 0. 0. 0. 0. 1. 3. 7. 7.** 7. 15. 14. 14 **DFlTA** 14. 14. 14. 7. 7. 3. 3. 15. 15. 15. 0. 0 **DATA** 0. 0. 6. 7. 7. 7. 7. 7. 7. 7. 7. 6<br>2460 **DATA** 6. 0. 0. 7. 7. <u>7. 7. 7. 7. 7. 7. 7</u> **DATFI 6. 0. 0, 7, 7. 7. 7. 7. 7. 7. 7. 7 DC\TFI 7. 7, 0. 0. 7. 7. 7. 7. 7. 7. 7. 7 DATA 7. 7. 0. 0. 0**  2490 ' **2ND LINE OfiT0 0, 0, 60.255.255.255.255.255.143. 15. 7. 7 DATA 7.. 7. 3. 3. 3.131.193.241.240.240. 0. 0**  2520 **DATA 0. 0. 0.** 0.224.255.255.255.255.255. 31. 0 **DATA 0. 0.** 1. 3. 31.255.255.255.255.255.255. 1 **DFITA 0. 0. 0.** 1. **7. 31.255.252.240.192.128. 0 DATA 0. 0. 0. 0. 0**  2560 ' **3RD LINE DATA 0. 31. 31. 3.129.128.192.192.192,192,192,224 DATA 224.224.224.240.255.255.255.255.255.127. 0. 0 DATA 0. 0. 0. 0. 0.192.255,2SS.255.255.255. 15 DATF) 15. 63.252.240.192.** 0.240.255.255.255.255.255 **DATP 7. 15.127.252.240.192. 0. 0. 0. 0. 0. 0 DATA 0. 0. 0. 0. 0**  2630 ' **4TH LINE DATFl 0.248.248.240.224.224.112.112, 56. 56. 56, 56 2650 DATA 56.120.120.240.240.224.224.192.128. 0. 0. 0 DATA 0, 0. 0. 0. 0. 0.128.248.248.248.248.240**  2670 **DATA 192. 0. 0. 0. 0.** 0.240.248.248.248.248.240 **OATCI 192. 0. 0. 0. 0. 0. 0. 0. 0. 0. 0. 0 DATA 0. 0. 0. 0. 0** 

i<br>Maria

# *How the program works*

This program begins by assigning a number of printer commands to BASIC string variables (lines 1000 to 1070). You can find most of these commands near the beginning of chapter 7.

The WIDTH "LPTl:" 255 statement in line 1090 means infinite line width. It prevents the IBM-PC from inserting unwanted carriage returns and line feeds in graphics data.

Actual printing begins in line 1100. Using the preassigned commands, the program prints samples of its different fonts, followed by samples of the print pitches, then some double and quadruple-sized printing.

Next comes the central attraction of the program: a line of text printed fourteen times in expanding and contracting loops to give a barrel effect. The work is done by four printer commands: a command setting the right margin (line 1390); a centering command (line 1410); a command to vary the line spacing (lines 1430 and 1480); and a command to micro-adjust the space between characters (lines 1440 and 1490).

Next the program returns to normal spacing and gives a demonstration of the printer's word-processing abilities: italic printing, bold printing, underlining, subscripts, etc.

The row of car symbols in the next printed line is created by downloading two new character patterns, which are printed in place of the character "<" (character 60). Details can be found in Chapter 8.

The final part of the program uses dot graphics to print some "Sw"logos with various densities.

The dot pattern of the logo was originally laid out on graph paper, then converted to the data in lines 2420 to 2690 with the help of a calculator. Each number represents eight vertical dots. (See"Graphics commands" in Chapter 7 for details.)

The pattern is printed in four rows, each eight dots high and 65 dots wide. Lines 1790 to 1860 read the dot data into a string array variable named LOGO\$. Line 1870 sets the line spacing to 8/72 inch so that the rows will connect vertically. The loop in lines 1880 to 1960 and lines 1980 to 2060 do the printing in four passes of the print head.

Resident fonts are: Draft characters, .... **Tms Romn characters,**<br>Sanserif characters, ... Courier characters, Sanserif characters, Courier characters<br>Prestige characters, Sc*ript characters,* Prestige characters, **ORATOR CHARACTERS, Helvet characters,** 

 $\mathbb{C}$ 

Print pitches are: Pica pitch (10 CPI), Elite pitch (12 CPI),<br>Condensed pica pitch (17 CPI), Condensed elite pitch (20 CPI), Condensed pica pitch (17 CPI), Proportional spacing.

Double-height, **Doubles width,**  Dcmble-sized, Quad-sized.

Various line and character spacings:

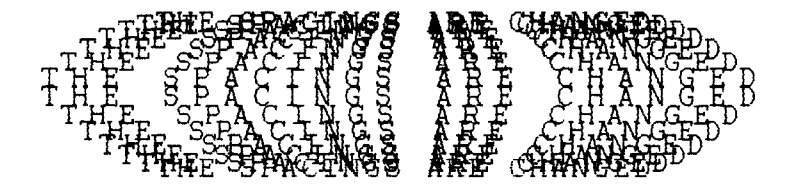

Other features: Emphasized, Double-strike, *Italics,*  Underlining, SUPERSCRIPT and SUBSCRIPT,  $\overline{Download}$  characters: ISOSO AAAAA

Various dot graphics densities:

**SW SW SW SW** 

### *MEMO*

- -

न्तु

-.

i

# *chapter IO TROUBLESHOOTING AND MAINTENANCE*

The following section on troubleshooting and maintenance is intended only as a brief guide.

Remember that your printer is a highly sophisticated electronic device, which also contains high voltage inside. For that reason, only carry out those operations described in this chapter.

CAUTION: Any attempt to cany out operations other than those described here may result in electric shock and/or damage to the printer. When carrying out any repairs or maintenance, always follow the instructions carefully.

### **TROUBLESHOOTING**

Your printer is a reliable piece of precision machinery, which should not cause you any trouble, provided it is used and treated sensibly. However, if you do experience a minor problem, the few tips below help you avoid having to make an unnecessary service call. The following table gives you ideas on where to look in this section if you experience faults:

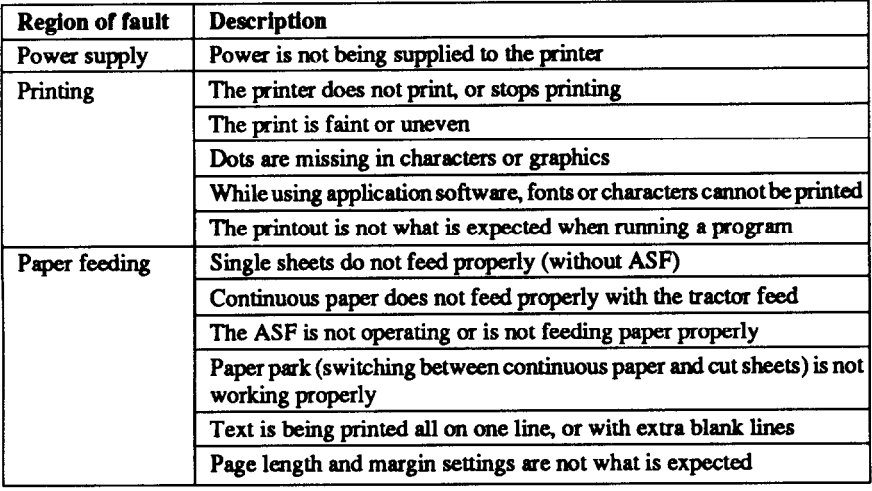

**Remember**—it is better not to attempt operations or repairs above your level of competence.

Otherwise, you un the risk of damaging the printer.

# *Power supply*

If the **POWER** indicator does not illuminate, check the following:

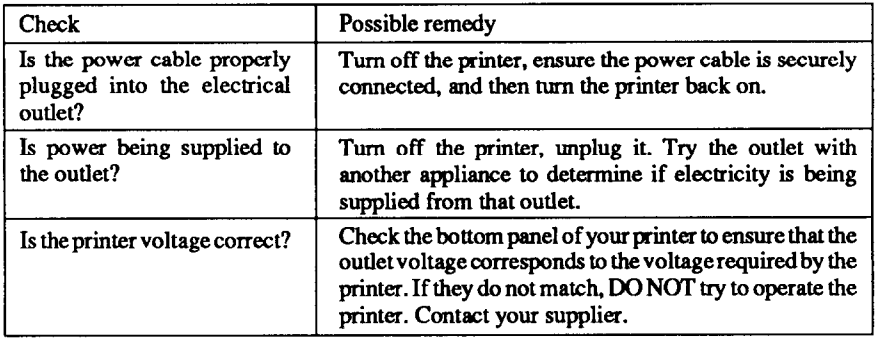

 $\mathbb{R}^2$ 

-

-

- -

# *Printing*

If your printer does not print, or suddenly stops printing, check the following:

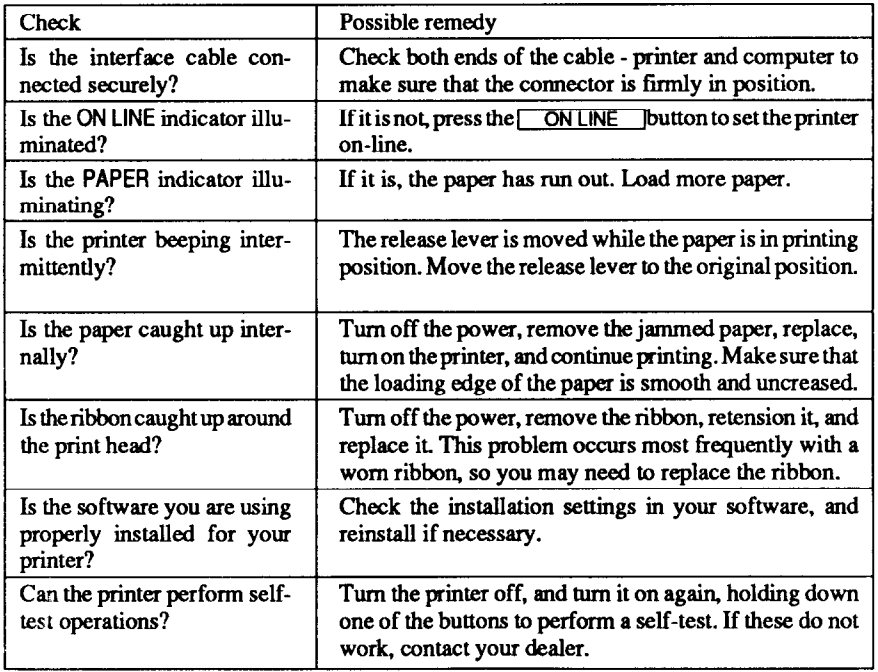

#### If the print is faint, or uneven, check the following:

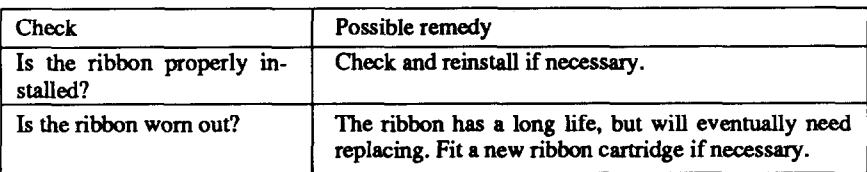

If dots are missing in the printing, check the following:

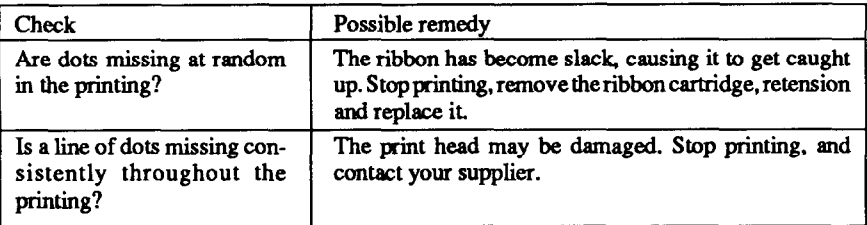

If your application software cannot print the fonts or characters selected, check the following:

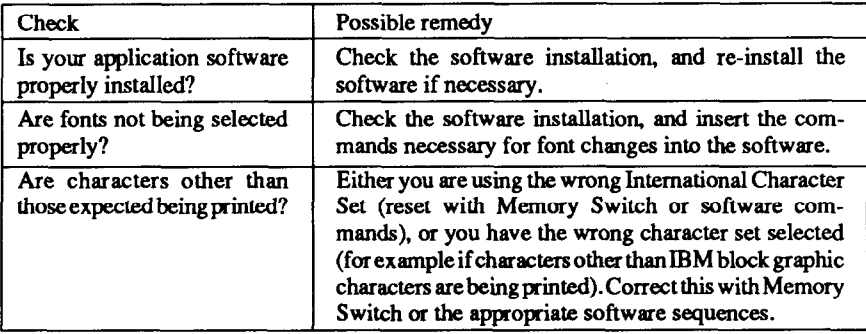

If the printout is not what is expected:

 $\mathbf{L}_{\text{max}}$ 

 $\hat{\mathbf{h}}$ 

 $\sum_{i=1}^{n}$ 

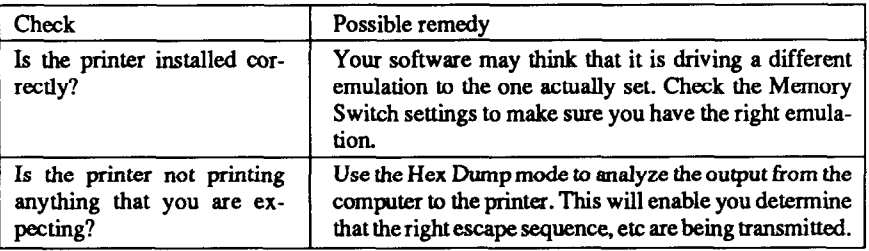

# *Paper feeding*

If cut sheet paper (without ASF) is not feeding smoothly, check the following:

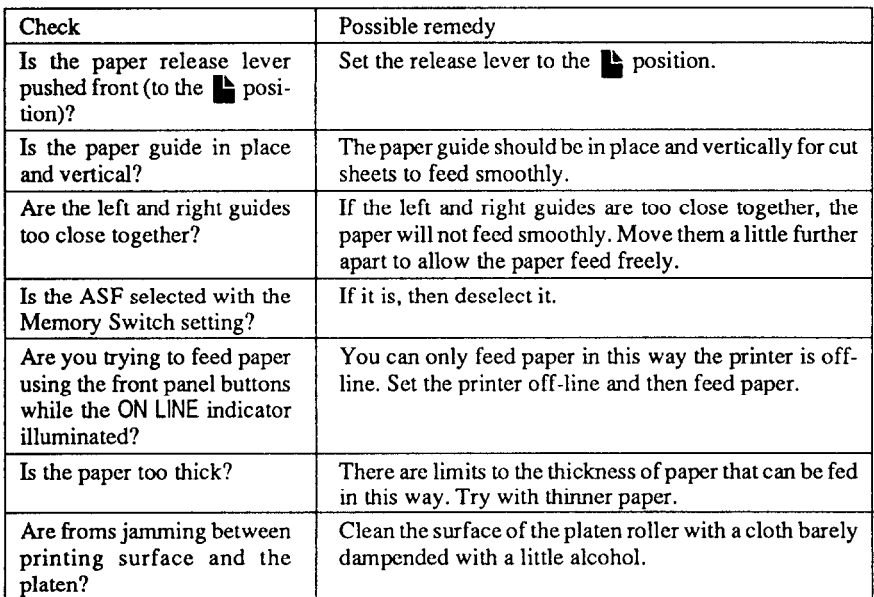

- -

़िर

If fanfold (continuous) paper is not being fed correctly using the tractor feed, check the following:

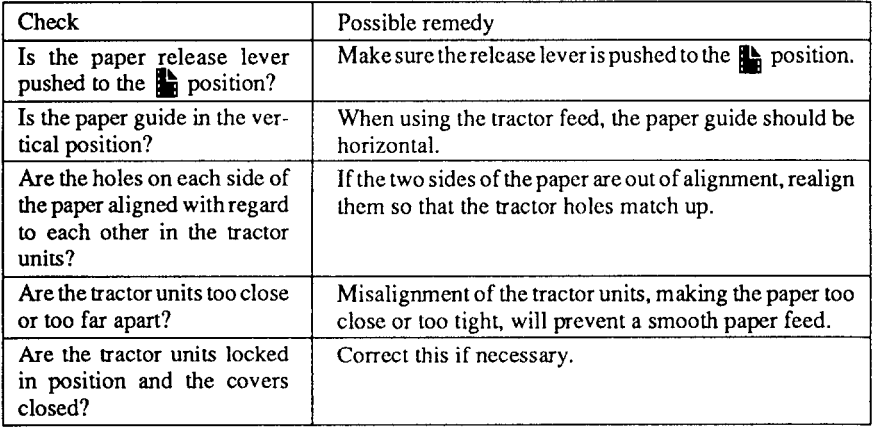

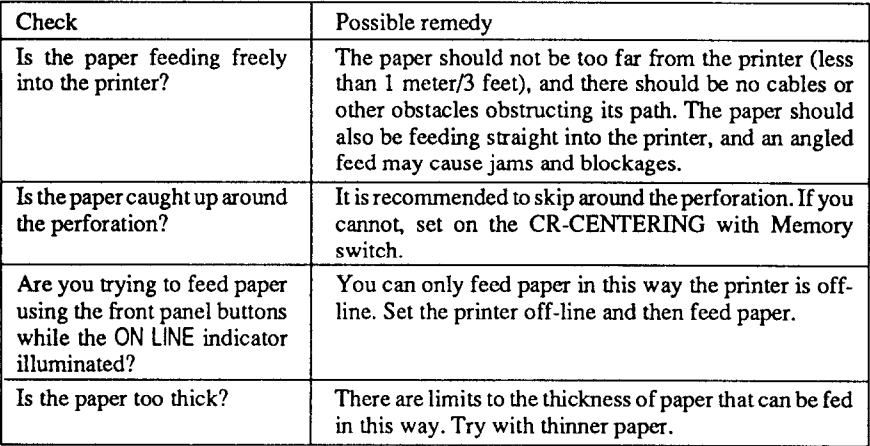

k.

If the ASF is not operating or is not feeding paper correctly, check the following:

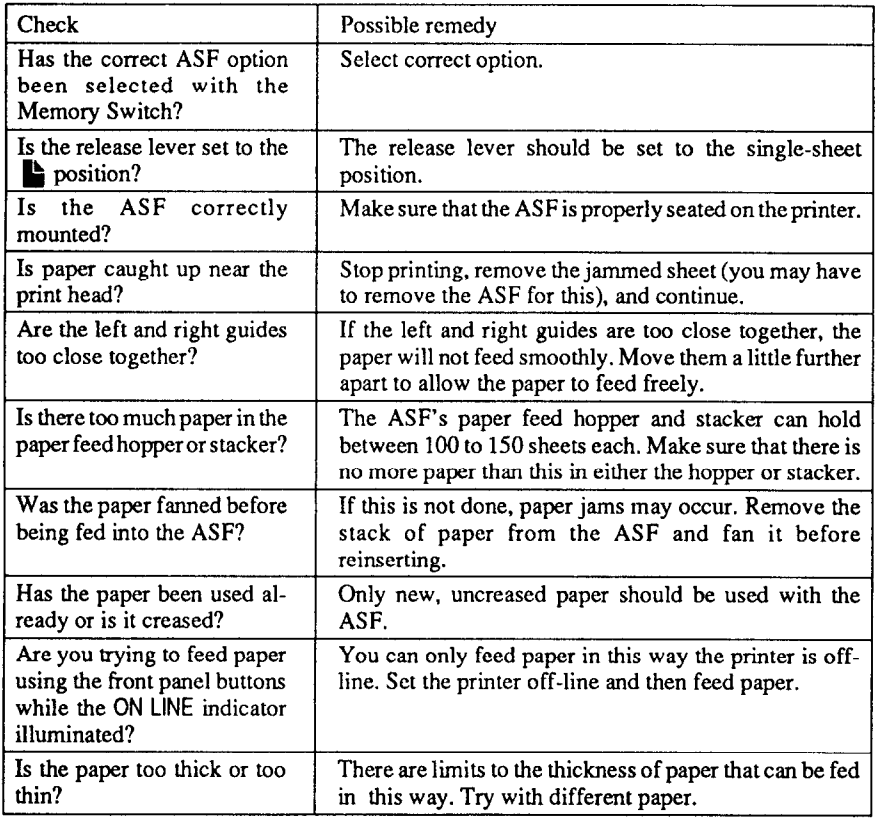

If the paper park facility does not appear to be working correctly, check the following:

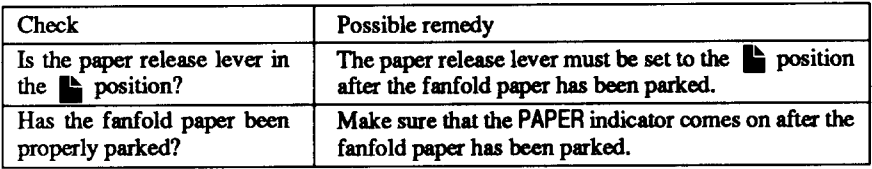

If text is being printed all on one line, or with extra blank lines, check the following:

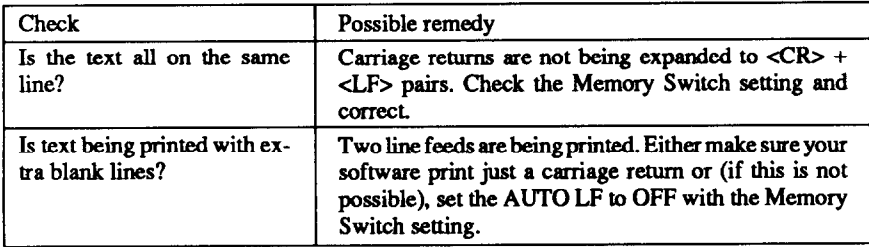

If the page length and margins are not what is expected, check the following:

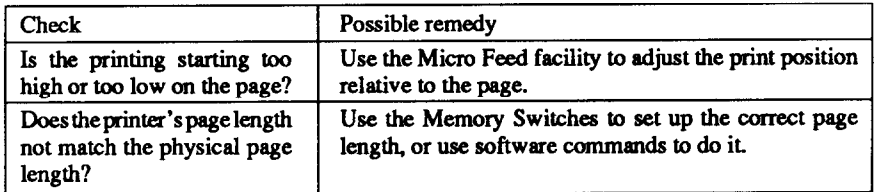

ŗ

# **MAINTENANCE**

 $\sqrt{2}$ 

ь.

 $\mathbf{L}$ 

Essentially, your printer is a robust piece of equipment, but should be treated with a modicum of care in order to avoid malfunctions. For example:

- Keep your printer in a "comfortable" environment. Roughly speaking, if you are comfortable, then the environment is suitable for your printer (see Chapter 2).
- Do not subject the printer to physical shocks or excessive vibration.
- Avoid over-dusty environments. Dust is the enemy of all precision mechanical devices.
- . To clean the exterior of the printer, use a cloth barely dampened with either water with a little detergent or a little alcohol, but do not allow any liquid to fall inside the printer.
- Interior of the printer may be cleaned with a small vacuum cleaner or a compressed-air aerosol (sold for this purpose). When performing this operation, be sure not to bend or damage any cable connections or electronic components.

# **REPLACING THE PRINT HEAD**

This is not a job which you will need to do very often. The print head has been designed to last for about 100 million draft characters. In normal everyday use, this will translate to years of life. However, if the print quality is faint, even after you have changed the ribbon or you have adjusted the gap between the print head and the platen (see Chapter 4). the print head may need replacement.

Only use a replacement print head as recommended by your supplier.

- 1. Turn OFF the printer, and unplug the power cord.
- **2.** Open the front cover, and remove the ribbon cartridge.
- 3. If the printer has been in operation immediately before this operation, the print head will be hot. Allow time for the print head to cool before attempting to work on it.
- 4. Unscrew the two screws that hold the print head in place and set them aside.
- 5. Disengage the connector, then remove the print head.
- 6. Place the new print head on its support, seating it on the two pins.
- 7. Fasten the print head down with the two screws.
- 8. Replace the ribbon cartridge and close the front cover, then plug the power cord back in.

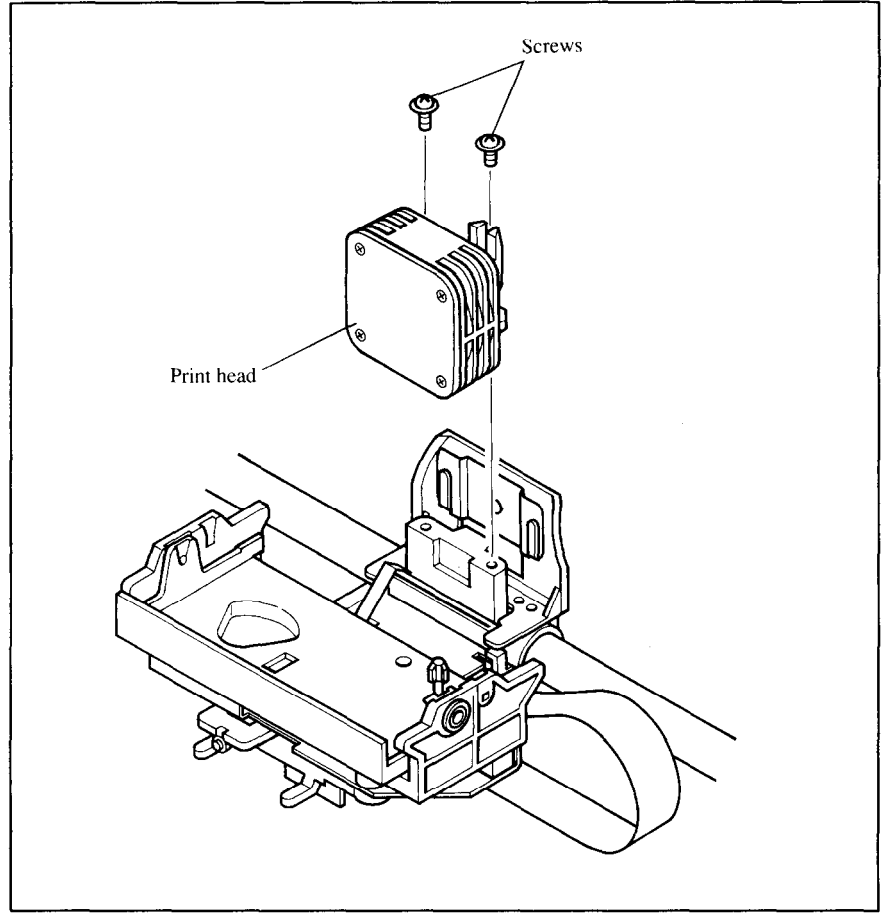

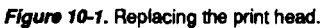
# *chapter 11*

## *REFERENCE*

## **SPECIFICATIONS**

Printing system ..................................Serial Impact Dot-matrix

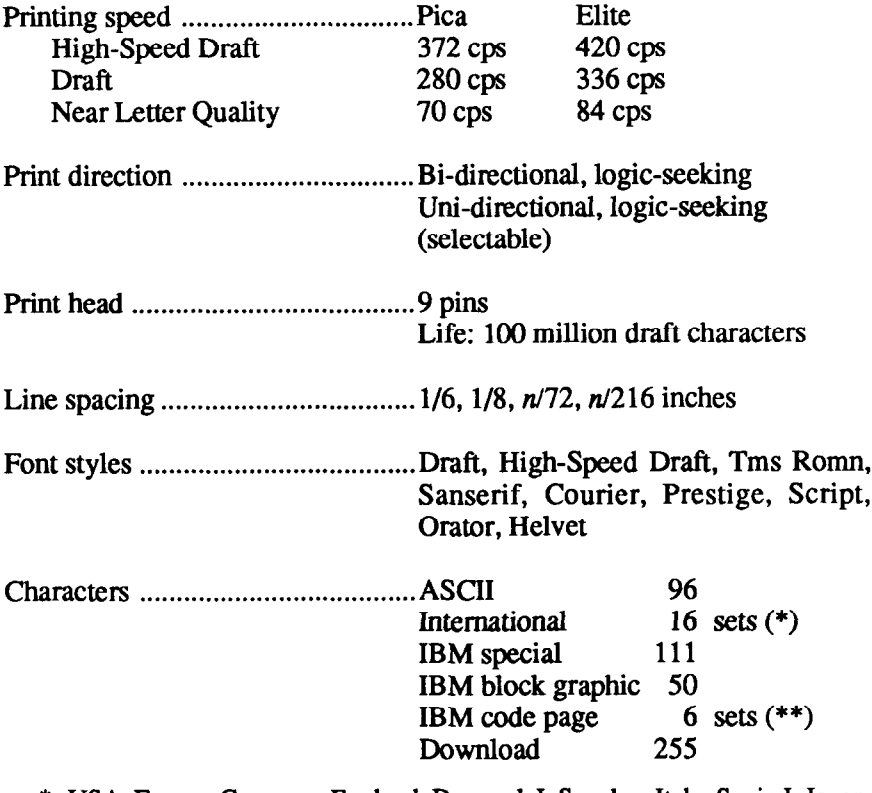

- \* USA, France, Germany, England, Denmark I, Sweden, Italy, Spain I, Japan, Norway, Denmark II, Spain II, Latin America, Korea, Irish, Legal
- $**$  #437 (U.S.A.), #850 (Multi-Lingual), #860 (Portuguese), #861 (Icelandic), #863 (Candian French), #865 (Nordic)

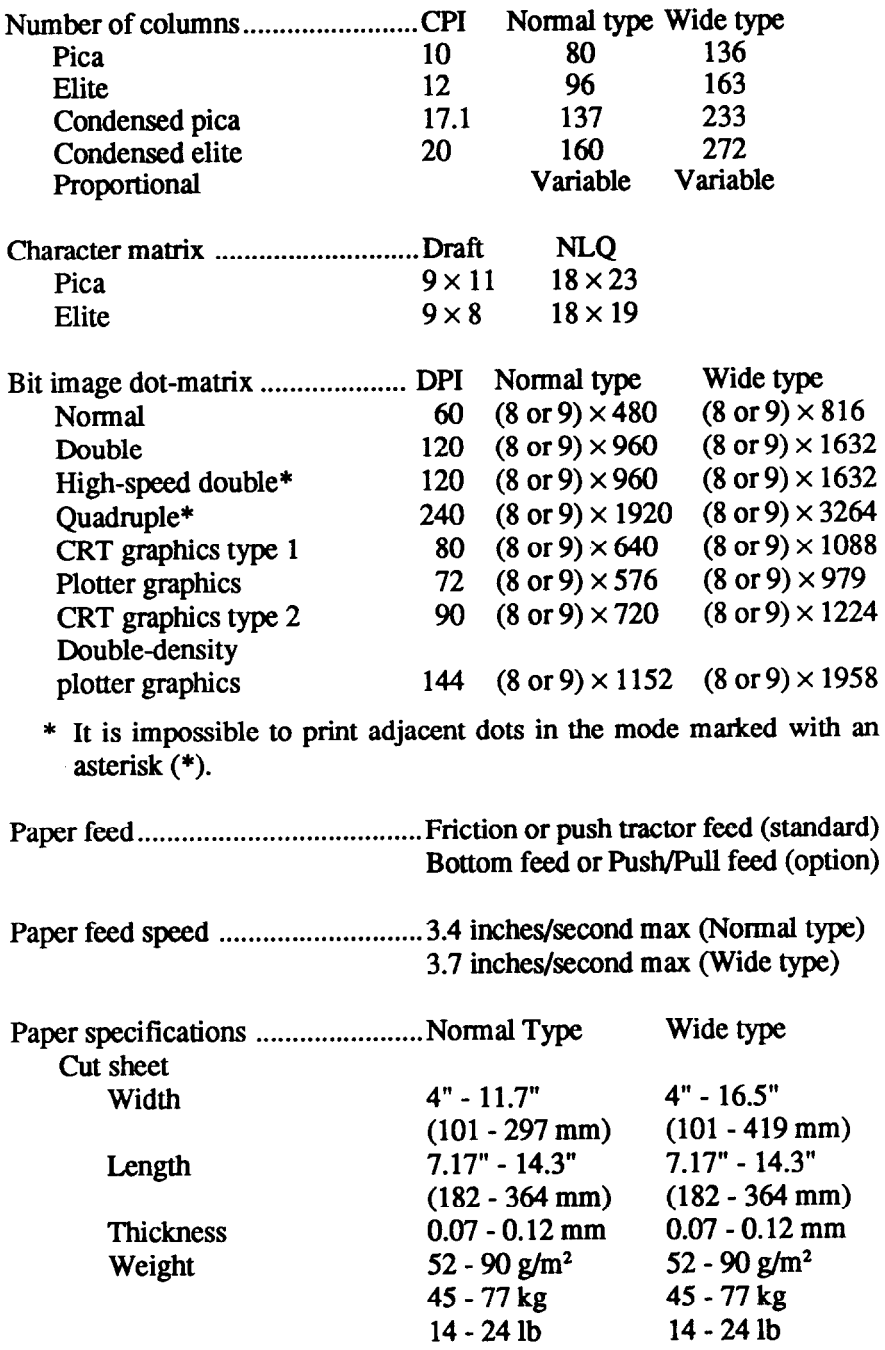

-

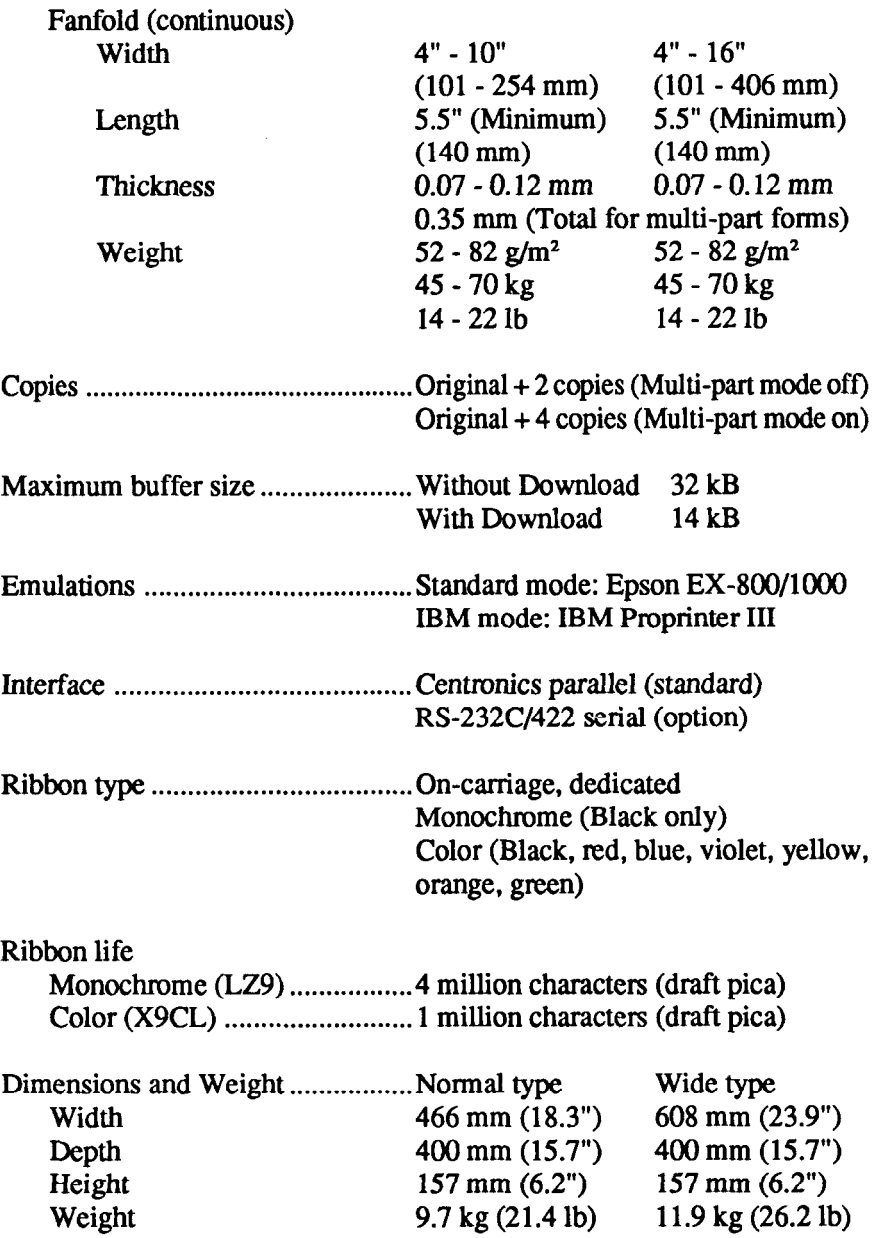

٦

ti<br>Vi

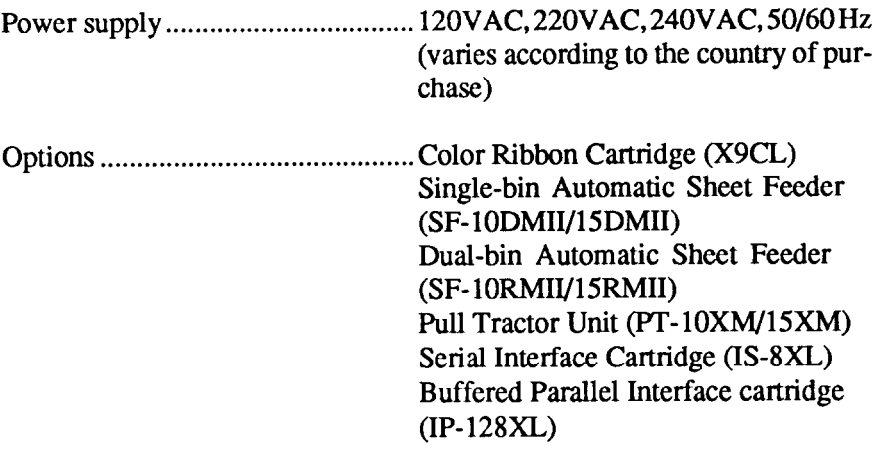

## **PINOUT OF INTERFACE CONNECTOR**

The following describes the pinout of the interface connector (signals which are low when active are overlined).

## *Parallel interface*

 $\sum$ 

 $\begin{bmatrix} 1 & 0 \\ 0 & 1 \end{bmatrix}$ 

 $\overline{\mathbb{L}}$ 

 $\overline{L}$ 

 $\Gamma$ 

 $\overline{\mathbb{L}}$ 

 $\mathbf{L}$ 

 $\mathbf{L}$ 

L

 $\mathbb{R}^{n \times n}$ 

 $\hat{\mathbf{h}}$ 

.<br>NGC 2014

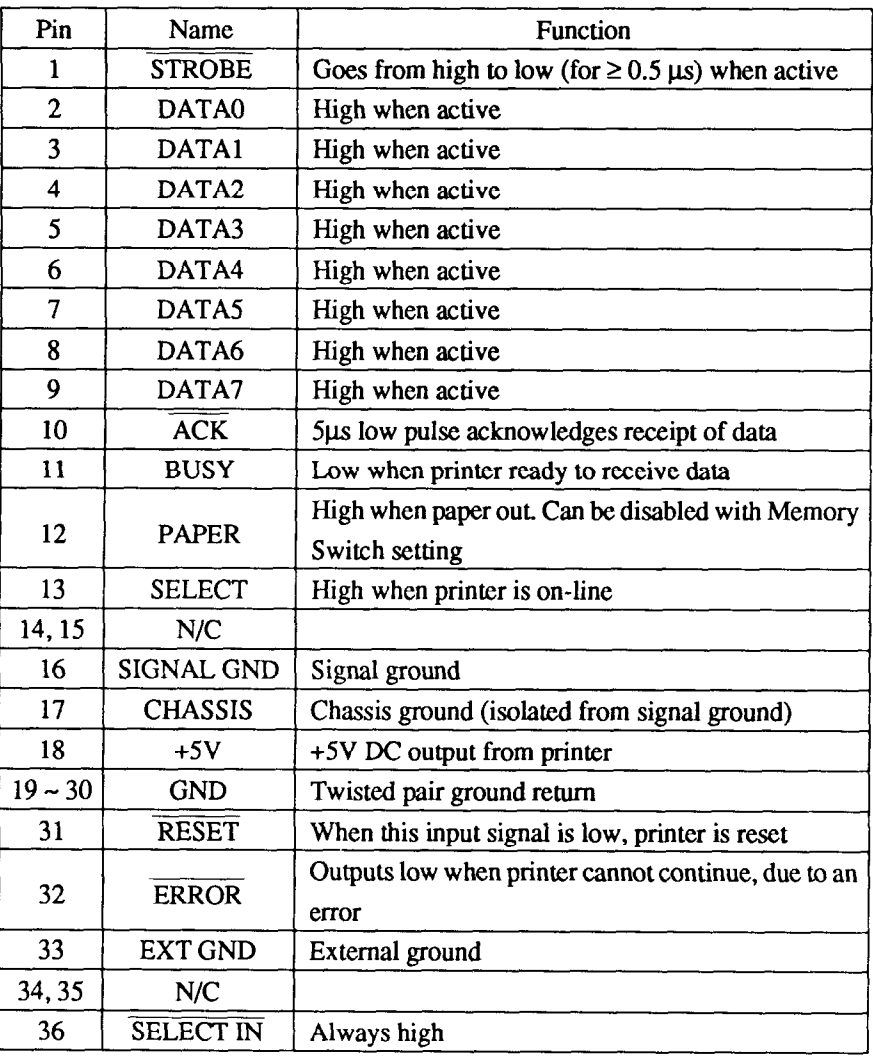

## **Serial Interface**

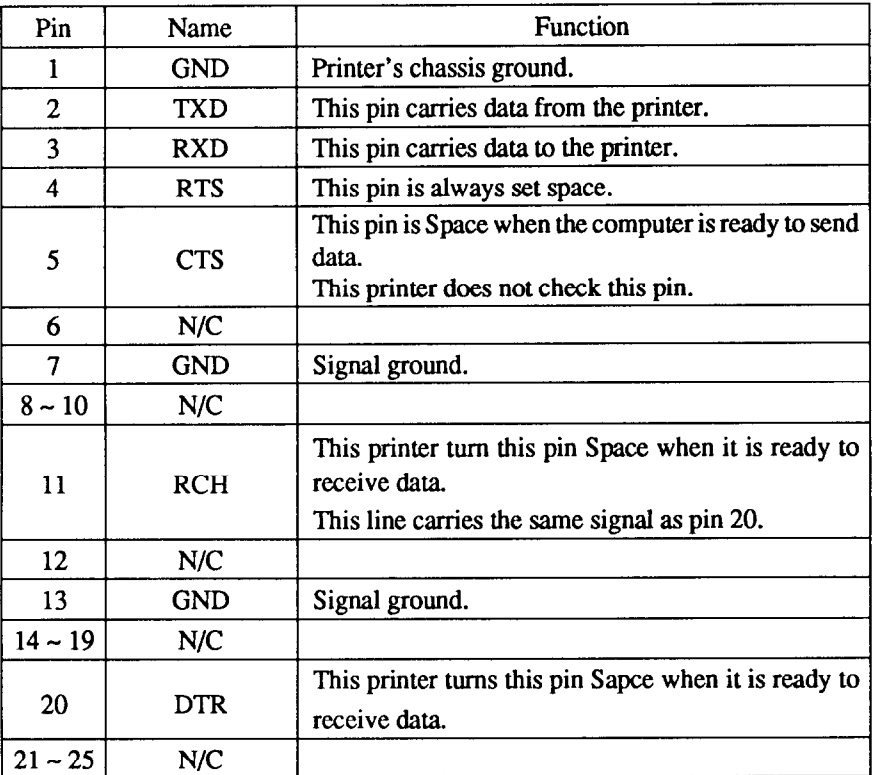

्र

## **CHARACTER SETS**

 $\overline{\mathbf{C}}$ 

.<br>Notes

 $\mathbf{L}_{\text{max}}$ 

The following tables show the standard and IBM character sets.

The decimal character code of each character is shown in an inset to the lower right of the character.

The hexadecimal code can be found by reading the entires at the top and left edges of the table. For example, the character "A" is in column 4 and row 1, so its hexadecimal character code is 41. This is equivalent  $(4 \times 16 + 1 = 65)$ to decimal 65, the number in the inset.

Control codes recognized by this printer are indicated by abbreviations inside pointed brackets < >.

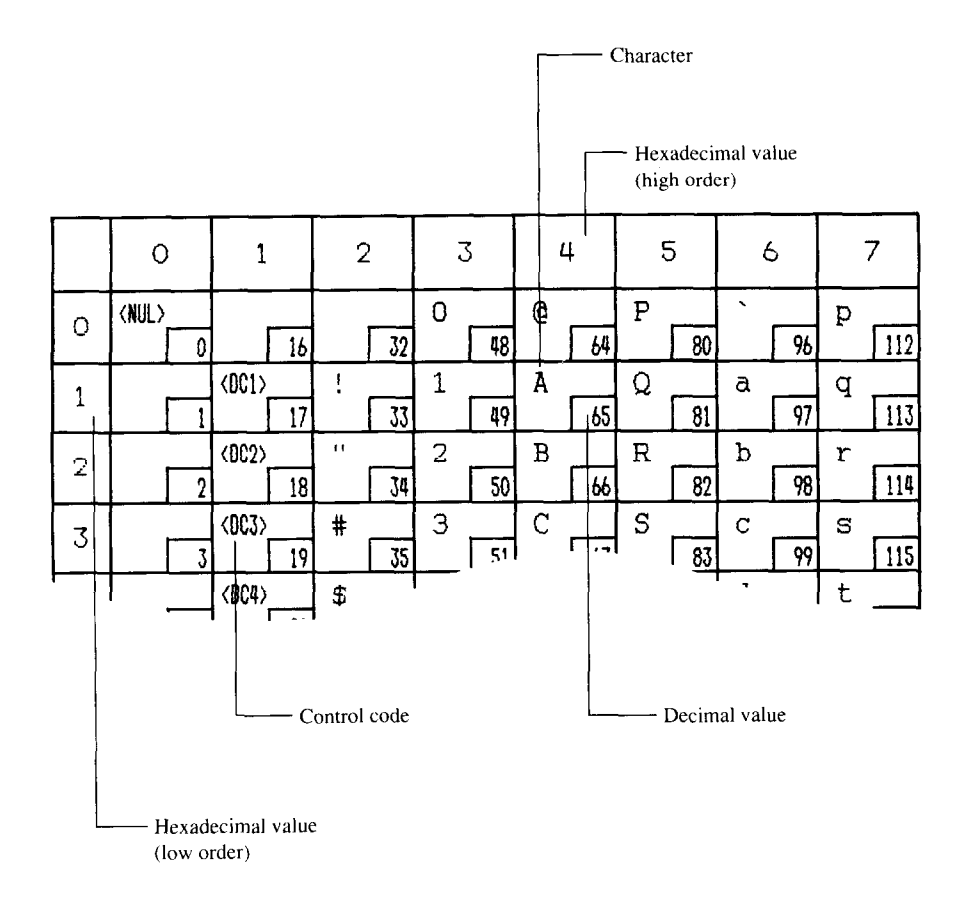

## *Standard character set #2*

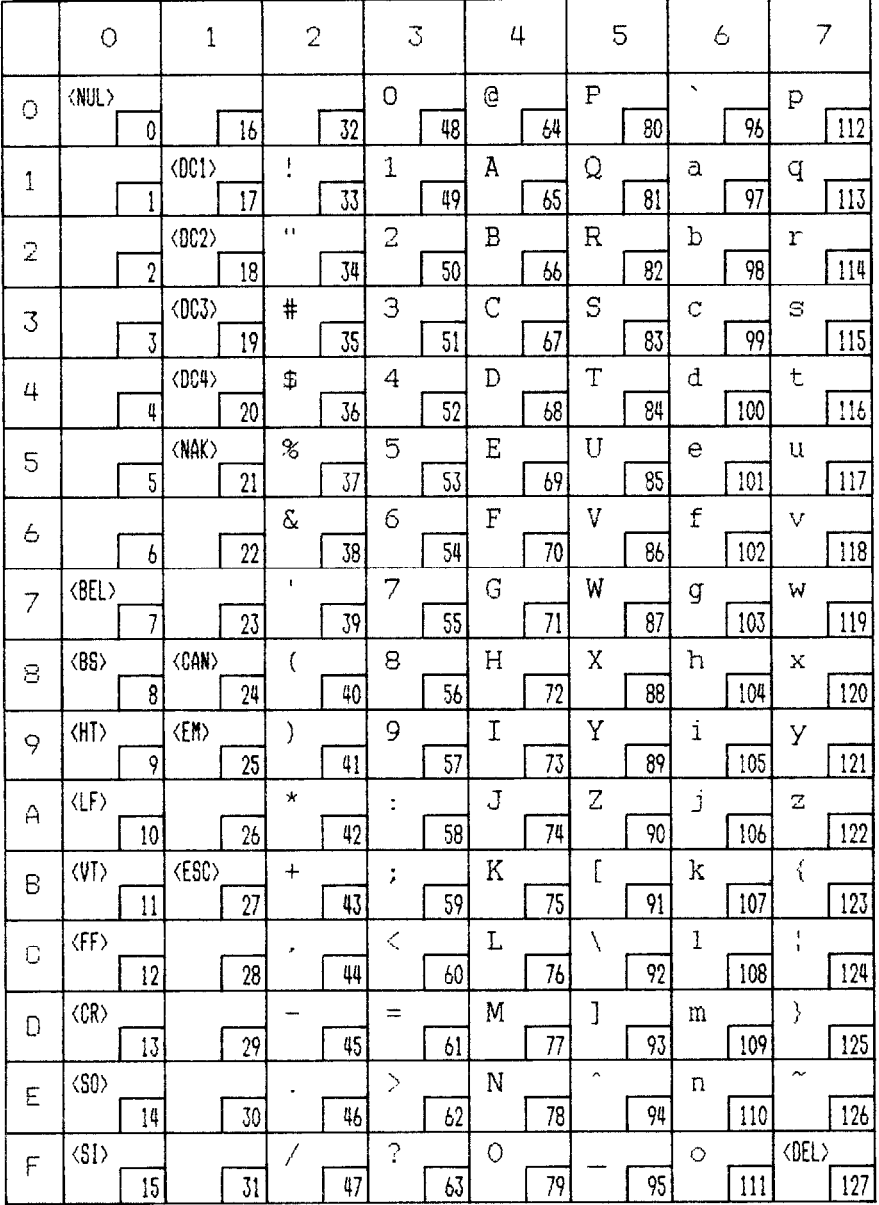

 $\overline{144}$ 

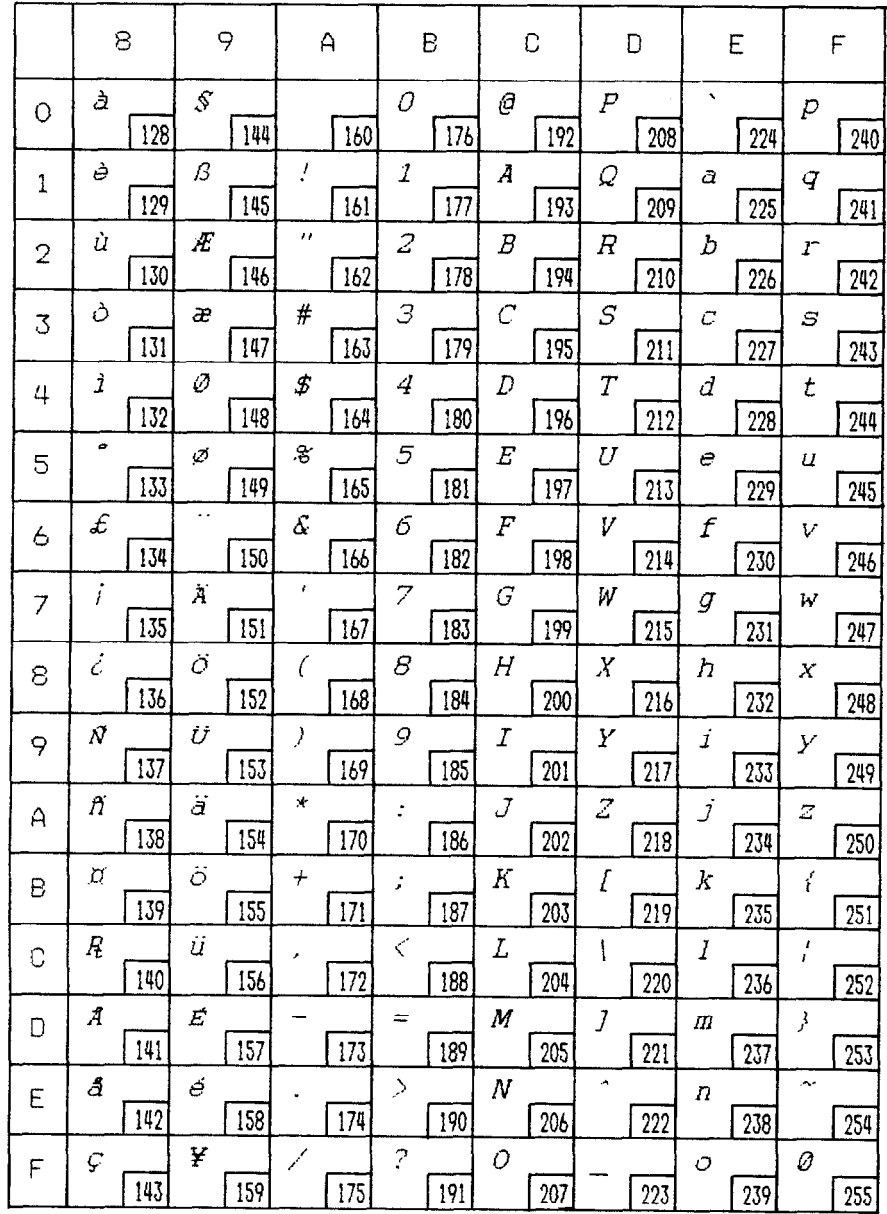

 $\Box$ 

 $\hat{L}$ 

 $\ddot{\mathbf{L}}$ 

## *International character sets*

When an international character set is selected by a command from software, the following changes are made in the Standard Italic character set:

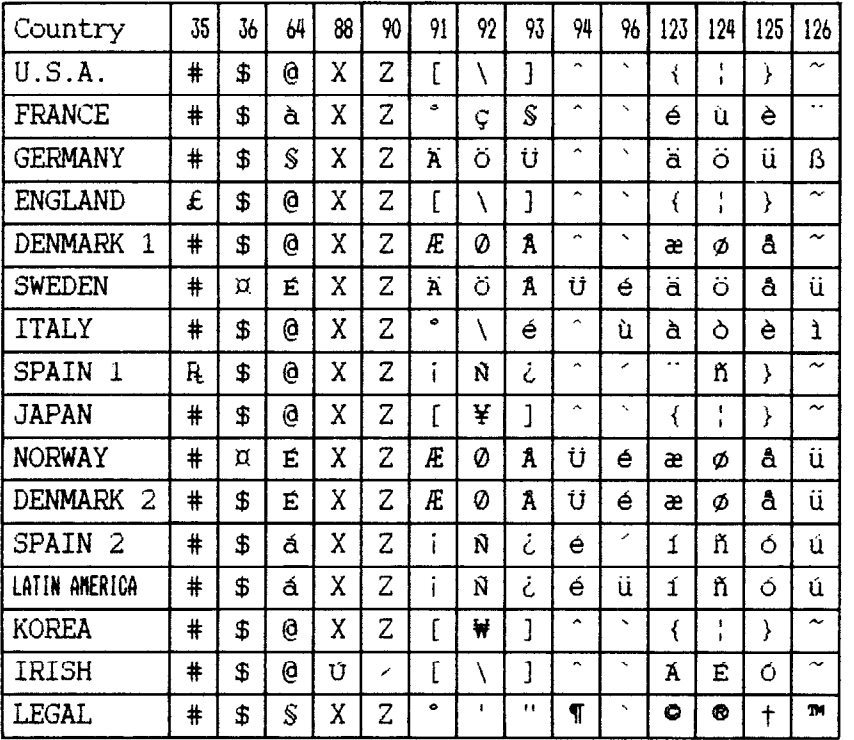

The command for selecting the international character set is:

<ESC> "R" n

Where *n* means character code *n*, i.e. CHR\$ (*n*) in BASIC. The values of *n* are:

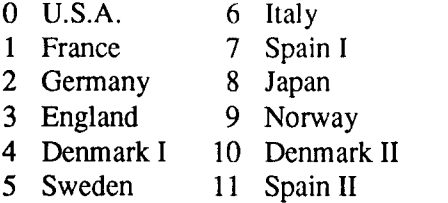

12 Latin America

-

- 13 Korea
- 14 Irish
- 64 Legal

## **IBM character set #2**

靈

## Code Page #437 (U.S.A.)

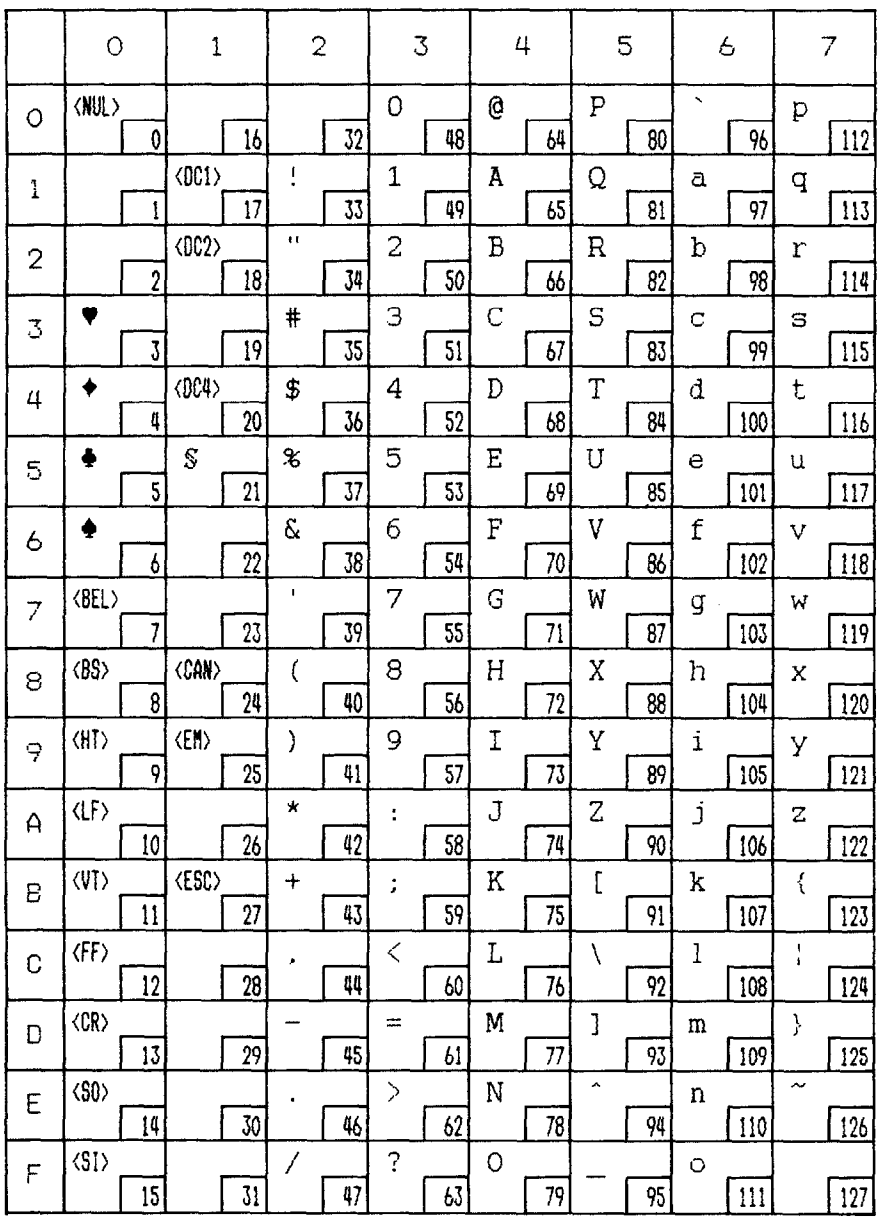

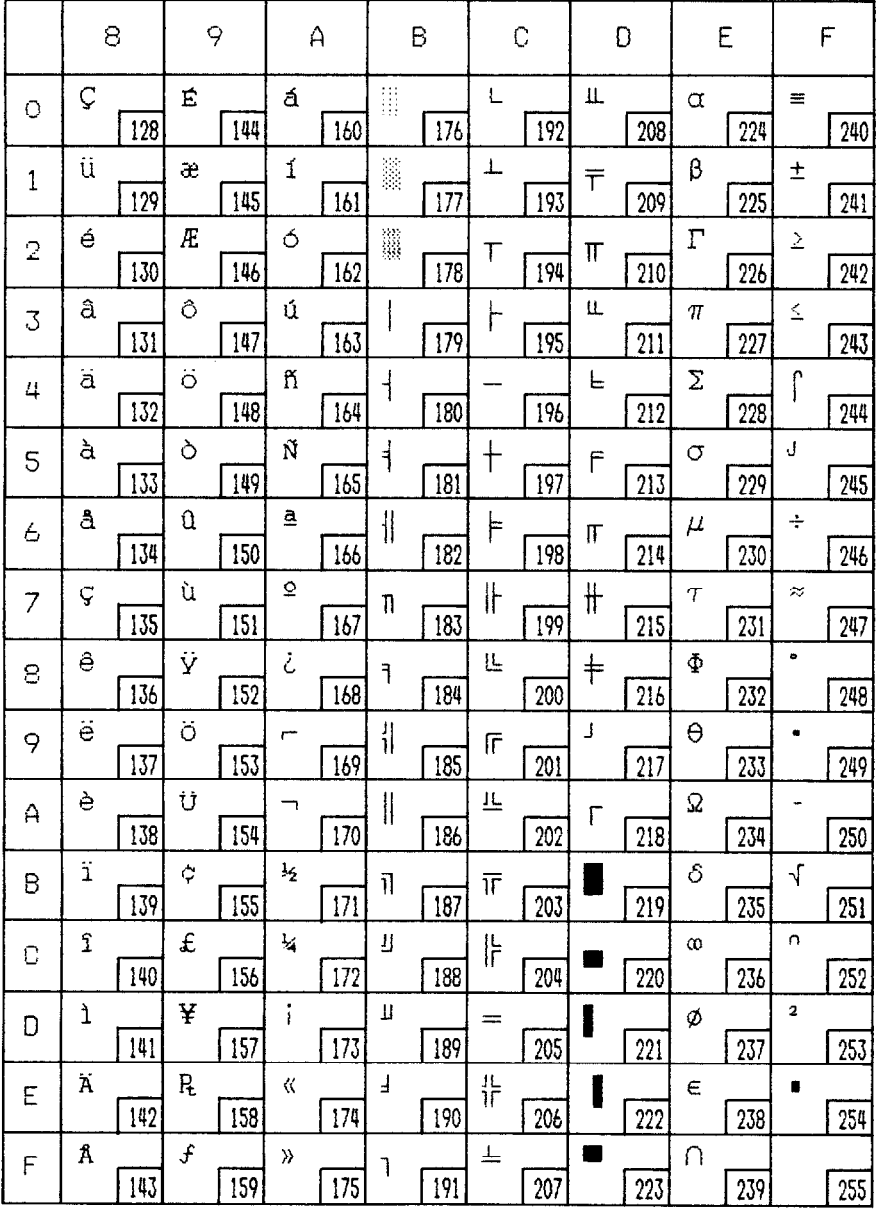

 $\overline{148}$ 

## Code Page #850 (Multi-lingual)

Other characters are identical to Code Page #437.

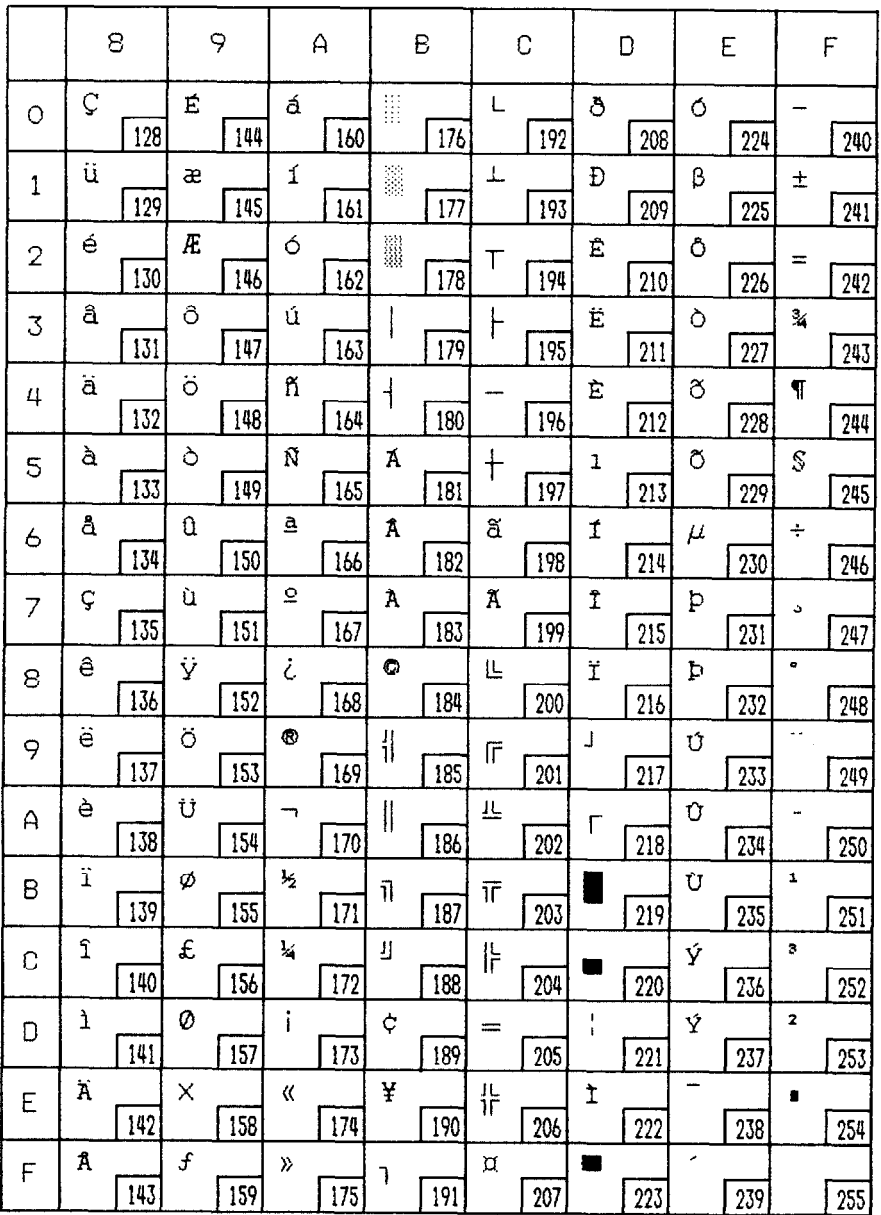

## Code Page #860 (Portuguese)

#### Other characters are identical to Code Page #437.

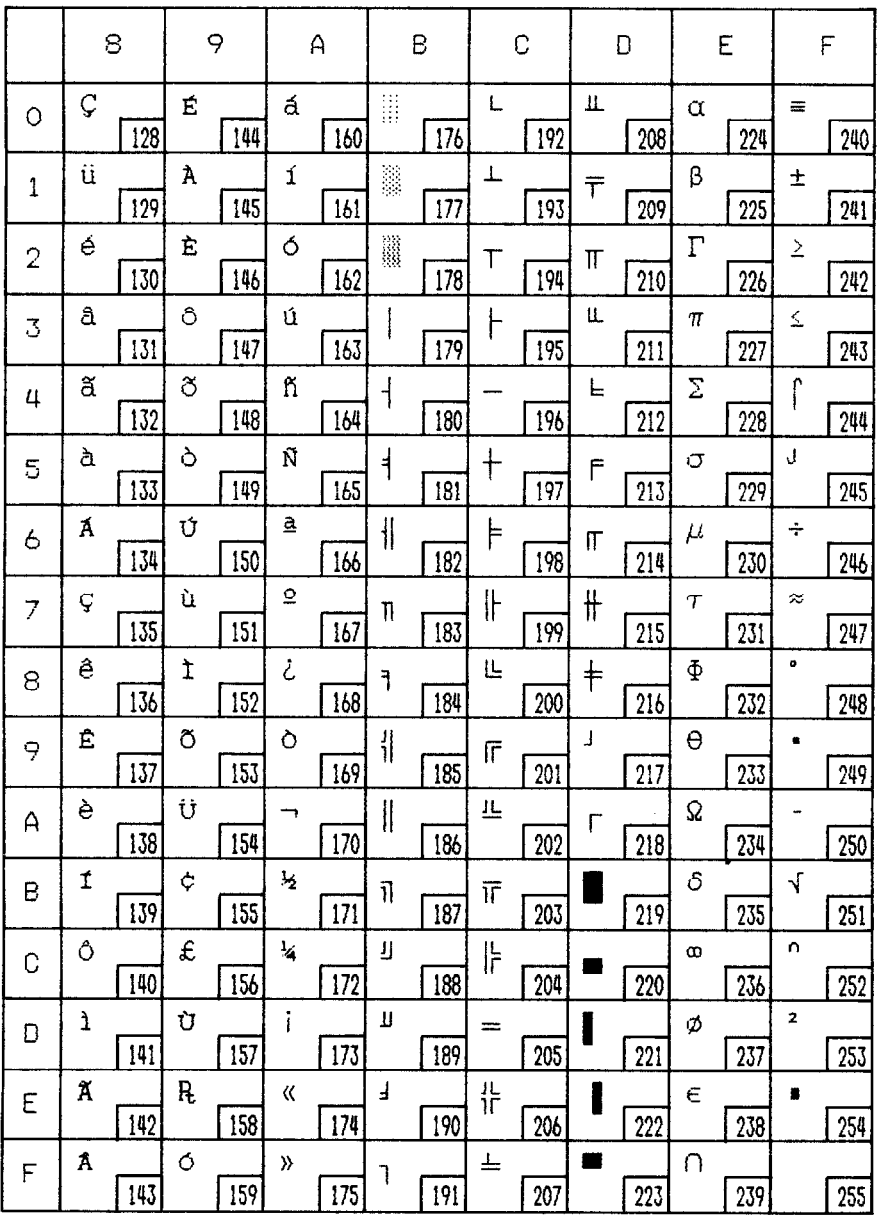

-

-

- --

## *Code Page #861 (Icelandic)*

É

Other characters are identical to Code Page ##437.

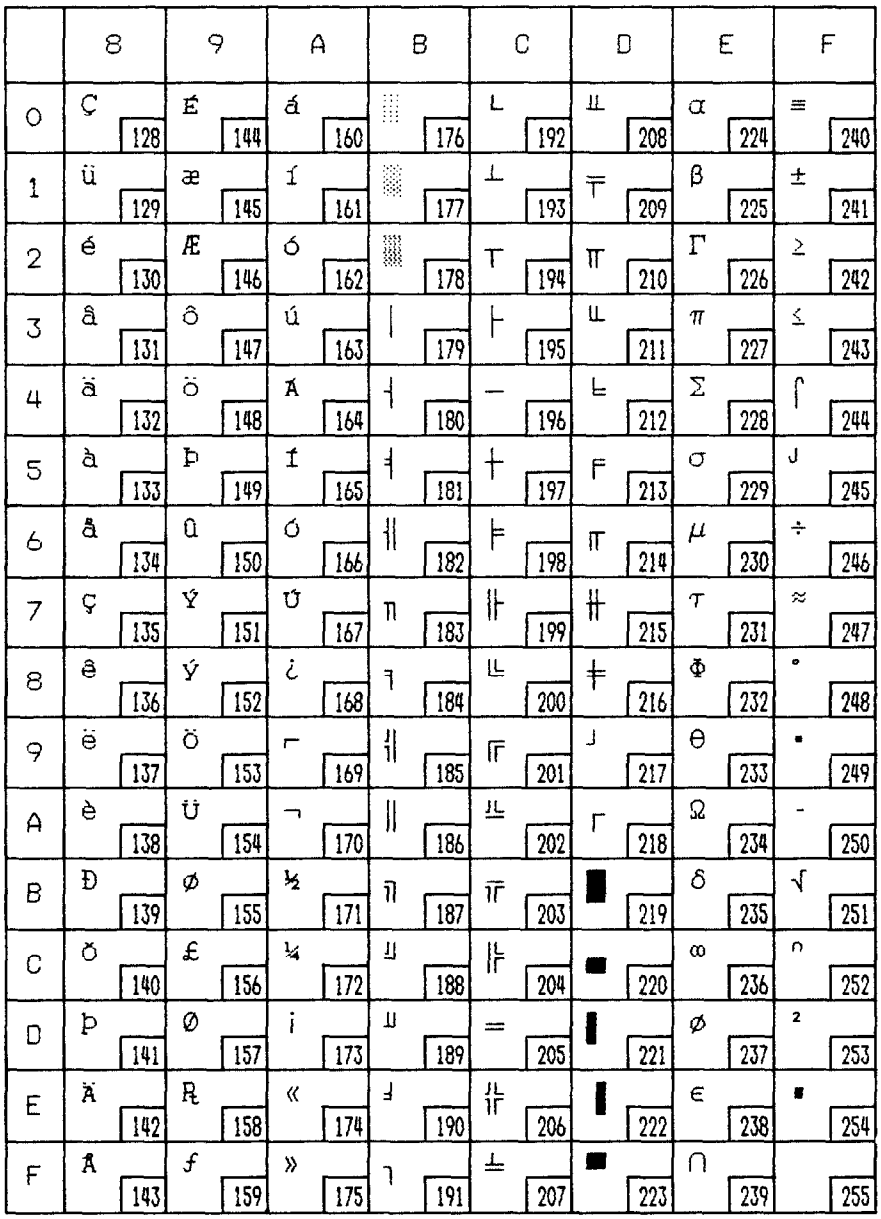

## *Code Page #I863 (Canadian French)*

Other characters are identical to Code Page #437.

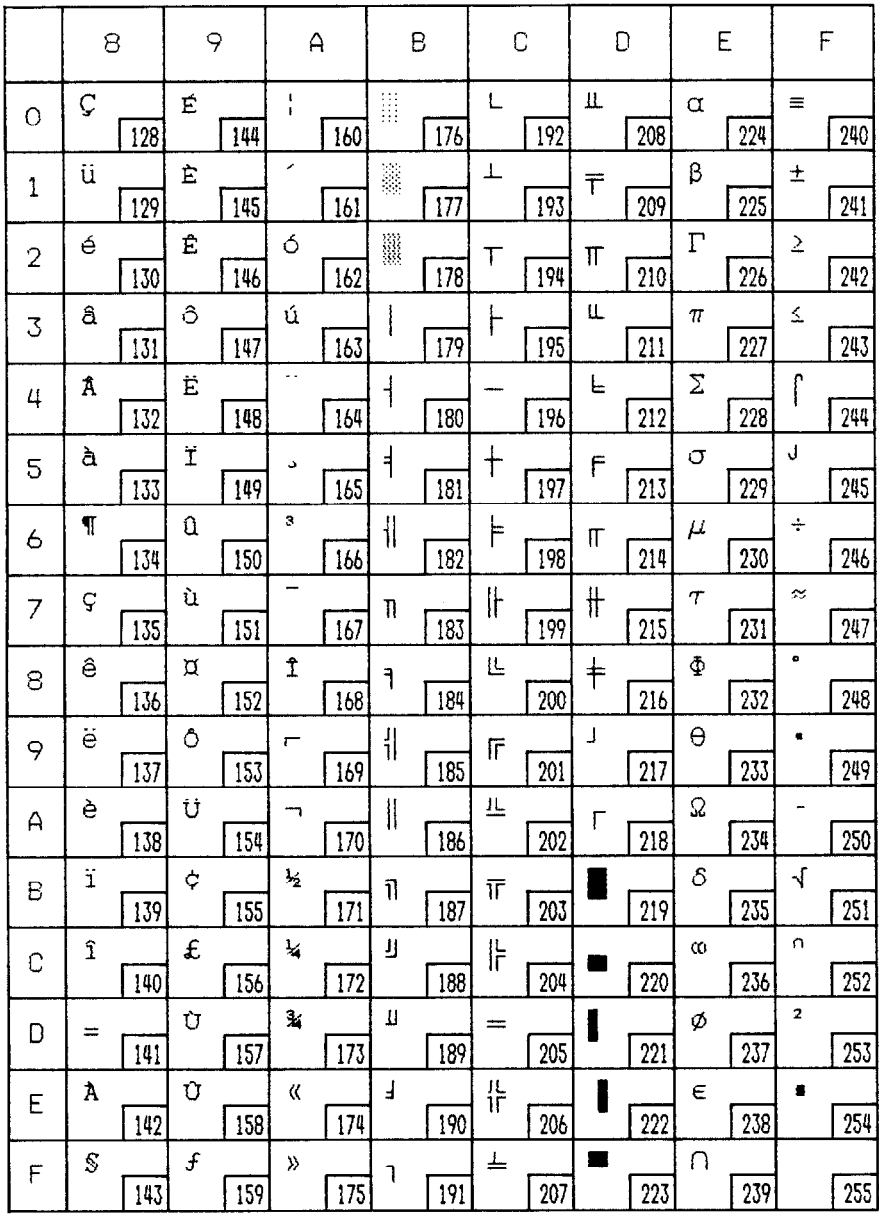

## *Code Page #I865 (Nordic)*

Other characters are identical to Code Page #37.

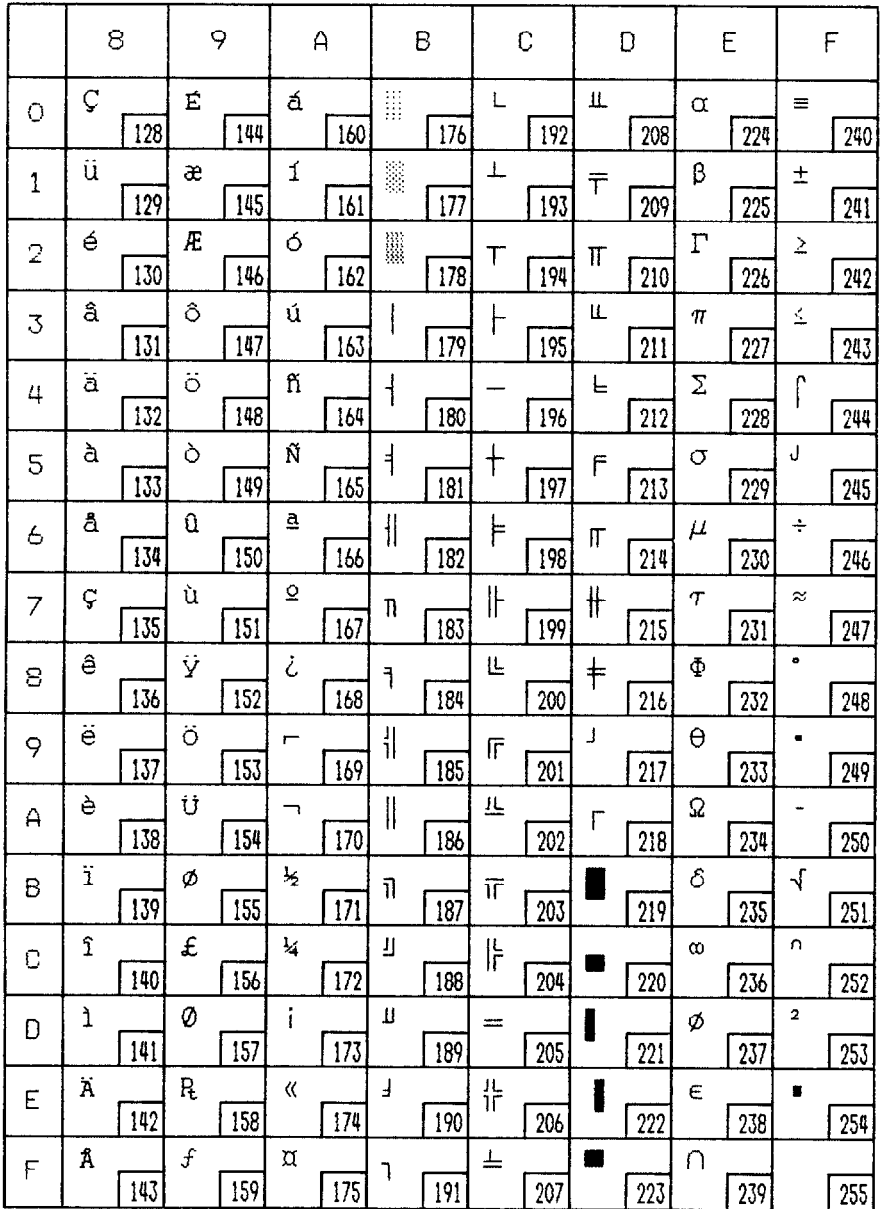

## *Character set #I*

Other characters are identical to character set #2.

The duplication of control codes enables systems with a 7-bit interface to obtaincontrol functions whenthe most significant bit is setto 1 bythe<ESC> ">" command in the standard mode.

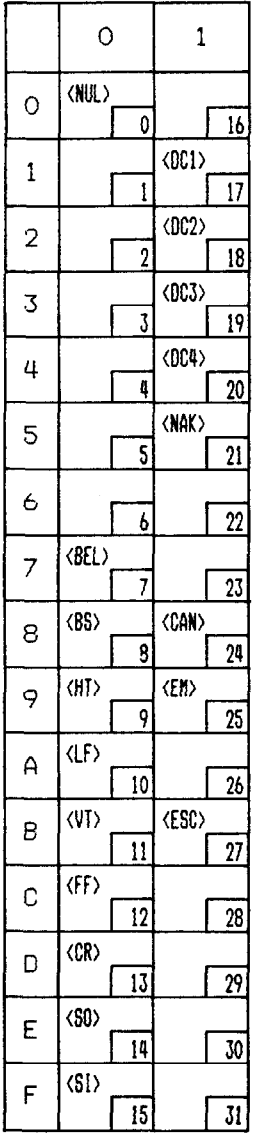

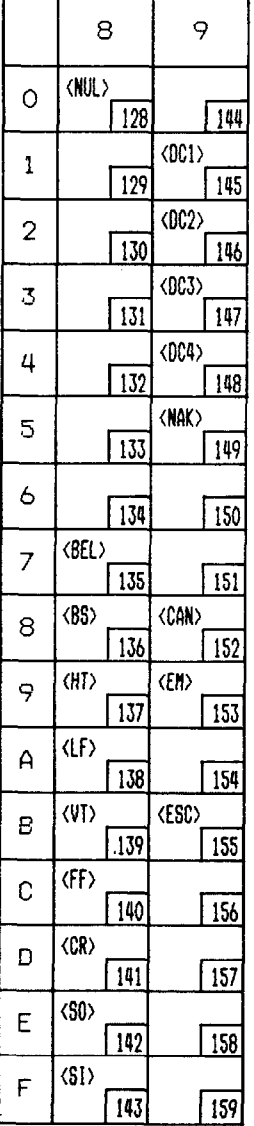

## *I5M special character set*

<u>राज</u>

Additional characters can be printed by special commands.

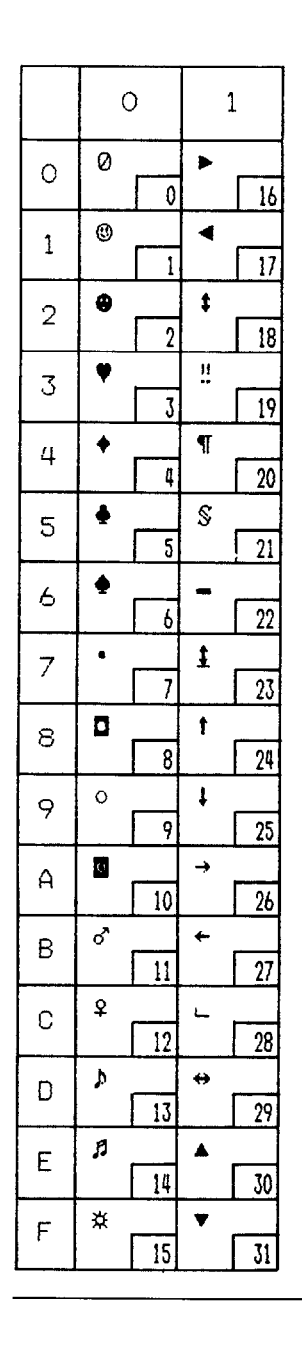

**MEMO** 

÷.

# *INDEX*

 $9<sup>-</sup>$ 9-pin graphics, 92

#### $A$

Absolute horizontal tab, 89 Adjustment lever, 3,27 All reset, 52 Application software, 117 Ascender, 104 ASF bin #l, 102 ASF bin #2,102 ASF bin number, 53 Attribute data, 104 Auto Carriage Return, 62 Auto feed, 101 Auto Line Feed, 61, 86 Auto loading value, 51, 61 Auto On-Line, 59 Automatic Sheet Feeder, 13,38,61

#### $\vert$ B

Backspace, 86 Bail lever, 3 Bell, 100 Bi-directional printing, 100 Bottom feed, 30,138 Bottom margin, 82 Buffer size, 139

#### $\overline{C}$

Cancel command, 99 Carriage centering, 62 Carriage return, 86 Center text, 87 character data, 105 Character matrix, 104,108,112,138

Character menu, 59 character set, 59, 137.143-155 character set#l, 71,154 Character set #2, 71 character set commands, 71-73 Character size, 77 Character size and pitch commands, 74-78 Character spacing, 76 Clamp lever, 3 Clear the buffer, 52 Code page, 60,72,147-153 #437,60,72,147-148 #850,60,72,149 #860,60,72,150 #861,60,72,151 #863,60,72,152 #865,60,72,153 Color selection commands, 98 Command menu, 58 Command summary, 161-165 Component, 2 Condensed print, 60.74 Control commands, 65 Control panel, 3, 41 Copy character set, 95

#### D.

Delete, 99 Descender, 104 Dimensions, 139 Dot adjustment mode, 63 Dot matrix, 138 Double-density graphics, 90 Double-height characters, 77 Double-size printing, 77

Double-strike printing, 68 Downloadcharactercommands,93-97 Download character set, 96 Download characters, 58.103-115 Draft, 60,137 Draft download characters, 93.94 Draft elite characters, 66 Draft pica characters, 66 Draft quality, 66,103 Dual-Bin Automatic Sheet Feeder, 18

#### $\Box$

Eject paper, 102 Elite pitch, 60.74 Emphasized printing, 68 Emulation, 58,117,139 Entry slot, 3 Expanded printing, 75

## $\overline{r}$

Factory settings, 62 Fanfold forms, 25,27 Fixed pitch, 76 Font, 1 FONT button, 44 Font control commands, 66-70 Font lock mode, 47 Font menu, 59 Font style, 67, 137 Font style example, 4 Form feed, 50.82 Forms menu, 61 Forward micro-feed, 5 1 Friction feed, 138 Front cover, 3 Full justify, 87

#### $\overline{\mathsf{G}}$

Graphics commands, 90-92 Graphics density, 91 Graphics direction, 58 Graphics mode, 91

#### $\boxed{H}$

Hexadecimal dump, 48 High-Speed Draft, 137 Horizontal position commands, 85-89 Horizontal tab, 88 HS Draft, 60,137

#### $\mathbf I$

IBM character set, 71,147-153 Ink ribbon, 139 Installation menu, 58 Interface, 139 Interface cable, 10 Interface Cartridge, 22 Interface connector, 3, 14 1 - 142 International character set, 60,72,146 Italic characters, 67 Italic print, 60

#### lzl

Left justify, 87 Left margin, 85 Line feed, 80 Line spacing, 79,137 Lines per inch, 62 Locating the printer, 5 Long test mode, 46

#### $|M|$

Macro definition, 54 Maintenance, 135 Manual feed, 101

Master print mode, 76 Memory switch, 55 Menu options, 57 Micro-feed, 51 MODE button, 44 Most significant bit, 99 MS-DOS. 117 MSB, 99 Multi-part forms, 25 Multi-part mode, 61

#### $\boxed{\rm N}$

Near Letter Quality, 60, 108, 137 NLQ characters, 66 NLQ download characters, 94,95,97 NLQ Font, 59 NLQ italic characters, 68 Normal-density graphics, 90

### $\vert$  O  $\vert$

Off line, 100 On line, 100 ON LlNE button, 42 One-time line feed, 81 Optional accessories, 7,13,140 Overlining, 69

### IPI

Page length, 62, 82 Paper feed, 138 PAPER FEED button, 42 Paper feed speed, 138 Paper feeding trouble, 132-134 Paper guide, 3 Paper installation, 25 Paper menu, 61 Paper parking, 34 Paper specifications, 138 Paper types, 25 Paper-out detector, 61, 83 Parallel interface connector, 14 1

Pica pitch, 60, 74 PITCH button, 43 Pitch lock mode, 47 Platen knob, 3,8 Power supply, 140 Power supply trouble, 130 Power switch, 3 Power-up functions, 45 Preprinted forms, 25 Print area, 26 Print area test, 47 Print color, 52, 98 Print current settings, 57 Print direction, 137 Print head, 3,135,137 Print menu, 60 Print pitch, 60, 138 Print quality, 60 Printer commands, 118 Printing gap, 26 Printing speed, 137 Printing system, 137 Printing trouble, 130-131 Programming, 120 Programming with BASIC, 123 Proportional pitch, 60,75 Pull Tractor Unit, 20,30 Push feed, 28,138 Push/Pull feed, 31, 138

#### $|O|$

Quad-size printing, 77 Quadruple-density graphics, 91 Quiet mode, 43,58

#### IRI

RAM usage, 58 Rear cover, 3 Relative horizontal tab, 89 Release lever, 3 Reset printer, 102

Reset tab stops, 88 Reverse line feed, 80 Reverse micro-feed, 51 Ribbon cartridge, 3.9 Ribbon life, 139 Ribbon type, 139 Right justify, 87 Right margin, 85

### $\overline{\vert s \vert}$

Sample program, 106, 110, 113, 119, 123-125 Serial interface connector, 142 SET/EJECT/PARK button, 43 Setting up, 8 Short test mode, 45 Single sheets, 25,36 Single-Bin Automatic Sheet Feeder, 13 Skip-over-perforation, 61 Special character set, 155 Specifications, 137-140 Standard character set, 71.144-145 Start position, 102 Subscript, 70 Superscript, 70 Switch combination functions, 50

#### $\overline{T}$

Tear assist, 3 Tear-off function, 61 Test print, 45.46 Top of form, 50, 81 Tractor, 3 Troubleshooting, 129-134 Paper feeding, 132-134 Power supply, 130 Printing, 130-131

 $|\overline{\mathbf{U}}|$ 

Underlining, 69 Uni-directional printing, 101 Unpacking, 6 Upright characters, 68

#### ml

Vertical position commands, 79-84 Vertical tab, 83,84

#### $|\mathbf{W}|$

Weight, 139

#### $\overline{z}$

Zero style, 59,73

# *COMMAND SUMMARY*

## *Standard Mode*

The following commands take effect with the Standard mode,

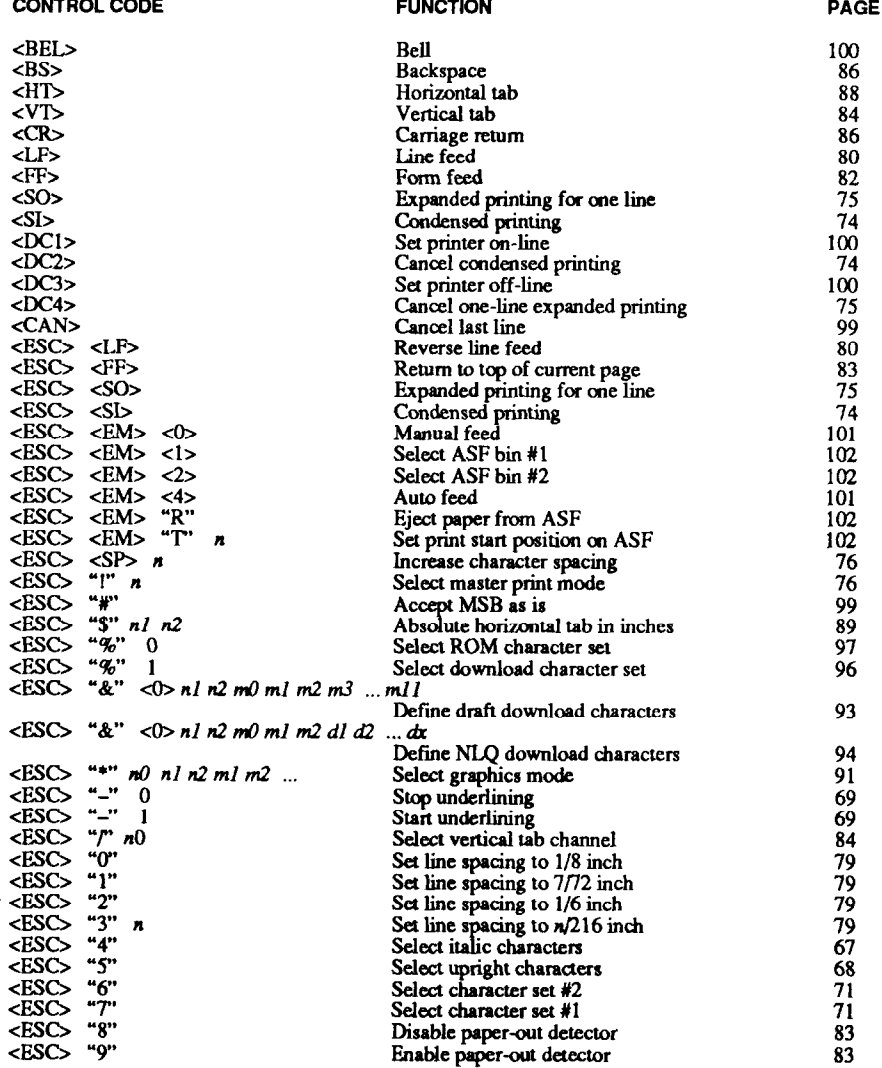

#### **PAGE**  $<$ ESC> ":"  $\triangleleft$   $\triangleright$  n 95 Copy character set from ROM into RAM<br>One-line uni-directional printing <ሱ>  $<$ ESC $>$ معے مہ 101  $\overline{\text{ESC}}$  "=" QQ Set MSB to 0  $<$ ESC> ">" **SetMSBtol**  99 91 **Convett graphics density**  *<EsD "r' n m <Es0 "@"*  **Reset printer**  $102$ *<EsD "A" n*  Set line spacing to  $n/72$  inch 80  $\text{ESC}$  "B" n1 n2 .... < 0> 83 **Set vertical tab stops**  $<$ ESC> " $\overline{C}$ " 82 Set page length to *n* inches  $\langle ESC \rangle$  "C" n<br> $\langle ESC \rangle$  "D" n1 n2 ....  $\langle 0 \rangle$ 82 **Set page length to** n **lines Set horizontal tab stops**  88  $<$ ESC> "E" 68 **Emphasized printing <ES5 "F Cancel emphasized printing** 68 **-&so "0" Double-strike printing**  68 **&SC> "H" Cancel double-strike printing**  69 **<Bsc> "r' n**  Perform one n/216-inch line feed 81 **&SC> "K"** *nl* **n2 ml m2 Print normal-density graphics** 90 90 **&SC> "L" nl n2 ml m2**  . . . **Print double-density graphics <Esc> "M'**  74 **Elite pitch <Es0 "IV** *n*  82 **Set bottom margin <Es5 "0" Cancel bottom margin**  82 **CESD "P" Pica pitch**  74 *dSc> "@ n*  **Set right margin**  85 *&SD "R" n*  **Select international character set**  72 *<Bsc> "s" 0*  **Superscript** 70 <<mark>ESC> "S"</mark> 1<br><FSC> "T" **Subscript**  70 <<mark>ESC></mark> "T"<br><ESC> "U" **cancel superscript or subscript**  70 **<Esc> "U" 0 Bi-directional printing** 100 Uni-directional printing **cEsc> "U" 1**  101 **<EsG 'w" 0**  75 **Cancel expanded printing <Es0 "'\kr' 1**  75 **Expanded printing**  *&SC> "Y" nl n2 ml m2 . . .*  **Print double-density. double-speed**  90  $\csc \frac{2\pi}{L}$  *nl n2 ml m2 ...*<br> $\csc \frac{2\pi}{L}$  "T" <4> <0> < Print quadruple-density graphics **91**  *disc> "["* **"T' <4> -Sk- <(h II n2 &n**  Select IBM code page 72  $\text{cESC}$  "," nl n2<br> $\text{cES}$  "^" =0 ml **Relative horizontal tab**  89 92 <BSC, "M' n0 *nl n2 ml mi?*  **. . . Select 9-pin graphics mode**  *<Esc> "a" 0*  87 **Left justify CESD "a" 1 Center text**  87 **<Es3 "a" 2**  87 **Right justify <ESC>** "a"<br><ESC> "b" **Full justity**  87 **4?Sc> "b" n0** nl **n2**  . . . . **Sea vertical tab stops in channel**  84 **&SC> "e" 0 n**  Set horizontal tab stop every *n* columns 88 **&SCb "e" 1 n**  Set vertical tab stops every *n* lines 84 **&SC5 "f' 0** *n*  89 **Absolute horizmtal tab in columns <ES0 "f' 1** n **Feed paper** n **linea**  81 **&SD "h"** n **Select double or quadruple sire**  77 **Perform one n1216-inch reverse line feed**  81 **&SC> "r n -5iSQ "k"** n **select NLQ font**  67 <BSC> "1" n<br><BSC> "p"<br><BSC> "p"<br><BSC> "r" n Set left margin 85 **Select fixed spacing <EsD "p" 0**  76 <ESC> 75 **Select proportional spacing &SO "1" n Select print color**  98 **<Es0 "t" 0 select standard character set**  71 **<Es0 "1" 1 Select IBM character set**  71 **<EsD "1" 2 Shift download charactex area**  96 **<EsD "w" 0 Return to normal height**  78 <ESC> "w"<br><ESC> "x" **print double-height characters**  77 **<EsD "x" 0 select draft quality characters**  66 Select **NLQ** characters **<BsD "x" 1**  66 **CESD "-" 1**  Select slash zero 73 **CESQ "-" 0**  *select rmmal zero*  73

#### **CONTROL CODE**

**TE** 

J.

 $\ddot{\phantom{a}}$ 

 $\ddot{\phantom{1}}$ 

 $\ddot{\phantom{0}}$ 

 $\mathbf{r}$ 

.

 $\mathbf{k}$ 

 $\hat{\mathbf{h}}$ 

Á

Ì.

 $\mathfrak{k}$ 

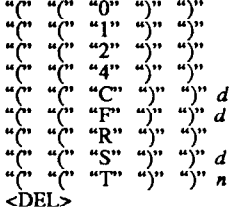

#### **FUNCTION**

PAGE

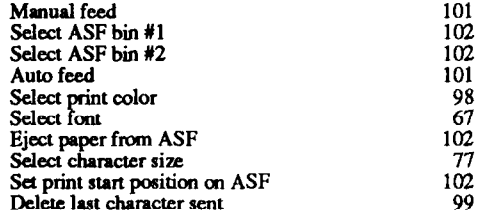

## **IBM Mode**

ľ

The following commands take effect with the IBM mode.

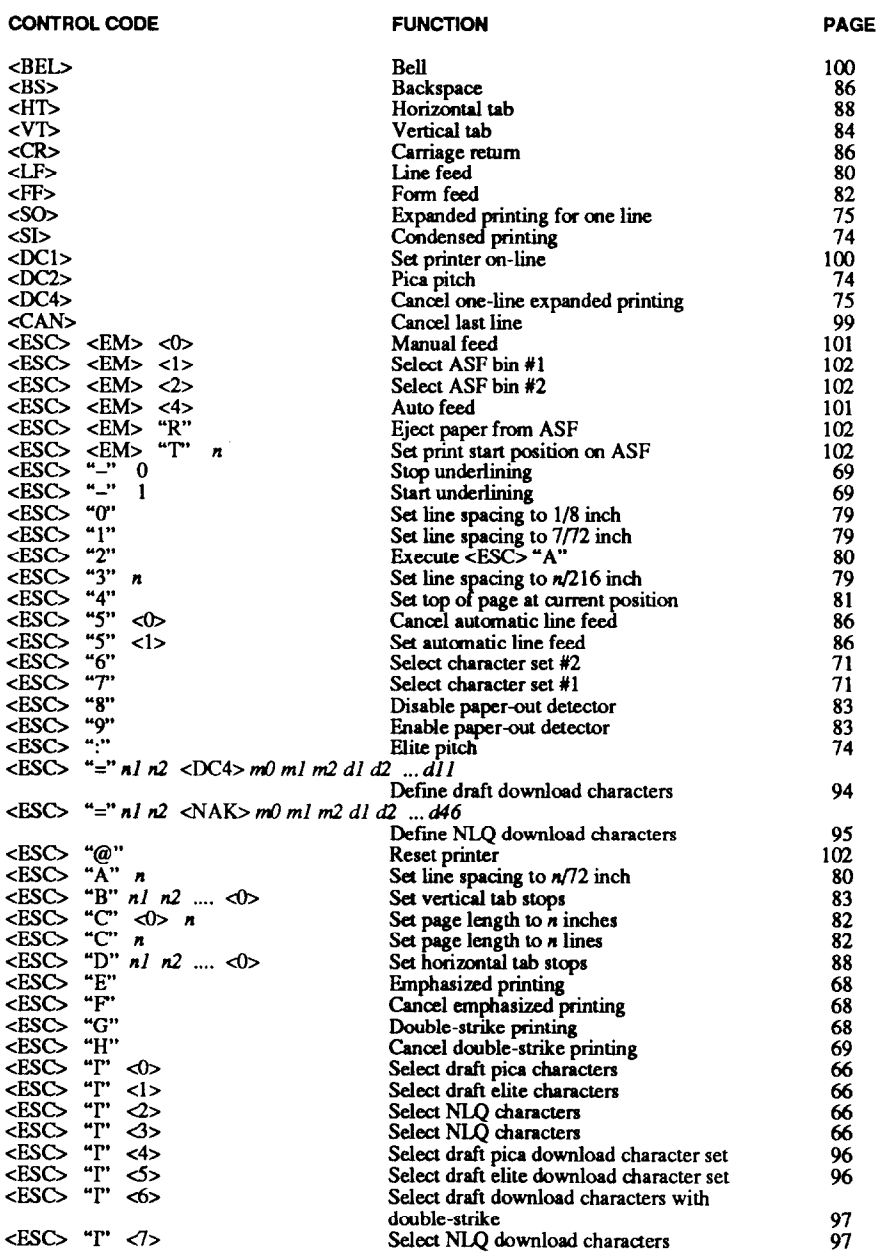

#### **CONTROL CODE**

 $<$ ESC $>$ 

<ESC> <ESC>

<ESC>  $\cdot$ 

<ESC>  $<$ ESC $>$  $\overline{\phantom{a}}$ 

<ESC>  $\bullet$ 

 $<$ ESC $>$ <ESC>  $<$ ES $\circ$ <ESC>  $<$ ESC $>$ <ESC>  $<$ ES $\circ$ <ESC> <ESC> <ESC> <ESC>

<ESC>  $\bullet$ 

 $<$ ESC $>$ 

 $<$ ESC $>$ 

 $<$ ESC $>$ 

<ESC>  $\ddot{\phantom{1}}$ 

 $<$ ESC $>$  $\bullet$ 

<ESC>  $\cdot$ 

<ESC>  $\bullet$ 

 $<$ ESC $>$  $\bullet$ 

 $<$ ESC $>$  $\cdot$ "ር"

#### **FUNCTION**

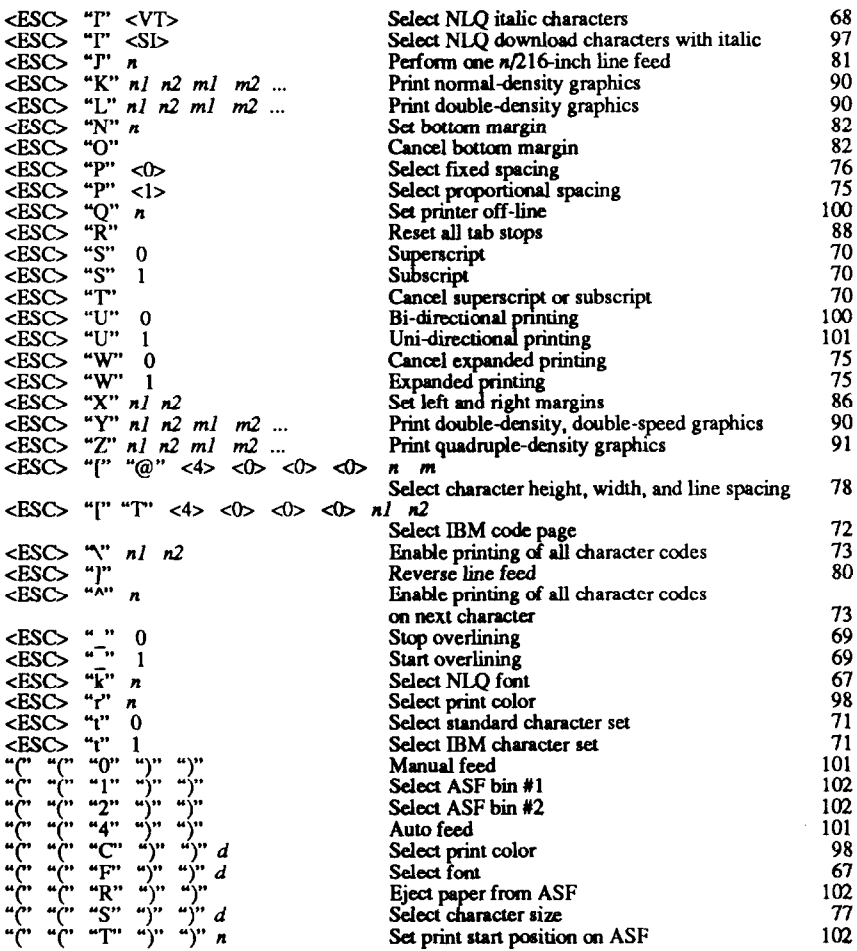

165

**PAGE**